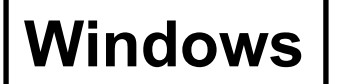

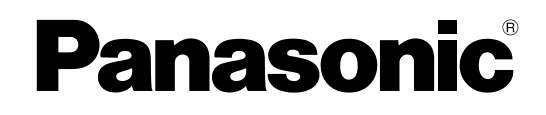

# **Ausführung mit Netzwerkfunktion**

(PT-F100NTE/PT-FW100NTE)

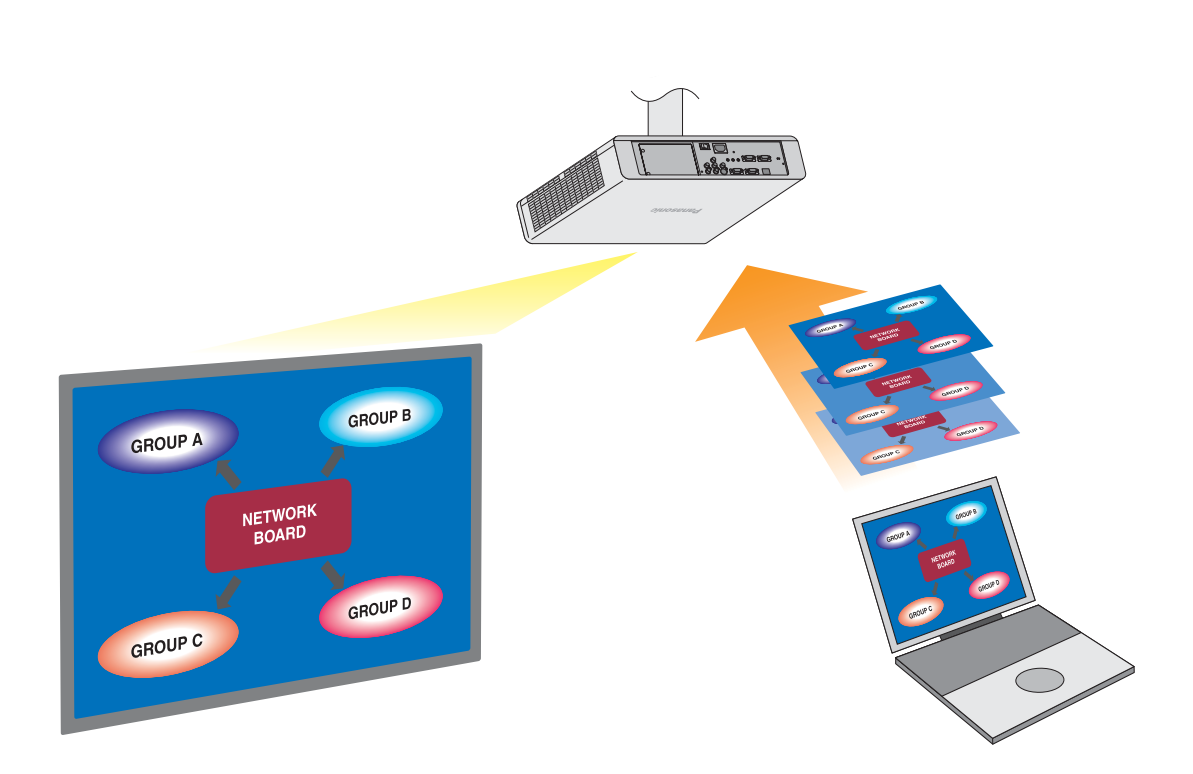

※ In den Abbildungen wird als Beispiel stets der Projektor PT-FW100NTE gezeigt.

# **Inhaltsverzeichnis**

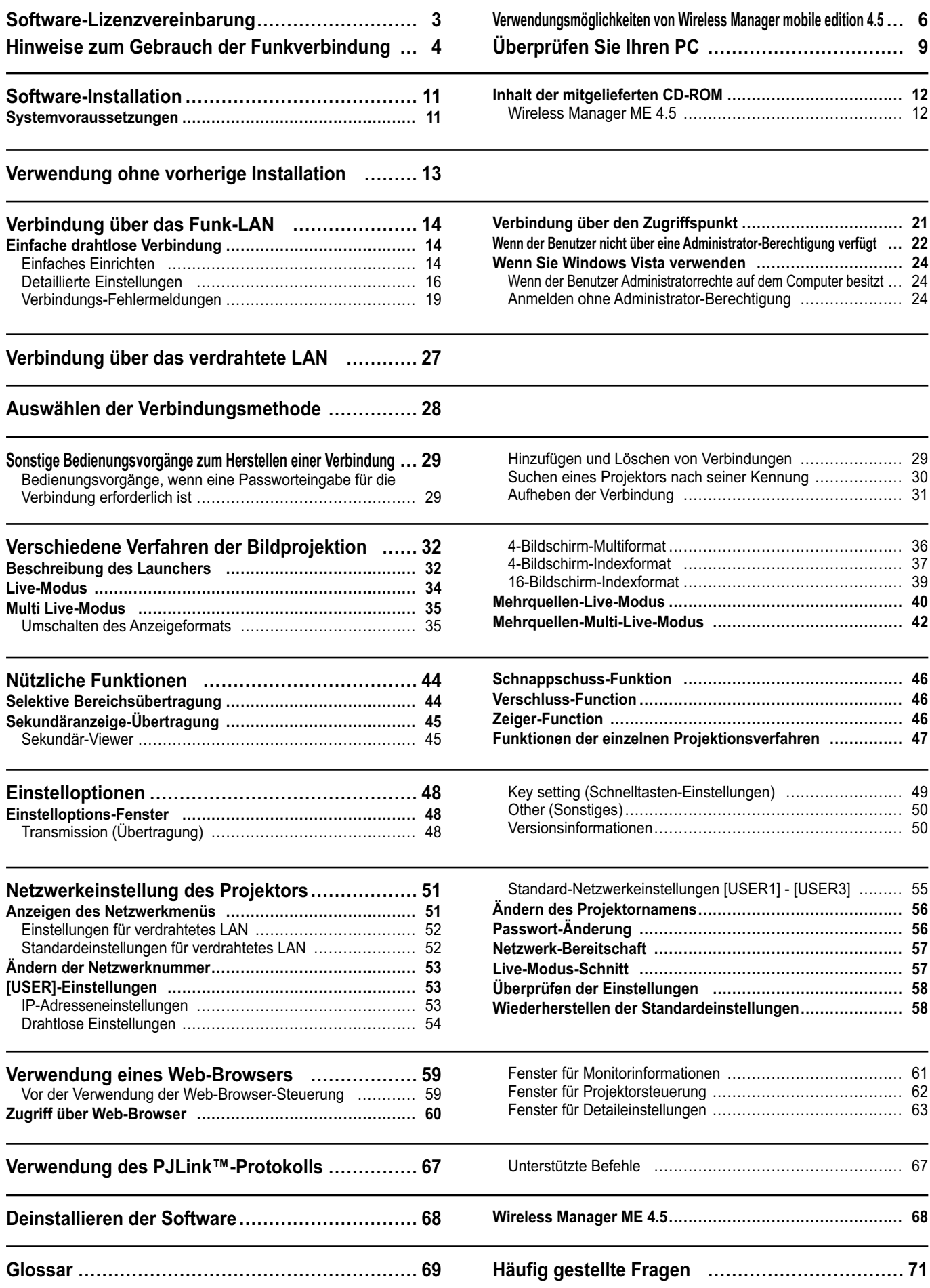

<span id="page-2-0"></span>Die Verwendung dieser Software unterliegt den Bestimmungen, die in dieser Software-Lizenzvereinbarung festgelegt sind.

## **1. Lizenz**

Der Lizenznehmer erhält das Nutzungsrecht für diese Software sowie für die auf der CD-ROM, der Bedienungsanleitung oder sonstigen Medien aufgezeichneten Informationen, die dem Lizenznehmer überlassen werden (zusammen "Software"); jedoch sind sämtliche Rechte der Urheberschaft bzw. des geistigen Eigentums nicht auf den Lizenznehmer übertragbar.

# **2. Nutzung durch Dritte**

Der Lizenznehmer ist nicht berechtigt, sein Nutzungsrecht auf Dritte zu übertragen und die Nutzung oder das Kopieren der Software durch Dritte zuzulassen, unabhängig davon, ob dies kostenfrei oder gegen Gebühr erfolgt.

# **3. Einschränkungen beim Kopieren der Software**

Der Lizenznehmer ist berechtigt, allein für Zwecke der Datensicherung eine einzelne Kopie der gesamten Software oder von Teilen der Software anzufertigen.

Kopien, die unter Verwendung dieser Software kopiert werden, sind jedoch davon ausgeschlossen.

## **4. Computer**

Der Lizenznehmer ist berechtigt, die Software auf mehreren Computern, die sich in seinem Eigentum befinden oder von ihm verwaltet werden, zu installieren und zu nutzen. Diese Nutzung ist jedoch nur auf diejenigen Anwendungen beschränkt, die mit der Bedienung des Projektors in Zusammenhang stehen.

# **5. Rückentwicklung (Reverse-Engineering), Dekompilierung oder Disassemblierung**

Der Lizenznehmer ist nicht berechtigt, die Software zurückzuentwickeln, zu dekompilieren oder zu disassemblieren. Matsushita lehnt jegliche Gewährleistung für Softwaredefekte ab, die durch Rückentwicklung (Reverse-Engineering), Dekompilierung oder Disassemblierung der Software durch den Lizenznehmer verursacht wurden. Darüber hinaus haftet weder Matsushita noch dessen Vertriebsstellen oder Händler für Schäden, die vom Lizenznehmer durch Rückentwicklung (Reverse-Engineering), Dekompilierung oder Disassemblierung der Software verursacht wurden.

## **6. Kundendienst**

Wenn während der Nutzung der Software durch den Lizenznehmer ein Problem mit der Software auftritt, sollte der Lizenznehmer Matsushita telefonisch oder schriftlich über das Problem benachrichtigen. Matsushita ist verpflichtet, den Lizenznehmer daraufhin zu benachrichtigen, ob es sich bei dem Problem um einen bekannten Programmfehler ("Bug") handelt oder ob die Anwendungsweise der Software verändert werden muss.

Veränderungen der Software sind ohne vorherige Benachrichtigung vorbehalten.

# **7. Schadloshaltung**

Die Haftung von Matsushita hinsichtlich dieser Software ist entsprechend den Bestimmungen unter 6. beschränkt. Weder Matsushita noch dessen Vertriebsstellen oder Händler haften für Schäden, die dem Lizenznehmer direkt oder über Forderungen Dritter durch die Nutzung oder in Verbindung mit der Nutzung der Software entstanden sind. Darüber hinaus gewährt Matsushita keinerlei Garantien für zweckfremde Nutzung dieser Software, insbesondere für Anwendungen, die nicht mit dem Projektor in Zusammenhang stehen, mit dem die Software geliefert wurde.

# **8. Ausfuhrkontrolle**

Der Lizenznehmer verpflichtet sich, die Software in jedweder Form ohne die erforderlichen Ausfuhrlizenzen, die den Bestimmungen des Aufenthaltslandes des Lizenznehmers bzw. den Bestimmungen anderer Länder unterliegen, nicht in Länder außerhalb des Einkaufslands der Software auszuführen bzw. wiederauszuführen.

Wireless Manager nutzt folgende Software:

Portion of this software are based in part on the work of the Independent JPEG Group

#### **Beachten Sie bitte folgende Punkte:**

• Panasonic übernimmt keinerlei Haftung für direkte oder indirekte Schäden, die durch die Nutzung oder durch Fehlfunktionen dieses Projektors verursacht werden.

• Panasonic übernimmt keinerlei Haftung für Schäden, die durch die Datenbeschädigung oder durch Datenverluste infolge der Nutzung dieses Projektors verursacht werden.

# <span id="page-3-0"></span>**Hinweise zum Gebrauch der Funkverbindung**

Die Funkverbindungs-Funktion des Projektors arbeitet mit HF-Wellen auf dem 2,4- GHz-Band. Keine Genehmigung zum Betrieb einer Funkstation ist erforderlich, aber die folgenden Hinweise sind unbedingt sorgfältig zu beachten, bevor die Funkkarte in Betrieb genommen wird.

# **Verwenden Sie diese Funkkarte nicht in der Nähe anderer HF-Geräte.**

Die folgenden Arten von Geräten arbeiten u.U. mit HF-Wellen auf dem gleichen Frequenzband wie der Projektor. Bei Betrieb des Projektors in der Nähe eines derartigen Gerätes können Funkstörungen auftreten, die eine drahtlose Kommunikation unmöglich machen, oder die Kommunikationsgeschwindigkeit wird reduziert:

- Mikrowellenherde usw.
- Ausrüstungen der industriellen, chemischen und medizinischen Technik
- Werksinterne Funkstationen zur Identifizierung von sich bewegenden Objekten, z.B. in Fertigungsstraßen
- Bestimmte Funkstationen mit niedriger Leistung

# **Ein Gebrauch von Handys, Fernsehgeräten und Tunern in der Nähe des Projektors ist möglichst zu vermeiden.**

Handys, Fernsehgeräte, Tuner und ähnliche Geräte arbeiten zwar mit anderen HFBändern als der Projektor, so dass keinerlei Beeinträchtigung der drahtlosen Kommunikation oder der Übertragung und des Empfangs an diesen Geräten auftritt. Die HF-Wellen des Projektors können jedoch Rauschen bei der Ton- oder Bildwiedergabe mit einem derartigen Gerät erzeugen.

# ■ Die zur drahtlosen Kommunikation verwendeten HF-Wellen können keine Stahlarmierungen, **Metall, Beton usw. durchdringen.**

Eine Kommunikation ist nur durch Wände und Böden möglich, die aus Werkstoffen wie Holz und Glas (außer Drahtgewebe enthaltendes Glas) bestehen, nicht aber durch Stahlarmierungen, Metall, Beton usw.

## **Verwenden Sie den Projektor nicht an Orten, die statischer Elektrizität ausgesetzt sind.**

Wenn Sie den Projektor an Orten mit statischer Elektrizität (z. B. auf einem Teppich) verwenden, wird die Wireless LAN- oder kabelgebundene LAN-Verbindung möglicherweise unterbrochen.

Beseitigen Sie in diesem Fall die Quelle der statischen Elektrizität bzw. der elektromagnetischen Störungen, und verbinden Sie das Gerät erneut mit dem Wireless LAN oder kabelgebundenen LAN.

In seltenen Fällen kann aufgrund der statischen Elektrizität bzw. der elektromagnetischen Störungen keine Verbindung mit dem LAN hergestellt werden.

In diesem Fall drücken Sie die Ein/Aus-Taste auf der Fernbedienung oder am Projektor, um den Projektor vorübergehend auszuschalten.

Wenn sich der Lüfter abschaltet (nachdem sich die Netzkontrollanzeige des Projektors von orange auf rot ändert), schalten Sie den Projektor wieder ein, und bauen Sie eine Verbindung zum LAN auf.

# **Ausfuhr des Projektors**

Der Projektor ist ausschließlich zum Betrieb innerhalb des Landes bzw. Gebietes vorgesehen, in dem er erworben wurde, und darf nicht in ein anderes Land oder Gebiet ausgeführt werden. Bitte beachten Sie außerdem, dass die von einem Funk-LAN nutzbaren Kanäle und Frequenzen in bestimmten Ländern oder Gebieten Einschränkungen unterliegen.

# **Nutzbare Kanäle**

Die nutzbaren Kanäle (Frequenzbereich) sind je nach Land oder Gebiet verschieden. Bitte beziehen Sie sich auf die nachstehende Tabelle.

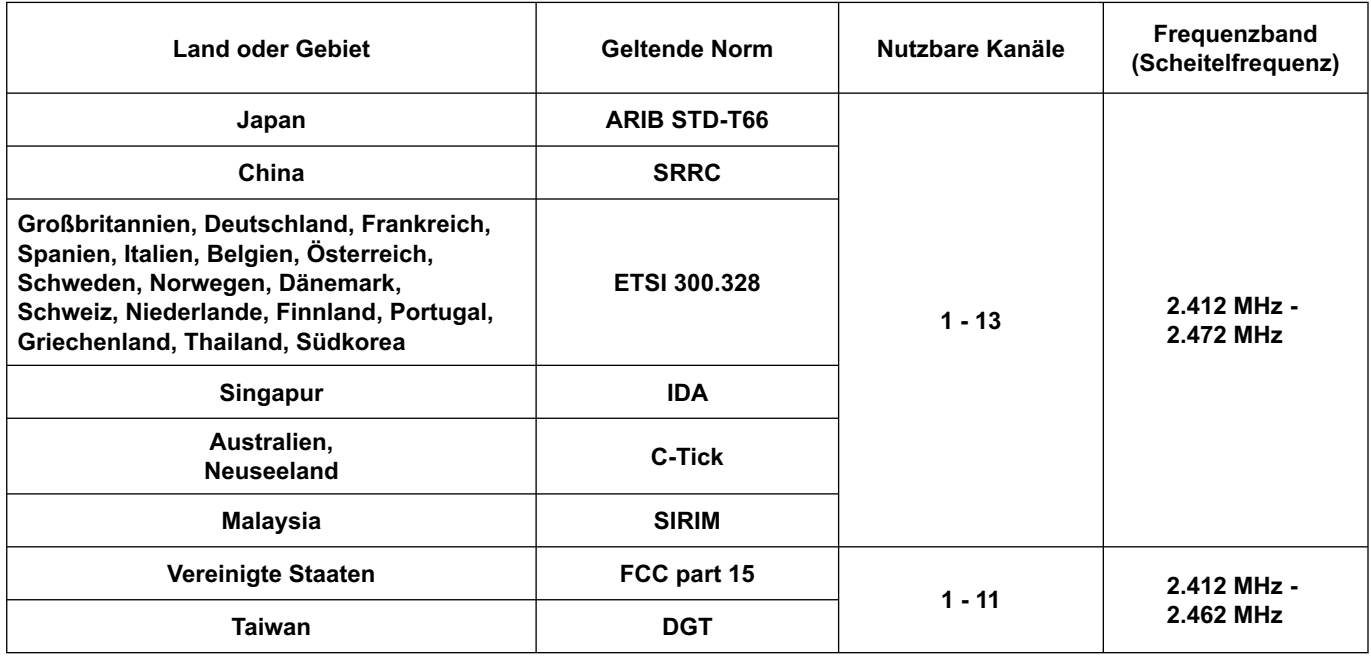

# **Verdrahtetes LAN**

Verwenden Sie ein gerades oder gekreuztes LAN-Kabel, das mit der Kategorie 5 oder höher kompatibel ist.

※1: Bei der Nutzung von 1000BASE-T verwenden Sie ein Kabel der Kategorie 5e oder höher.

※2: Ob Sie ein gerades oder gekreuztes Kabel oder beide Kabeltypen verwenden können, hängt von der Systemkonfiguration ab. Einzelheiten dazu erfahren Sie bei Ihrem Systemadministrator.

# <span id="page-5-0"></span> **Netzwerkübertragung**

Sie können den Projektor über ein drahtloses oder verdrahtetes LAN mit dem Computer verbinden und Lauf- und Standbilder übertragen.

Einzelheiten zum Herstellen der Verbindung finden Sie auf [Seite 14.](#page-13-0)

# **Verschiedene Verfahren der Bildprojektion**

**<Live-Modus> [\(Siehe Seite 34\)](#page-33-0)**

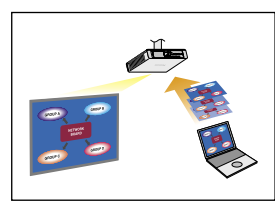

Einsatz bei herkömmlichen Präsentationen.

## **<Multi Live-Modus> [\(Siehe Seite 35\)](#page-34-0)**

<4-Bildschirm-Multiformat> [\(Siehe Seite 36\)](#page-35-0)

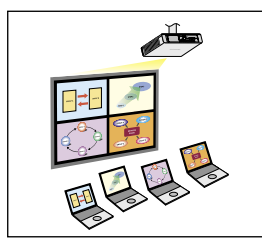

Einsatz bei einer Präsentation mit mehreren PCs.

<4-Bildschirm-Indexformat> [\(Siehe Seite 37\)](#page-36-0)

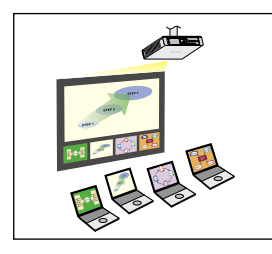

Dieses Format ist besonders gut für Situationen geeignet, in denen die Aufmerksamkeit auf eine bestimmte von vier gleichzeitigen Präsentationen gelenkt werden soll.

<16-Bildschirm-Indexformat> [\(Siehe Seite 39\)](#page-38-0)

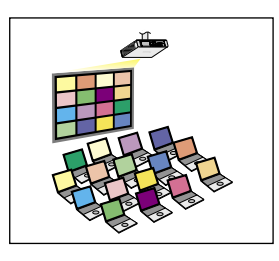

Dieses Format ist besonders praktisch in Situationen, in denen eine große Anzahl von Präsentationen als Liste dargestellt werden soll.

# **Übertragung an mehrere Projektoren**

**<Mehrquellen-Live-Modus> [\(Siehe Seite 40\)](#page-39-0)**

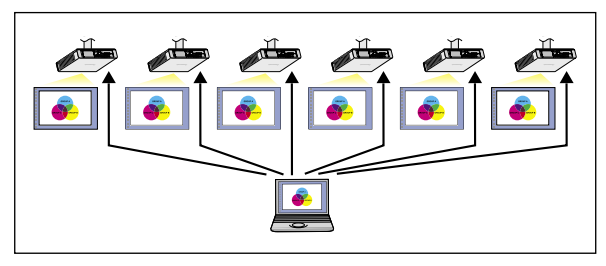

Diese Anordnung empfiehlt sich beispielsweise, wenn mehrere Projektoren in einem großen Konferenzraum aufgestellt sind oder wenn gleichzeitige Präsentationen in mehreren Konferenzräumen abgehalten werden sollen.

# **<Mehrquellen-Multi-Live-Modus> [\(Siehe Seite 42\)](#page-41-0)**

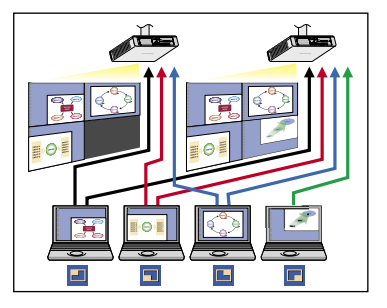

Diese Anordnung kann verwendet werden, wenn mehrere Präsentationen gleichzeitig unter Einsatz mehrerer Projektoren abgehalten werden sollen.

## **Nützliche Funktionen <Selektive Bereichsübertragung> [\(Siehe Seite 44\)](#page-43-0)**

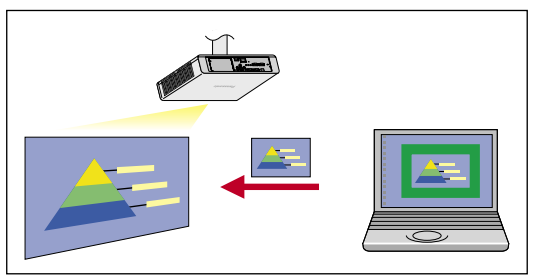

Unter Verwendung des selektiven Bereichsfensters können ausschließlich die benötigten Informationen aus dem Inhalt des PC-Bildschirms zur Projektion ausgewählt werden.

**<Sekundäranzeige-Übertragung> [\(Siehe Seite 45\)](#page-44-0)**

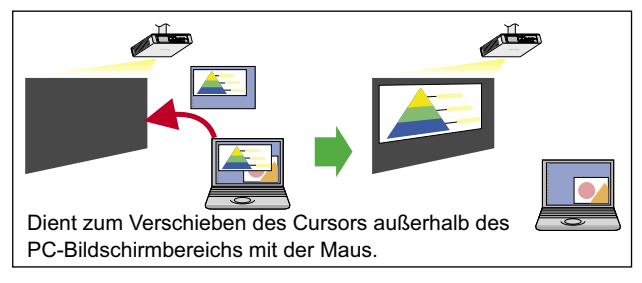

PC-Bildschirm und Projektion können auf den Multimonitor-Modus eingestellt werden, in dem das PC-Bild als Primärmonitor und das Projektorbild als Sekundärmonitor verwendet werden. Diese Funktion ist besonders praktisch bei Präsentationen, bei denen das vom Projektor projizierte Bild für eine Präsentation verwendet wird, während Referenzmaterial auf dem PC-Bildschirm angezeigt wird.

# (Hinweis)

Die Sekundäranzeige-Übertragungsfunktion ist in Windows Vista nicht funktionsfähig.

# **Verwendungsmöglichkeiten von Wireless Manager mobile edition 4.5 (Fortsetzung)**

#### **<Steuerung über den Web-Browser> [\(Siehe Seite 59\)](#page-58-0)**

- Wenn Sie die Web-Browser-Steuerung verwenden, sind folgende Vorgänge möglich:
- Einstellen und Anpassen des Projektors
- Anzeigen des Projektorstatus
- Senden einer E-Mail-Nachricht, wenn ein Projektorfehler auftritt

#### **<PJLink™> [\(Siehe Seite 67\)](#page-66-0)**

Kompatibel mit PJLink™ Klasse 1.Wenn Sie das PJLink™-Protokoll verwenden, können folgende Vorgänge am Computer ausgeführt werden:

- Einstellen des Projektors
- Abfragen des Projektorstatus

#### **<Virtuelle Fernsteuerungsfunktion> [\(Siehe Seite 33\)](#page-32-0)**

Wenn Sie die virtuelle Fernsteuerung verwenden, sind folgende Vorgänge möglich:

- Dieselben Vorgänge wie bei der drahtlosen Fernsteuerung, jedoch vom Computer aus
- Wechseln der Kanäle
- Ein- und Ausschalten des Geräts

#### **<Verbindung per Mausklick> [\(Siehe Seite 50\)](#page-49-0)**

Sie können den Projektor durch Doppelklicken oder mit Drag-and-Drop verbinden.

#### **<Live-Modus-Schnitt-Funktion> [\(Siehe Seite 57\)](#page-56-0)**

Im Live-Modus oder Multi Live-Modus kann sich ein anderer Computer zwischenschalten und Bilder im Live-Modus projizieren.

# <span id="page-8-0"></span>**Überprüfen Sie Ihren PC**

# **Erforderliche Betriebsumgebung eines zur Verbindung vorgesehenen PC**

• Überprüfen Sie zunächst Ihren Computer um herauszufinden, ob ein verdrahtetes Netzwerk oder eine Wireless LAN※-Funktion integriert ist.

※LAN : "Glossar[" \(Siehe Seite 69\)](#page-68-0)

- Bitte überprüfen Sie unbedingt die folgenden Einstellungen, bevor Sie eine Verbindung zwischen Projektor und PC herstellen.
- Für alle Wireless LAN-Karten und integrierten Wireless LAN-Adaptern kann die Funktionsfähigkeit nicht garantiert werden.

# **Funk-LAN**

# **Prüfung 1 Funk-LAN-Einstellungen**

## **<PC mit eingebauter Funk-LAN-Funktion>**

- Ist das Funk-LAN eingeschaltet?
- **<PC ohne eingebaute Funk-LAN-Funktion>**
- Wurde die Funk-LAN-Karte einwandfrei auf dem Netzwerk erkannt?
- Ist die Funk-LAN-Karte aktiv?
- Muss der Funkkarten-Treiber im Voraus installiert werden.

Einzelheiten zur Installation des Treibers finden Sie in der Bedienungsanleitung der Funkkarte.

# **Prüfung 2 Benutzereinstellungen bei Anmeldung**

• Haben Sie sich als Administrator angemeldet?

# **Prüfung 3 Einstellungen am PC**

- Wenn Sicherheits-Software (Firewall) und Dienstprogramme für Netzwerkkarten installiert sind, können diese eine Verbindung des Projektors verhindern.
- **<Windows XP>**
- Ist die Netzwerkbrücke freigegeben[? \(Siehe Seite 72\)](#page-71-0)
- Ist die Firewall gesperrt worden[? \(Siehe Seite 73\)](#page-72-0)

# **Verdrahtetes LAN**

**Prüfung Einstellungen für verdrahtetes LAN**

- **<Computer mit eingebauter Funktion für verdrahtetes LAN>**
- Ist Ihr verdrahtetes LAN eingeschaltet?
- **<Computer ohne eingebaute Funktion für verdrahtetes LAN>**
- Wird Ihre verdrahtete LAN-Karte ordnungsgemäß erkannt?
- Ist Ihre verdrahtete LAN-Karte eingeschaltet?
- Installieren Sie vorher den Treiber für die verdrahtete LAN-Karte.

Einzelheiten zur Installation des Treibers finden Sie in den Anweisungen, die mit der verdrahteten LAN-Karte mitgeliefert wurden.

# <span id="page-10-0"></span>**Systemvoraussetzungen**

Zum Gebrauch der Software im Lieferumfang muss der verwendete Personalcomputer die folgenden Voraussetzungen erfüllen.

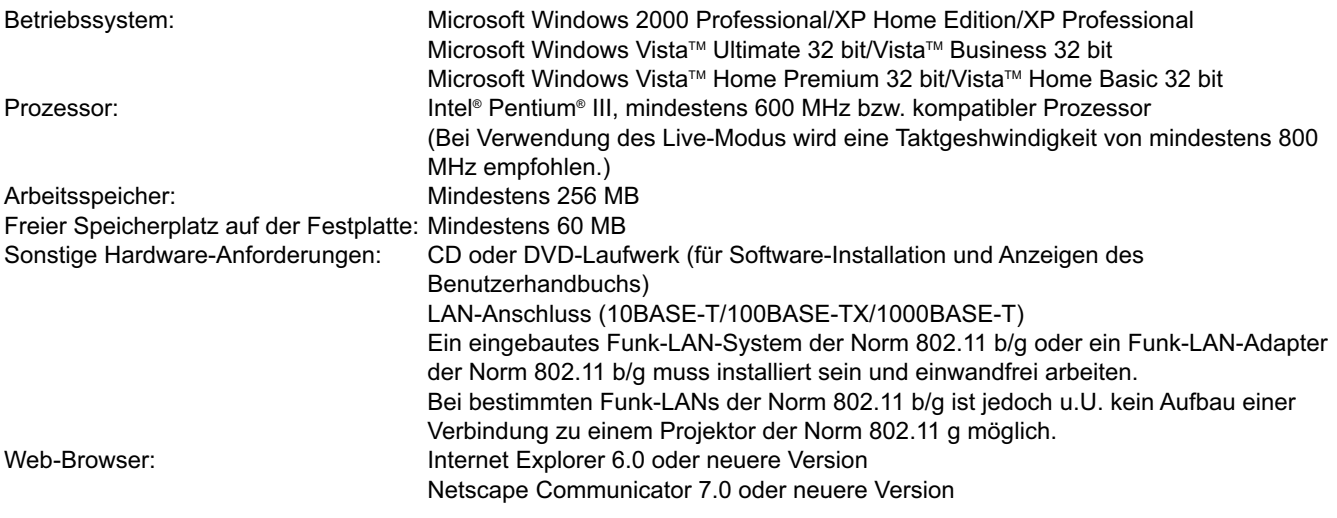

# (Hinweis)

Bitte beachten Sie, dass bei Einsatz in einer anderen als der oben angegebenen Systemumgebung oder auf einem im Eigenbau erstellten Personalcomputer kein einwandfreier Betrieb gewährleistet ist.

# **Einschränkungen bei der Verwendung von Windows Vista**

- Das Installieren von Wireless Manager ME 4.5 auf Computern mit Windows Vista ist zwar möglich, die nutzbaren Funktionen sind jedoch eingeschränkt.
- Folgende Funktionen können nicht verwendet werden:
- Sekundäranzeige-Übertragung [\(Siehe Seite 45\)](#page-44-0)
- Für das Anzeigen des Launchers auf der Projektionsfläche gelten folgende Einschränkungen:
- Software installiert: Launcher wird angezeigt.
- Software nicht installiert: Launcher wird nicht angezeigt.

# **Selbst wenn der verwendete PC alle obigen Voraussetzungen erfüllt, ist in bestimmten Fällen kein einwandfreier Betrieb gewährleistet.**

## **Hinweis**

Für die Erläuterungen in diesem Handbuch wird exemplarisch ein Computer mit dem Betriebssystem Windows XP (Home Edition) verwendet. Die Illustrationen und Bildschirmabbilder in diesem Handbuch unterscheiden sich möglicherweise von den Bildschirmdarstellungen Ihres Computers.

# <span id="page-11-0"></span>**Inhalt der mitgelieferten CD-ROM**

Nach Einlegen der CD-ROM im Lieferumfang in das CD-ROM-Laufwerk startet das Installationsprogramm automatisch, und das unten abgebildete Fenster erscheint auf dem Bildschirm.

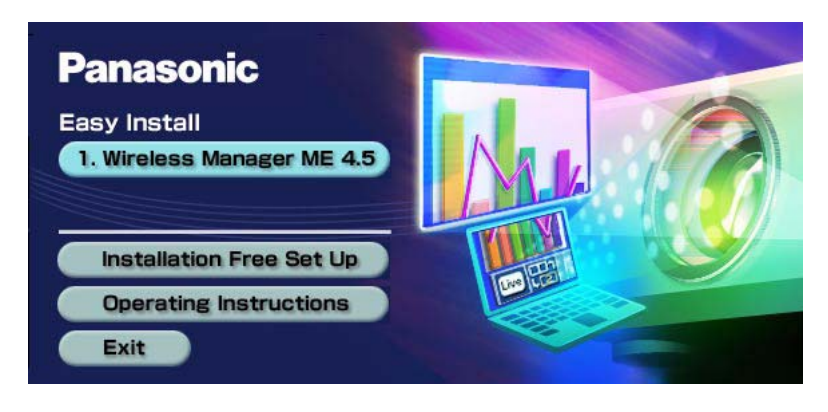

# (Hinweise)

- Beenden Sie alle momentan in Windows aktiven Anwendungen. Anderenfalls ist eine Installation u.U. nicht möglich.
- Zur Installation ist eine Administrator-Berechtigung erforderlich.
- Falls das Installationsprogramm nicht automatisch startet, doppelklicken Sie auf [EasyInstall] → [Easy\_Inst.exe] auf der CD-ROM.
- Wenn Wireless Manager ME 1.0, 2.0 oder 3.0 installiert ist, deinstallieren Sie das Programm, indem Sie wie unten angegeben vorgehen.

Wählen Sie vom Desktop aus [Start] → [Alle Programme] → [Panasonic Wireless Display] → [Uninstall Wireless Manager mobile edition \*.\*]. (\*.\* im Menü steht für 1.0, 2.0 oder 3.0.)

Folgen Sie den Anweisungen, die auf dem Bildschirm erscheinen, um die Software zu deinstallieren.

# **Wireless Manager ME 4.5**

Diese Software dient dazu, Bildschirmabbilder von einem Computer über Wireless LAN oder über drahtgebundenes LAN zum Projektor zu übertragen.

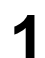

**Klicken Sie auf [Wireless Manager ME 4.5].**<br>**1** Folgen Sie den Anweisungen, die auf dem Bildschirm erscheinen, um die Software zu installieren.

# <span id="page-12-0"></span>**Verwendung ohne vorherige Installation**

Wireless Manager ME 4.5 kann verwendet werden, ohne das Programm auf dem PC installieren zu müssen. Wenn Sie Wireless Manager ME 4.5 auf einen entfernbaren Datenträger, z.B. eine SD-Speicherkarte, kopieren, können Sie Wireless Manager ME 4.5 ohne Installation auf jedem beliebigen PC verwenden, bei dem ein Zugriff auf den betreffenden entfernbaren Datenträger möglich ist.

# $($  Hinweis  $)$

Wenn Sie Wireless Manager ME 4.5 auf einen entfernbaren Datenträger kopieren, müssen darauf mindestens 32 MB freier Speicherplatz verfügbar sein.

# **1** Legen Sie die CD-ROM im Lieferumfang in das CD-ROM-Laufwerk ein.<br>Daraufhin erscheint das Setup-Fenster auf dem Bildschirm.

# **Klicken Sie auf [Installation Free Set Up]** (Installationsfreies Setup)**. 2**

Die Symbole [Direct CD-ROM Startup] (Direktstart von CD-ROM) und [Other Media Source Startup, Make Copy Here] (Starten von einem anderen Datenträger, Kopie hier erstellen) erscheinen im Fenster.

**A Wenn Sie das Programm ohne vorheriges Kopieren verwenden: Klicken Sie auf [Direct CD-ROM Startup]** (Direktstart von CD-ROM)**. 3**

Daraufhin startet Wireless Manager ME 4.5, und das Fenster <Zugriffsanschluss-Wahl> erscheint auf dem Bildschirm.

Die Bedienungsverfahren sind die gleichen wie nach Installation des Programms von der CD-ROM.

**B Wenn Sie das Programm erst kopieren möchten, bevor Sie es verwenden: Klicken Sie auf [Other Media Source Startup, Make Copy Here]** (Starten von einem

anderen Datenträger, Kopie hier erstellen)**.**

Daraufhin öffnet sich ein Fenster, in dem das Speicherziel ausgewählt werden kann.

# **<Nur bei Wahl von (B) in Schritt 3 führen Sie Schritt 4 - 5 aus.>**

#### **Wählen Sie das Speicherziel aus, und klicken Sie dann auf [OK]. 4**

Die Daten der CD-ROM werden auf das vorgegebene Speicherziel kopiert. Klicken Sie nach beendetem Kopiervorgang auf [Close] (Schließen) im Setup-Fenster.

#### **Doppelklicken Sie auf das Symbol von Wireless Manager ME 4.5 (WMstart.exe) in dem in Schritt 4 vorgegebenen Speicherziel. 5**

Daraufhin startet Wireless Manager ME 4.5.

Die Bedienungsverfahren sind die gleichen wie nach Installation des Programms von der CD-ROM. Bei Auswahl eines entfernbaren Datenträgers als Speicherziel vergewissern Sie sich, dass der entfernbare Datenträger von dem PC, mit dem der Projektor verbunden werden soll, erkannt wird. Bei bestimmten entfernbaren Datenträgern wird das Programm automatisch gestartet.

# (Hinweise)

• Bei Verwendung des Programms ohne vorherige Installation stehen die folgenden Funktionen nicht zur Verfügung.

- Selektive Bereichsübertragung [\(Siehe Seite 44\)](#page-43-0)
- Sekundäranzeige-Übertragung [\(Siehe Seite 45\)](#page-44-0)
- Ton gemeinsam mit Video im Live-Modus erzeugen [\(Siehe Seite 48\)](#page-47-0)
- Automatische Verbindung durch Doppelklicken [\(Siehe Seite 50\)](#page-49-0)
- Im Vergleich zum installierten Programm läuft Wireless Manager ME 4.5 langsamer, wenn es nicht auf dem PC installiert worden ist.

# <span id="page-13-0"></span>**Einfache drahtlose Verbindung**

Zwei Verbindungsmethoden sind verfügbar: [Simple] (Einfach) und [Detailed] (Detailliert). Wählen Sie in Schritt 2 eine dieser Methoden aus.

# **Einfaches Einrichten**

Wählen Sie den Computer aus, mit dem Sie vom Projektor eine Verbindung aufbauen möchten.

- **1 Klicken Sie auf dem Desktop auf das Symbol [ ], <u>Oder wählen Sie [Start] → [Alle Programme] → [Panasonic Wireless Display] →</u> [Wireless Manager mobile edition 4.5] aus.**
	- **Wenn das Fenster <Input User Name> (Benutzername eingeben) angezeigt wird**

Richten Sie das Symbol und den Benutzernamen ein, und klicken Sie auf [OK].

- **Wenn das Bestätigungsdialogfeld angezeigt wird**  $(1)$  Klicken Sie auf [Yes] (Ja). (2) Richten Sie das Symbol und den Benutzernamen ein, und klicken Sie auf [OK].
- **Wenn das Fenster <Network Adapter Selection> (Auswahl des Netzwerkadapters) angezeigt wird**

 $(1)$  Wählen Sie den Adapter aus der Liste aus, und klicken Sie auf [OK]. Wenn das Bestätigungsdialogfeld eingeblendet wird, klicken Sie auf [Yes] (Ja).

2) Richten Sie das Symbol und den Benutzernamen ein, und klicken Sie auf [OK].

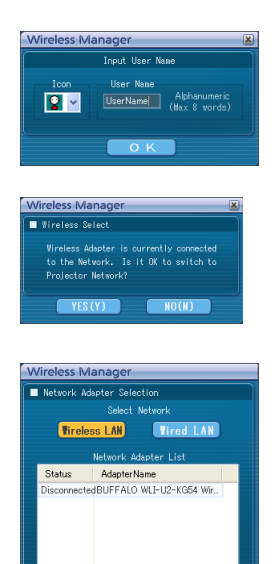

# (Hinweise)

- Einzelheiten zum Herstellen der Verbindung erfahren Sie auf [Seite 28.](#page-27-0)
- Geben Sie für den Benutzernamen bis zu 8 alphanumerische Zeichen ein.
- Das Symbol und der Benutzername werden nach dem ersten Starten von Wireless Manager ME 4.5 eingerichtet.
- Die Einstellungen für Symbol und Benutzername können im Fenster <Option> geändert werden. [\(Siehe Seite 50\)](#page-49-0)

# **2** Wählen Sie denn Projektor für die Verbindung aus.<br>2 Das Fenster <Projektorsuche> wird angezeigt

Das Fenster <Projektorsuche> wird angezeigt. (Wenn [Detailed] (Detailliert) ausgewählt ist, klicken Sie auf [Simple] (Einfach), um das Fenster auf der rechten Seite anzuzeigen.)

# (Hinweis)

Wenn Sie im Fenster <Projektorsuche> auf das Symbol "im " klicken, wird eine Liste von Projektoren angezeigt, die für das einfache Einrichten geeignet sind.

# **Vorgänge am Projektor**

- ヂ Schalten Sie den Projektor ein.
- (2) Drücken Sie auf der Fernbedienung die Taste [COMPUTER SEARCH] (Computersuche).

Die Computer, zu denen der Projektor eine Verbindung herstellen kann, werden in einer Liste angezeigt.

3 Wählen Sie aus der auf dem Projektor angezeigten Liste ein Objekt mit demselben Symbol/user name (Benutzernamen) gemäß Anzeige auf dem Computer.

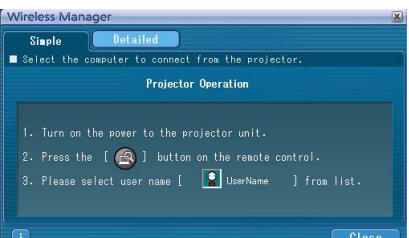

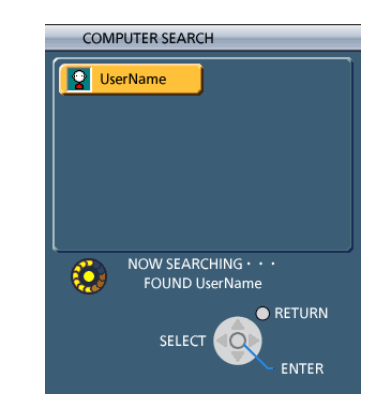

**3 Verbindung hergestellt.** Sobald die Verbindung mit dem Projektor aufgebaut ist, wird der Launcher angezeigt. (Die "Beschreibung des Launchers" finden Sie auf [Seite 32.\)](#page-31-0)

## (Hinweis

Der Launcher wird nicht auf dem Projektor projiziert.

# <span id="page-15-0"></span>**Detaillierte Einstellungen**

Wählen Sie den Projektor aus, mit dem Sie vom Computer eine Verbindung aufbauen möchten.

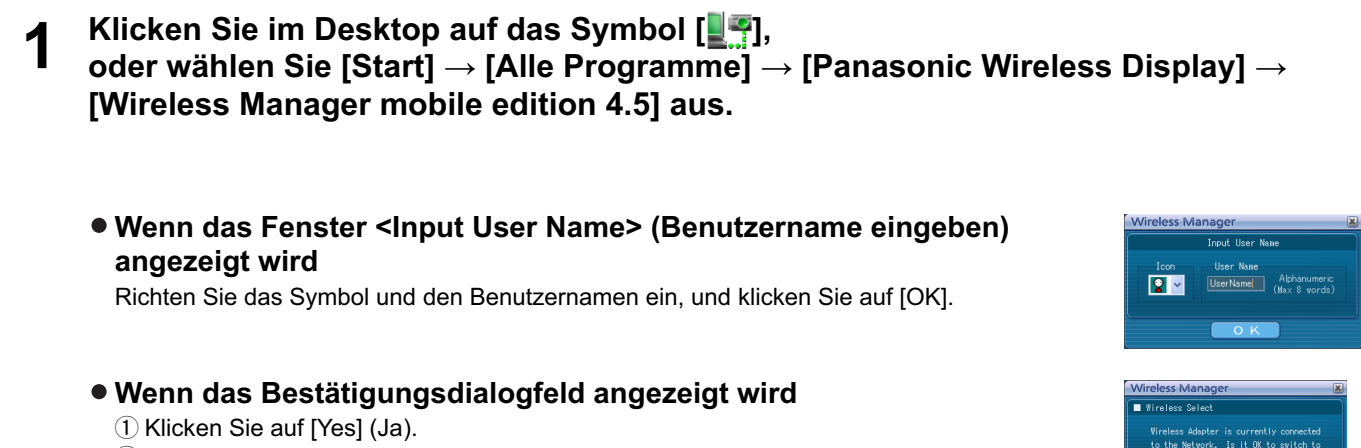

2) Richten Sie das Symbol und den Benutzernamen ein, und klicken Sie auf [OK].

 **Wenn das Fenster <Network Adapter Selection> (Auswahl des Netzwerkadapters) angezeigt wird**

① Wählen Sie den Adapter aus der Liste aus, und klicken Sie auf [OK]. Wenn das Bestätigungsdialogfeld eingeblendet wird, klicken Sie auf [Yes] (Ja).

2) Richten Sie das Symbol und den Benutzernamen ein, und klicken Sie auf [OK].

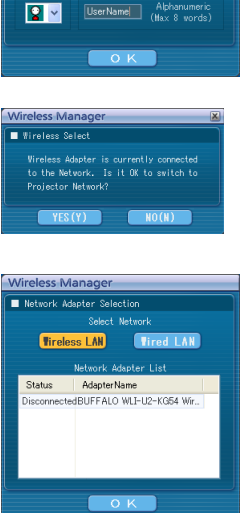

#### (Hinweise)

- Einzelheiten zum Herstellen der Verbindung erfahren Sie auf [Seite 28.](#page-27-0)
- Geben Sie für den Benutzernamen bis zu 8 alphanumerische Zeichen ein.
- Das Symbol und der Benutzername werden nach dem ersten Starten von Wireless Manager ME 4.5 eingerichtet.
- Die Einstellungen für Symbol und Benutzername können im Fenster <Option> geändert werden. [\(Siehe Seite 48\)](#page-47-0)

# <span id="page-16-0"></span>**2 Klicken Sie auf [Detailed]** (Detailliert)**.**

Die für die Verbindung verfügbaren Projektoren werden im Fenster <Zugriffsanschluss-Wahl> angezeigt.

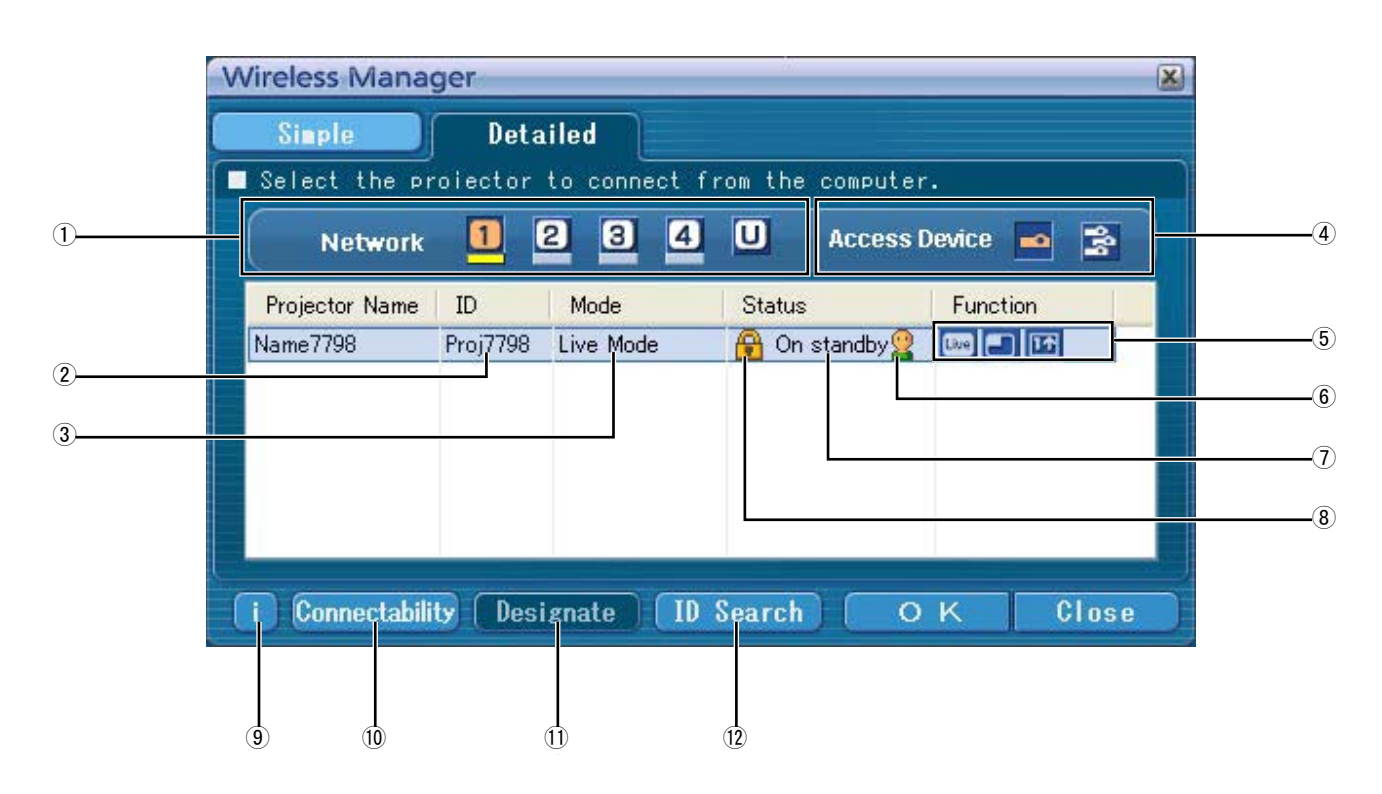

## ヂ **NETZWERK**

Wenn Sie die am Projektor eingestellte Netzwerknummer [\(Siehe Seite 53\)](#page-52-0) [1], [2], [3], [4] oder [U] (BENUTZER)※<sup>1</sup> vorgeben, werden Projektoren, die momentan unter der ausgewählten Netzwerknummer eingeschaltet sind, in der Spalte [Projector Name] (Projektorname) angezeigt. Ursprünglich ist sowohl für den PC als auch für den Projektor [1]※<sup>2</sup> eingestellt. ※1-2 [\(Siehe Seite 18\)](#page-17-0)

ッ **ID** [\(Siehe Seite 30\)](#page-29-0)

Anzeige der Projektor-Kennung.

- ツ **MODUS** [\(Siehe Seite 34\)](#page-33-0) Anzeige von Modus oder Format des Projektors.
- ヅ **Zugriffsgeräte**

Wenn nur einziger Projektor verbunden ist, aktivieren Sie [ ]. Wenn mehrere Projektoren verbunden sind, aktivieren Sie [ $\frac{1}{2}$ ].

- テ **Verfügbare Modi und Funktionen** Die nicht verfügbaren Modi/Funktionen unter den Optionen [Live mode] (Live-Modus), [Multi live mode] (Multi Live-Modus) und [One shot] (Schnappschuss) werden mit dem Symbol [ ] überlagert angezeigt.
- $(6)$  Anzahl der mit diesem Projektor verbundenen **Benutzer**
- ト **Status dieses Projektors**
- ド **[ ] Symbol erscheint, wenn die Eingabe eines Passworts zum Herstellen der Verbindung erforderlich ist.** [\(Siehe Seite 29\)](#page-28-0)
- ナ **Verbindungsinformationen** Blinkt, wenn eine Verbindung nicht möglich ist. Klicken Sie auf diese Schaltfläche, um die Informationen zur Problembehebung anzuzeigen. [\(Siehe Seite 19\)](#page-18-0)
- ニ **Verbindungsmöglichkeit**

Wenn Sie auf [Connectability] (Verbindungsmöglichkeit) klicken, werden Name und Kennung des Projektors links oben in das projizierte Bild eingeblendet. Wenn Projektorname und -kennung korrekt angezeigt werden, erscheint die Meldung "Projector is available" (Projektor steht zur Verfügung) auf dem PC-Bildschirm.

- ヌ **Vorgeben** [\(Siehe Seite 29\)](#page-28-0) Bei Einstellung von ① auf [U] (BENUTZER) geben Sie die Projektoren vor, die verbunden werden sollen.
- ネ **Kennungssuche** [\(Siehe Seite 30\)](#page-29-0) Wenn Sie auf [ID Search] (Kennungssuche) klicken, wird von den momentan eingeschalteten Projektoren eine Suche nach dem Projektor mit der angegebenen ID ausgeführt, und zwar von allen von [U] (BENUTZER) verschiedenen Netzwerknummern aus.

<span id="page-17-0"></span>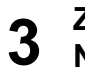

# **3 Zum Aufbauen der Verbindung wählen Sie unter [Network]** (Netzwerk) **dieselbe Netzwerknummer aus, die im Menü [KABELLOSES NETZWERK] des zu verbindenden Projektors angezeigt wird.**

Alle momentan in der ausgewählten Netzwerkgruppe eingeschalteten Projektoren werden aufgelistet.

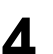

# **4 Wählen Sie die Verbindung aus, und klicken Sie dann auf [OK].**

Sobald die Verbindung mit dem Projektor aufgebaut ist, wird der Launcher angezeigt. (Die "Beschreibung des Launchers" finden Sie au[f Seite 32.\)](#page-31-0)

**Live** 

# (Hinweis)

Der Launcher wird nicht auf der Projektionsfläche angezeigt. In Windows Vista wird der Launcher angezeigt, wenn die Software installiert ist.

## (Hinweise)

- Die einfache drahtlose Verbindung kann nicht zwischen Projektor und Computer hergestellt werden. [\(Siehe Seite 71\)](#page-70-0)
- Automatische Verbindung-Einstellung [\(Siehe Seite 50\)](#page-49-0)

※1

- In den folgenden Situationen sind ausschließlich Verbindungen des Typs [U] (Benutzer) möglich:
	- Nicht mit Administrator-Berechtigung angemeldet
- Wenn Sie Windows Vista verwenden
- Je nach dem verwendeten PC und der verwendeten Funk-LAN-Karte kann es vorkommen, dass eine einfache drahtlose Verbindung nicht hergestellt werden kann. In einem solchen Fall wird die Einstellung von [Network] (Netzwerk) im Fenster <Zugriffsanschluss-Wahl> automatisch auf [U] (BENUTZER) umgeschaltet. Um Einzelheiten zum Verfahren für die Herstellung der Verbindung zu erfahren, beenden Sie zunächst Wireless Manager ME 4.5, und schlagen Sie dann auf Seite [22 - 26 nach.](#page-21-0)

※2

- Ursprünglich ist sowohl für den Projektor als auch für den Wireless Manager ME 4.5 die Netzwerknummer [1] eingestellt. Diese Nummern müssen identisch sein, um eine Verbindung herstellen zu können. Sie können die Netzwerknummer im Netzwerkmenü des Projektors überprüfen.
- Wenn die Datensicherheit gewährleistet bleiben soll, wählen Sie eine Netzwerknummer zwischen [2] [4] aus, da der Datenschutz durch WEP (drahtlose Kommunikations-Verschlüsselung)※ für diese Netzwerknummern aktiviert ist.
- Selbst bei Einstellung von [DATENVERSCHLÜSSELUNG] auf [NICHT] bleiben wichtige Bild- und Audiodaten geschützt, da eine AES※-Verschlüsselung im Voraus für alle Netzwerknummern ausgeführt wird.
- Andere Netzwerkadapter können u.U. nicht für eine einfache Verbindung verwendet werden.
- Verbindungen zu anderen Netzwerken, die über die Funk-LAN-Karte angeschlossen sind, werden unter einfachen drahtlosen Verbindungen abgebrochen.

※ "Glossar" [\(Siehe Seite 70\)](#page-69-0)

# <span id="page-18-0"></span>**Verbindungs-Fehlermeldungen**

Wenn die Funk-LAN-Verbindung nicht aufgebaut werden kann, blinkt die Schaltfläche [ i ] links unten im Fenster <Zugriffsanschluss-Wahl>.

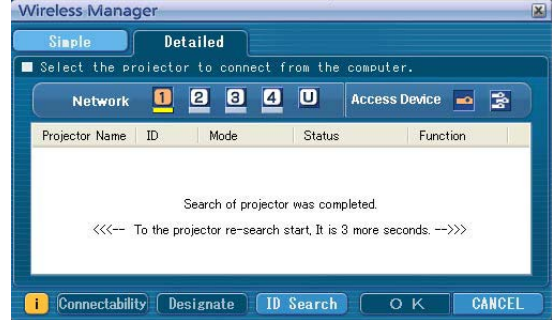

Wenn Sie auf die blinkende Schaltfläche [ i ] klicken, werden Informationen zur Behebung dieses Problems angezeigt.

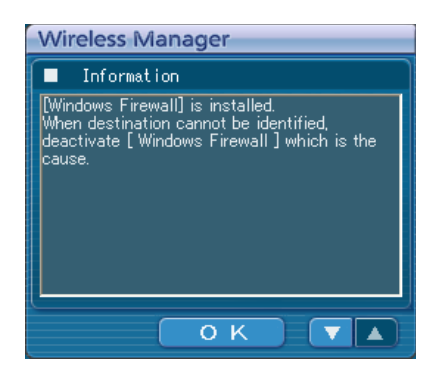

Folgende Informationen werden angezeigt:

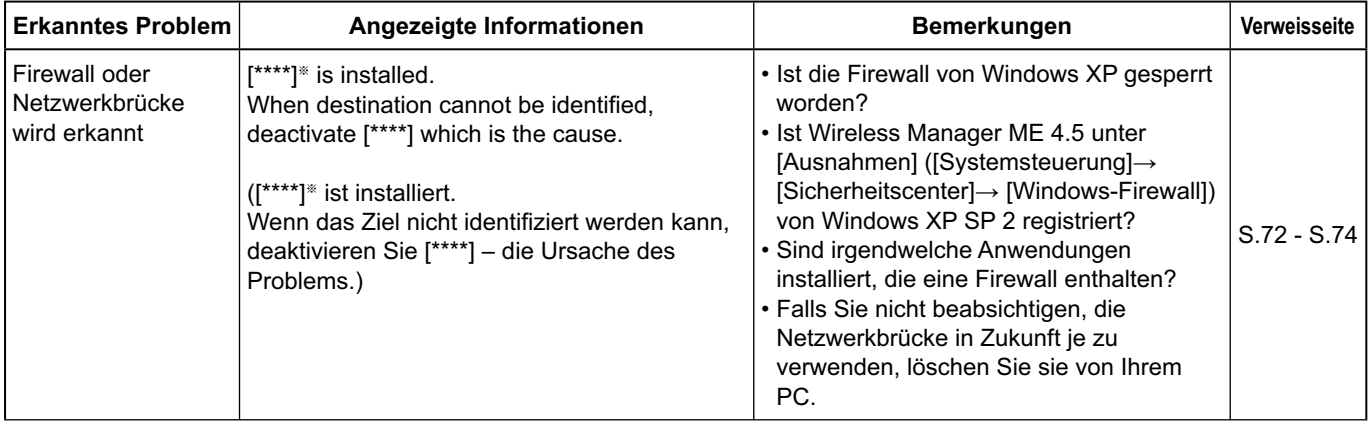

※ Anstelle des Platzhalters [\*\*\*\*] wird "Windows Firewall" (Windows-Firewall), "Network Bridge" (Netzwerkbrücke) oder der Name anderer gefundener Sicherheitsprogramme angezeigt.

# **Verbindung über das Funk-LAN (Fortsetzung)**

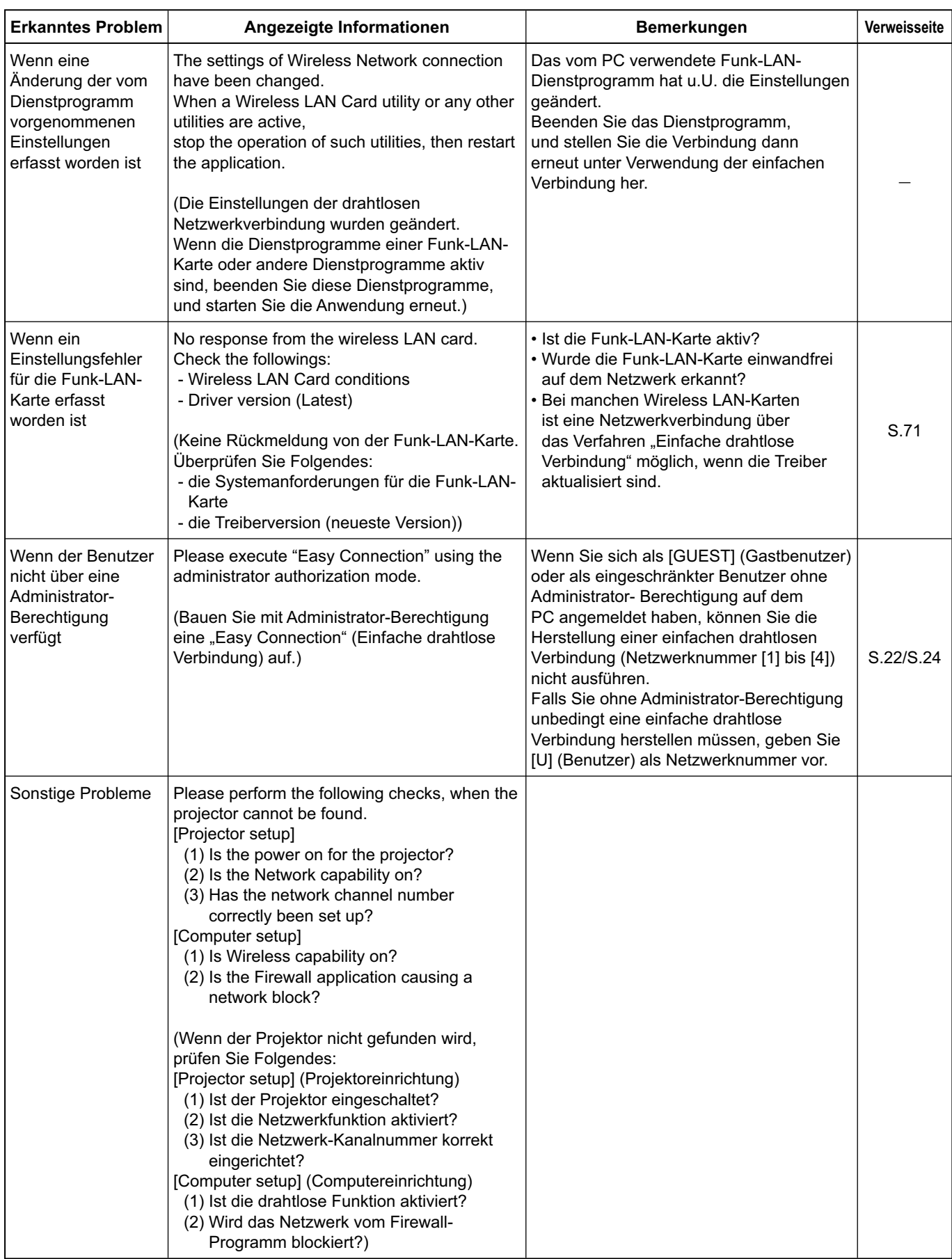

# <span id="page-20-0"></span>**Verbindung über den Zugriffspunkt**

In diesem Fenster können die Einstellungen für den Infrastruktur-Modus※ (Verbindung über den Zugriffspunkt※) vorgenommen werden; bitte konsultieren Sie Ihren System-Administrator, bevor Sie diese Einstellungen ändern. ※ "Glossar" [\(Siehe Seite 69 - 70\)](#page-68-0)

# ヂ **Einstellungen am Projektor**

- **1 Schalten Sie den Projektor ein, und drücken Sie auf der Fernbedienung die Taste [NETWORK]** (Netzwerk)**.**
- **2 Wählen Sie im Netzwerkmenü unter [KABELLOSES NETZWERK] eine Einstellung von [USER1] bis [USER3]** (Benutzer 1 3) **aus, und drücken Sie dann die Taste [ENTER].**
- **3 Nehmen Sie die detaillierten Netzwerkeinstellungen vor, und markieren Sie [JA].** Einzelheiten zu den verschiedenen Netzwerkeinstellungen finden Sie auf [Seite 53 – 55.](#page-52-0) Bitte konsultieren Sie Ihren System-Administrator, bevor Sie diese Einstellungen ändern.

#### (Hinweis)

Die MAC-Adresse<sup>®</sup> des Projektors kann im Netzwerkmenü des Projektors unter [STATUS] überprüft werden. (Siehe "Überprüfen der Einstellungen" auf [Seite 58\)](#page-57-0) ※ "Glossar" [\(Siehe Seite 69\)](#page-68-0)

## (2) Einstellungen am PC

- **4 Schalten Sie den PC ein.**
- **5 Nehmen Sie die Netzwerkeinstellung nach Absprache mit Ihrem System-Administrator vor.**
- **6 Stellen Sie eine Verbindung zum Zugriffspunkt her.**
- **7 Starten Sie Wireless Manager ME 4.5, klicken Sie im Fenster <Network Adapter Selection>** (Auswahl des Netzwerkadapters) **auf [Wireless LAN], und wählen Sie den Netzwerkadapter aus, der mit dem Zugriffsanschluss verbunden ist.**

Daraufhin wird eine Bestätigungsmeldung angezeigt, in der Sie gefragt werden, ob der Projektor in das Netzwerk geschaltet werden soll oder nicht. Wählen Sie [No] (Nein).

**8** Wählen Sie im Fenster <Select Access Port> (Zugriffsanschluss-Wahl) auf der Registerkarte <br> **8** ED etailed LOstalliert) den gewünschten Projektor aus und klicken Sie auf IOK1 **[Detailed]** (Detailliert) **den gewünschten Projektor aus, und klicken Sie auf [OK].**

Daraufhin erscheint der unten abgebildete Launcher, und die Verbindung zumProjektor wird aufgebaut.  $(.Beschreibung$  des Launchers"  $\rightarrow$ [Siehe Seite 32\)](#page-31-0)

#### (Hinweis)

Falls kein Projektor angezeigt wird, klicken Sie auf [Designate] (Vorgeben), gefolgt von [ADD] (Hinzufügen), geben Sie die IP-Adresse ein, die für den Projektor im Fenster <Access Port Registration> (Zugriffsanschluss-Registrierung) eingestellt wurde, und klicken Sie dann auf [REGISTER] (Registrieren). [\(Siehe Seite 29\)](#page-28-0)

# (Hinweis)

Wenn es Ihnen nicht gelingt, die Verbindung zum Funk-LAN über den Zugriffspunkt herzustellen — auch dann nicht, wenn Sie die Schritte unter " ① Einstellungen am Projektor" ausgeführt haben — wenden Sie sich an den Hersteller des Zugriffspunktes.

# <span id="page-21-0"></span>**Wenn der Benutzer nicht über eine Administrator-Berechtigung verfügt**

Bevor Wireless Manager ME 4.5 gestartet werden kann, müssen die "Einstellungen am PC[" \(nächste Seite\)](#page-22-0) im Voraus mit einer Administrator-Berechtigung konfiguriert werden.

Melden Sie sich dann als eingeschränkter Benutzer oder als [GUEST] (Gastbenutzer) an, und starten Sie Wireless Manager ME 4.5.

Bitte konsultieren Sie Ihren System-Administrator, bevor Sie diese Einstellungen ändern. Bei den folgenden Einstellungen handelt es sich um Beispiele bei Verwendung eines als Standardprojektor eingestellten Projektors.

ヂ **Einstellungen am Projektor** ※"Glossar" [\(Siehe Seite 69 - 70\)](#page-68-0)

- **1 Schalten Sie den Projektor ein, und drücken Sie auf der Fernbedienung die Taste [NETWORK]** (Netzwerk)**.**
- **2 Wählen Sie im Netzwerkmenü unter [KABELLOSES NETZWERK] eine Einstellung von [USER1] bis [USER3]** (Benutzer 1 3) **aus, und drücken Sie dann die Taste [ENTER].**

# **3 Nehmen Sie die detaillierten Netzwerkeinstellungen vor, und markieren Sie [JA].**

Einzelheiten zu den verschiedenen Netzwerkeinstellungen finden Sie auf [Seite 53 - 55.](#page-52-0) Bitte konsultieren Sie Ihren System-Administrator, bevor Sie diese Einstellungen ändern. <Beispiel>

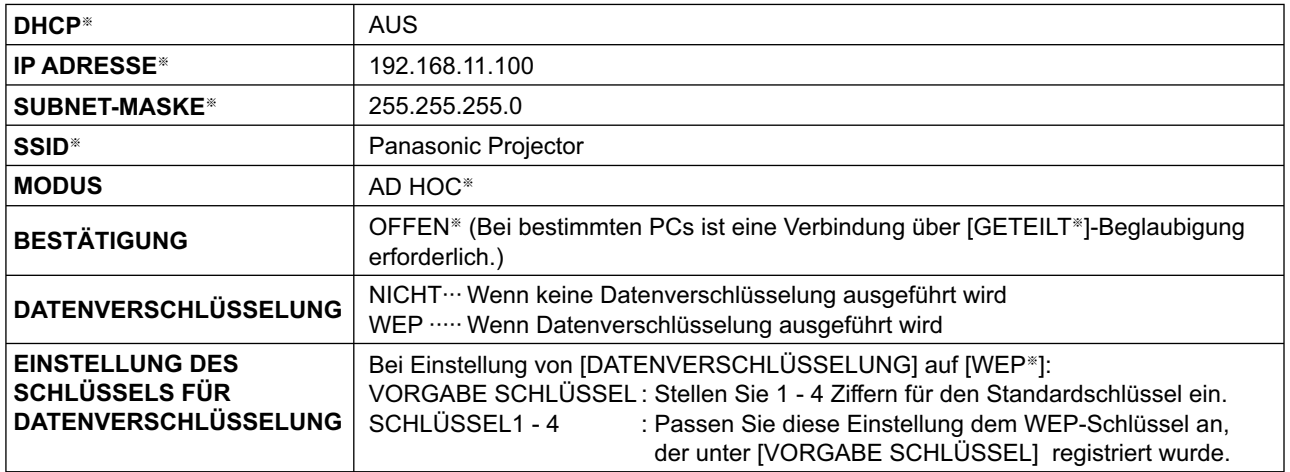

<span id="page-22-0"></span>ッ **Einstellungen am PC**

**4** Schalten Sie den PC ein, und melden Sie sich mit einer Administrator-Berechtigung an.<br>Klicken Sie auf [Start] → [Systemsteuerung] → [Netzwerk-und Internetverbindungen] → [Netzwerkverbindungen], klicken Sie mit der rechten Maustaste auf [Drahtlose Netzwerkverbindung], und klicken Sie dann auf [Eigenschaften], wonach das Fenster <Wireless Network Connection Properties> (Drahtlose Netzwerkverbindungs-Eigenschaften) erscheint.

# **5 Markieren Sie [Internet-Protokoll (TCP/IP**※**)] auf der Registerseite [General]**  (Allgemeines)**, und klicken Sie dann auf [Eigenschaften].**

※"Glossar" [\(Siehe Seite 69\)](#page-68-0) Daraufhin erscheint das Fenster <Eigenschaften von Internet-Protokoll (TCP/IP)>.

# **6 Markieren Sie [Use the following IP address]** (Verwenden Sie die folgende IP-Adresse) **auf der Registerseite [General]** (Allgemeines)**, geben Sie die IP-Adresse und Subnet-Maske ein, und klicken Sie dann auf [OK].**

Geben Sie für die ersten drei Segmente der IP-Adresse die gleichen Werte ein, die für den Projektor verwendet werden, und ändern Sie lediglich den Wert des vierten Segments. Geben Sie für die Subnet-Maske den gleichen Wert ein, der für den Projektor verwendet wird.

# **7 Klicken Sie auf [Wireless Networks]** (Drahtlose Netzwerke) **unter [Preferred networks]**  (Bevorzugtes Netzwerk) **auf der Registerseite [Wireless Networks]** (Drahtlose Netzwerke) **des Fensters <Wireless Network Connection Properties>** (Drahtlose Netzwerkverbindungs-

Eigenschaften)**.**

Darauf erscheint das Fenster [Wireless network properties] (Drahtlose Netzwerkverbindungs-Eigenschaften). Wenn die Registerseite [Wireless Networks] (Drahtlose Netzwerke) nicht angezeigt wird, lesen Sie die Anweisungen auf [Seite 74.](#page-73-0)

- **8 Stellen Sie die gleichen Einstellungen für SSID, Netzwerk-Bestätigung, Datenverschlüsselung und Kommunikationsmodus wie in Schritt 3 her, und klicken Sie dann auf [OK].**
- **9 Klicken Sie auf [OK] im Fenster <Wireless Network Connection Properties>** (Drahtlose Netzwerkverbindungs-Eigenschaften)**.**

Daraufhin wird die Verbindung zum Projektor hergestellt.

# **10 Klicken Sie auf [Start] ĺ [Abmelden], und melden Sie sich vom PC ab.**

# ツ **Bedienungsvorgänge am PC**

- **11 Melden Sie sich als der Benutzer an, der Wireless Manager ME 4.5 bedient.**
- **12 Starten Sie Wireless Manager ME 4.5.**
- **<sup>13</sup> Wählen Sie im Fenster <Select Access Port>** (Zugriffsanschluss-Wahl) **auf der Registerkarte [Detailed]** (Detailliert) **den gewünschten Projektor aus, und klicken Sie auf [OK].**

Daraufhin erscheint der unten abgebildete Launcher, und die Verbindung zumProjektor wird aufgebaut.  $($ "Beschreibung des Launchers"  $\rightarrow$  [Siehe Seite 32\)](#page-31-0)

# (Hinweis)

Falls kein Projektor angezeigt wird, klicken Sie auf [Designate] (Vorgeben), gefolgt von [ADD] (Hinzufügen), geben Sie die IP-Adresse ein, die für den Projektor im Fenster <Access Port Registration> (Zugriffsanschluss-Registrierung) eingestellt wurde, und klicken Sie dann auf [REGISTER] (Registrieren). [\(Siehe Seite 29\)](#page-28-0)

# <span id="page-23-0"></span>**Wenn Sie Windows Vista verwenden**

# **Wenn der Benutzer Administratorrechte auf dem Computer besitzt**

Wenn Sie Administratorrechte auf dem Computer besitzen, können Sie das Verfahren "Einfache drahtlose Verbindung" ausführen [\(siehe Seite 14\).](#page-13-0)

# **Anmelden ohne Administrator-Berechtigung**

Bevor Wireless Manager ME 4.5 gestartet werden kann, müssen zuerst die "Einrichten der Computer-IP-Adresse" (siehe Seite [25\) k](#page-24-0)onfiguriert werden.

Wenn Sie diesen Vorgang abgeschlossen haben, starten Sie Wireless Manager ME 4.5.

Bitte konsultieren Sie Ihren System-Administrator, bevor Sie diese Einstellungen ändern.

Bei den folgenden Einstellungen handelt es sich um Beispiele bei Verwendung eines als Standardprojektor eingestellten Projektors.

ヂ **Einstellungen am Projektor** ※"Glossar" [\(Siehe Seite 69 - 70\)](#page-68-0)

- **Schalten Sie den Projektor ein, und drücken Sie auf der Fernbedienung die Taste [NETWORK]** (Netzwerk)**. 1**
- **Wählen Sie im Netzwerkmenü unter [KABELLOSES NETZWERK] eine Einstellung von [USER1] bis [USER3]** (Benutzer 1 - 3) **aus, und drücken Sie dann die Taste [ENTER]. 2**

#### **Nehmen Sie die detaillierten Netzwerkeinstellungen vor, und markieren Sie [JA]. 3**

Einzelheiten zu den verschiedenen Netzwerkeinstellungen finden Sie auf [Seite 53 – 55.](#page-52-0) Bitte konsultieren Sie Ihren System-Administrator, bevor Sie diese Einstellungen ändern. <Beispiel>

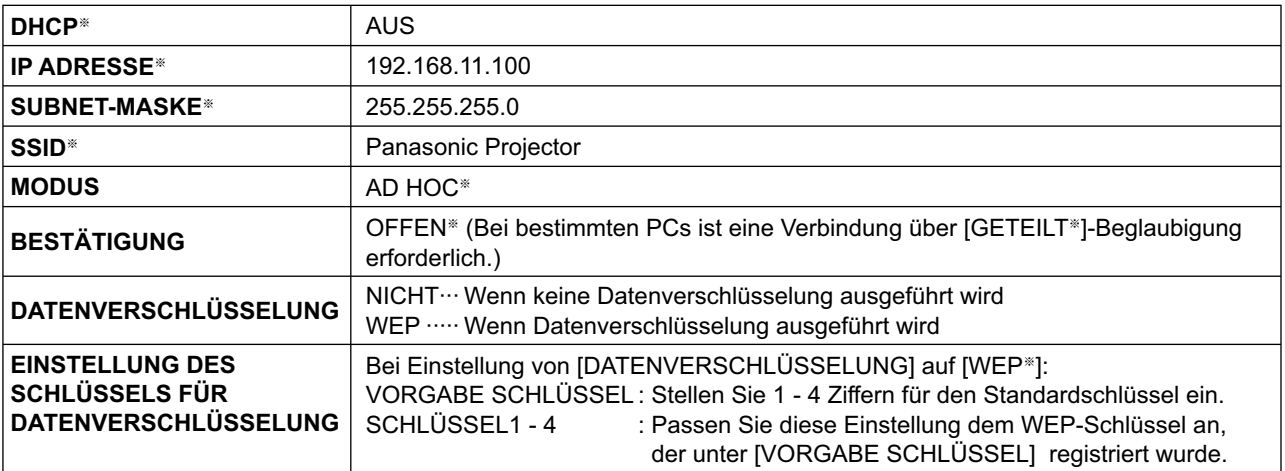

<span id="page-24-0"></span>ッ **Einrichten der Computer-IP-Adresse**

**4 Schalten Sie den PC ein, und melden Sie sich mit einer Administrator-Berechtigung an.**

**5 Wählen Sie [Start]** (Starten) **<sup>ĺ</sup> [Network]** (Netzwerk)**.**

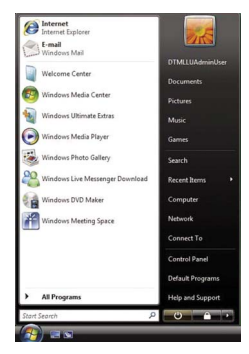

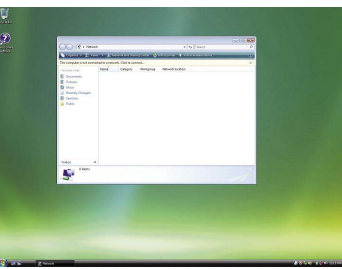

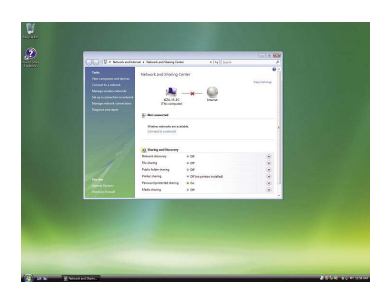

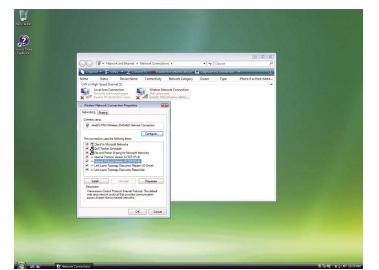

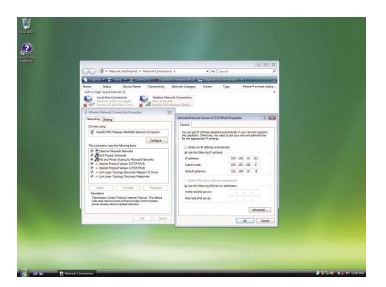

**6 Wählen Sie [Network and Sharing Center]** (Netzwerk- und Sharing-Center)**.**

**7 Wählen Sie [Manage network connections]**  (Netzwerkverbindungen verwalten)**.**

**8 Klicken Sie mit der rechten Maustaste, und öffnen Sie [Wireless Network Connection Properties]** (Drahtlose

Netzwerkverbindungs-Eigenschaften)**.**

**9 Geben Sie [TCP/IPv4] als Einstellung ein, und klicken Sie dann auf [OK].**

Wenn der Projektor mit den Standardeinstellungen [\(Seite 55\)](#page-54-0) betrieben wird, kann der Personalcomputer mit den folgenden Netzwerk-Einstellungen verwendet werden.

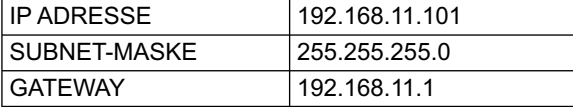

# ツ **Netzwerk-Einstellungen am Personalcomputer**

**10 In Schritt 7 der Prozedur "② Einrichten der Computer-IP-<br>Adresse" wählen Sie [Connect to a network] (Mit Netzwerk** verbinden)**.**

- **<sup>11</sup> Wählen Sie [Panasonic Projector], und klicken Sie dann auf die Schaltfläche [Connect]** (Verbinden)**.**
	- Die Netzwerk-Einstellungen sind abgeschlossen, sobald die Meldung zur Bestätigung der erfolgreichen Herstellung der Netzwerkverbindung erscheint.
	- Bei Verwendung eines Dienstprogramms zum Herstellen der Verbindung ist diese mit "Panasonic Projector" herzustellen.

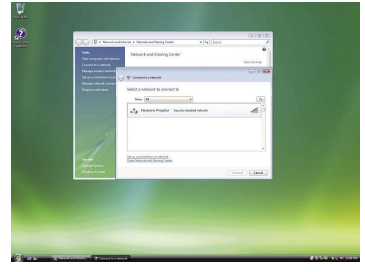

ヅ **Bedienungsvorgänge am PC**

# **12 Melden Sie sich als der Benutzer an, der Wireless Manager ME 4.5 bedient.**

- **13 Starten Sie Wireless Manager ME 4.5.**
- **<sup>14</sup> Wählen Sie im Fenster <Select Access Port>** (Zugriffsanschluss-Wahl) **auf der Registerkarte [Detailed]** (Detailliert) **den gewünschten Projektor aus, und klicken Sie auf [OK].**

Daraufhin erscheint der unten abgebildete Launcher, und die Verbindung zumProjektor wird aufgebaut.  $($ "Beschreibung des Launchers"  $\rightarrow$  [Siehe Seite 32\)](#page-31-0)

# (Hinweis

Falls kein Projektor angezeigt wird, klicken Sie auf [Designate] (Vorgeben), gefolgt von [ADD] (Hinzufügen), geben Sie die IP-Adresse ein, die für den Projektor im Fenster <Access Port Registration> (Zugriffsanschluss-Registrierung) eingestellt wurde, und klicken Sie dann auf [REGISTER] (Registrieren)[. \(Siehe Seite 29\)](#page-28-0)

# <span id="page-26-0"></span>**Verbindung über das verdrahtete LAN**

Die Verbindung kann über ein verdrahtetes Netzwerk hergestellt werden. Bevor Sie irgendwelche Einstellungen ändern, erkundigen Sie sich bei Ihrem Systemadministrator über die Netzwerkeinstellungen.

# ヂ **Einstellungen am Projektor**

- **1 Schalten Sie den Projektor ein, und drücken Sie auf der Fernbedienung die Taste [NETWORK]** (Netzwerk)**.**
- **2 Wählen Sie im Netzwerkmenü die Option [KABEL-NETZWERK], und drücken Sie auf die Taste [ENTER].**
- **3 Nehmen Sie die detaillierten Netzwerkeinstellungen vor, und markieren Sie [JA].** Die Optionen für die Netzwerkeinstellungen finden Sie auf [Seite 52.](#page-51-0) Erkundigen Sie sich bei Ihrem Systemadministrator, bevor Sie irgendwelche Einstellungen ändern.
- 2 Einstellungen am PC
	- **4 Schalten Sie den PC ein.**
	- **5 Nehmen Sie die Netzwerkeinstellung nach Absprache mit Ihrem System-Administrator vor.**
	- **6 Starten Sie Wireless Manager ME 4.5.**
		- **Wenn das Fenster <Network Adapter Selection> (Auswahl des Netzwerkadapters) angezeigt wird**
			- 1) Klicken Sie auf [Wired LAN] (Verdrahtetes LAN).
			- 2 Wählen Sie den Adapter aus der Liste aus, und klicken Sie auf [OK].

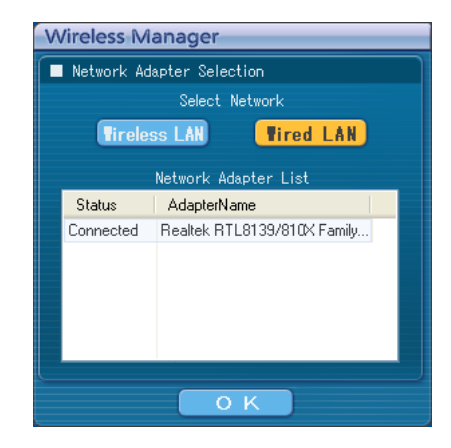

**7 Wählen Sie im Fenster <Select Access Port>** (Zugriffsanschluss-Wahl) **auf der Registerkarte [Detailed]** (Detailliert) **den gewünschten Projektor aus, und klicken Sie auf [OK].**

Sobald die Verbindung mit dem Projektor aufgebaut ist, wird der Launcher angezeigt.  $($ "Beschreibung des Launchers"  $\rightarrow$  [Siehe Seite 32\)](#page-31-0)

## $($  Hinweis  $)$

Falls kein Projektor angezeigt wird, klicken Sie auf [Designate] (Vorgeben), gefolgt von [ADD] (Hinzufügen), geben Sie die IP-Adresse ein, die für den Projektor im Fenster <Access Port Registration> (Zugriffsanschluss-Registrierung) eingestellt wurde, und klicken Sie dann auf [REGISTER] (Registrieren). [\(Siehe Seite 29\)](#page-28-0)

# <span id="page-27-0"></span>**Auswählen der Verbindungsmethode**

Wenn das Fenster [Network Adapter Selection] (Auswahl des Netzwerkadapters) angezeigt wird, wählen Sie [Wireless LAN] (Funk-LAN) oder [Wired LAN] (Verdrahtetes LAN) aus, und klicken Sie dann auf [OK].

 $\hat{v}$  Wenn keine Verbindung zum verdrahteten LAN besteht und ein verwendbarer Funk-Adapter **(Disconnected: Verbindung getrennt) verfügbar ist** Die Verbindung zum Funk-LAN wird aufgebaut. [\(Siehe Seite 14\)](#page-13-0) **(2) Wenn eine Verbindung zum verdrahteten LAN aufgebaut ist und ein verwendbarer Funk-Adapter (Disconnected: Verbindung getrennt) verfügbar ist Vired LAN**  Das Fenster <Network Adapter Selection> (Auswahl des Netzwerkadapters) wird angezeigt. Wählen Sie [Wireless LAN] (Funk-LAN) oder [Wired LAN] (Verdrahtetes LAN) aus, wählen Sie das TNAPRITNAME<br>RIFEATO WIT⊣19-KGE4 WI Verbindungsziel aus, und klicken Sie dann auf [OK]. [Wireless LAN] (Funk-LAN): Für die Verbindung wird der Funk-Adapter verwendet. [Wired LAN] (Verdrahtetes LAN): Für die Verbindung wird das verdrahtete LAN verwendet. Das Fenster <Zugriffsanschluss-Wahl> wird eingeblendet. [\(Siehe Seite 17\)](#page-16-0) Die einzig verwendbare Netzwerknummer ist [U (USER)] (Benutzer).

#### **3** Wenn eine Verbindung zum verdrahteten LAN besteht und mindestens zwei Funk-Adapter **(all connected: alle verbunden) vorhanden sind**

Wählen Sie [Wireless LAN] (Funk-LAN) oder [Wired LAN] (Verdrahtetes LAN) aus, wählen Sie das Verbindungsziel aus, und klicken Sie dann auf [OK].

 [Wireless LAN] (Funk-LAN): Wechselt zum Funk-Adapter und baut die Verbindung auf. Das Bestätigungsdialogfeld wird angezeigt. Klicken Sie auf [Yes] (Ja). Wenn Sie auf [No] (Nein) klicken, bleibt die Verbindung im ursprünglichen Zustand, und das Fenster <Zugriffsanschluss-Wahl> wird eingeblendet. [\(Siehe Seite 17\)](#page-16-0)

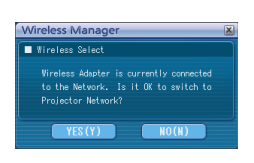

[Wired LAN] (Verdrahtetes LAN): Für die Verbindung wird das verdrahtete LAN verwendet.

Das Fenster <Zugriffsanschluss-Wahl> wird eingeblendet[. \(Siehe Seite 17\)](#page-16-0) Die einzig verwendbare Netzwerknummer ist [U (USER)] (Benutzer).

#### ヅ **Wenn keine Verbindung zum verdrahteten LAN besteht und mindestens zwei Funk-Adapter (all connected: alle verbunden) vorhanden sind**

Es kann nur die Option [Wireless LAN] (Funk-LAN) ausgewählt werden. Wählen Sie aus der Liste der Verbindungsziele das gewünschte Ziel aus, und klicken Sie dann auf [OK].

Das Bestätigungsdialogfeld wird angezeigt. Klicken Sie auf [Yes] (Ja).

Wenn Sie auf [No] (Nein) klicken, bleibt die Verbindung im ursprünglichen Zustand, und das Fenster <Zugriffsanschluss-Wahl> wird eingeblendet. [\(Siehe Seite 17\)](#page-16-0)

# **(5) Wenn keine Verbindung zum verdrahteten LAN besteht und ein verwendbarer Funk-Adapter (Connected: Verbindung aufgebaut) vorhanden ist**

Die Verbindung zum Funk-LAN wird aufgebaut.

Das Bestätigungsdialogfeld wird angezeigt. Klicken Sie auf [Yes] (Ja).

Wenn Sie auf [No] (Nein) klicken, bleibt die Verbindung im ursprünglichen Zustand, und das Fenster <Zugriffsanschluss-Wahl> wird eingeblendet. [\(Siehe Seite 17\)](#page-16-0)

# <span id="page-28-0"></span>**Sonstige Bedienungsvorgänge zum Herstellen einer Verbindung**

# **Bedienungsvorgänge, wenn eine Passworteingabe für die Verbindung erforderlich ist**

Bei Wahl eines Projektors, der mit dem Symbol [<sup>2</sup>] gekennzeichnet ist, erscheint das rechts abgebildete Fenster. Geben Sie das Passwort ein, und klicken Sie dann auf [OK]. [\(Siehe Seite 56\)](#page-55-0)

## (Hinweise)

**1**

- Klicken Sie auf [CANCEL] (Abbrechen) im Fenster für Passworteingabe, um auf das Launcher [\(siehe Seite 32\)](#page-31-0)  zurückzukehren.
- Wenn ein falsches Passwort eingegeben wurde, erscheint eine Fehlermeldung.
- In einem solchen Fall klicken Sie auf [OK], um auf das Fenster für Passworteingabe zurückzukehren, und geben Sie dann das korrekte Passwort ein.

## **Hinzufügen und Löschen von Verbindungen**

Wenn [Network] (Netzwerk) auf [U] (Benutzer) eingestellt ist und der gewünschte Projektor nicht im Fenster <Zugriffsanschluss-Wahl> angezeigt wird, können Verbindungen anhand der nachstehend beschriebenen Bedienungsverfahren hinzugefügt und gelöscht werden.

# **Hinzufügen einer Verbindung**

# **Klicken Sie auf [Designate]** (Vorgeben) **im Fenster <Zugriffsanschluss-Wahl>.**

Daraufhin erscheint das rechts abgebildete Fenster.

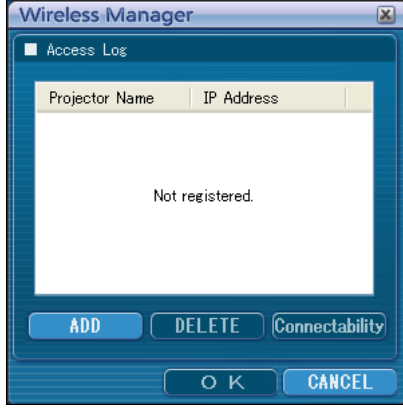

Password Input Please enter a password

**жжжжжжж** 

 $\overline{O K}$ 

CANCEL

# **Klicken Sie auf [ADD]** (Hinzufügen)**, geben Sie die IP-Adresse**※ **(einschließlich ihrer Dezimalpunkte) der Verbindung ein, die hinzugefügt werden soll, und klicken Sie dann auf [REGISTER] 2**

Access Port Registration  $\overline{\mathbf{x}}$ Set IP Address 192.168.10.100 REGISTER CANCEL

(Registrieren)**.**

※ "Glossar[" \(Siehe Seite 69\)](#page-68-0) Daraufhin wird die neu registrierte Verbindung der Verbindungsliste hinzugefügt, die in dem in Schritt 1 angezeigten Fenster erscheint.

# **Löschen einer Verbindung**

Markieren Sie die Verbindung, die gelöscht werden soll, in dem in Schritt 1 angezeigten Fenster, und klicken Sie dann auf [DELETE] (Löschen).

# <span id="page-29-0"></span>**Sonstige Bedienungsvorgänge zum Herstellen einer Verbindung (Fortsetzung)**

# **Suchen eines Projektors nach seiner Kennung**

Selbst wenn zwei oder mehr Projektoren mit demselben Namen vorhanden sind, können diese anhand der jedem Projektor zugewiesenen Kennung ([Proj] + 4-stellige Zahl) identifiziert werden. Wenn Sie auf [ID Search] (Kennungssuche) klicken, wird von den momentan eingeschalteten Projektoren eine Suche nach dem Projektor mit der angegebenen ID ausgeführt, und zwar von allen von [U] (BENUTZER) verschiedenen Netzwerknummern aus.

Die Kennung muss im Voraus bekannt sein. Nach Umschalten des Eingangs am Projektor auf [NETWORK] (Netzwerk) erscheint die Projektor-Kennung ca. 5 Sekunden lang rechts oben auf der Projektionsfläche. Wenn Sie sich die Kennung im Voraus notieren, können Sie einen Projektor später bei Bedarf nach seiner Kennung suchen lassen. Die Kennung finden Sie im Fenster <Select Access Port> (Zugriffsanschluss-Wahl) auf der Registerkarte [Detailed] (Detailliert) in der Spalte [ID].

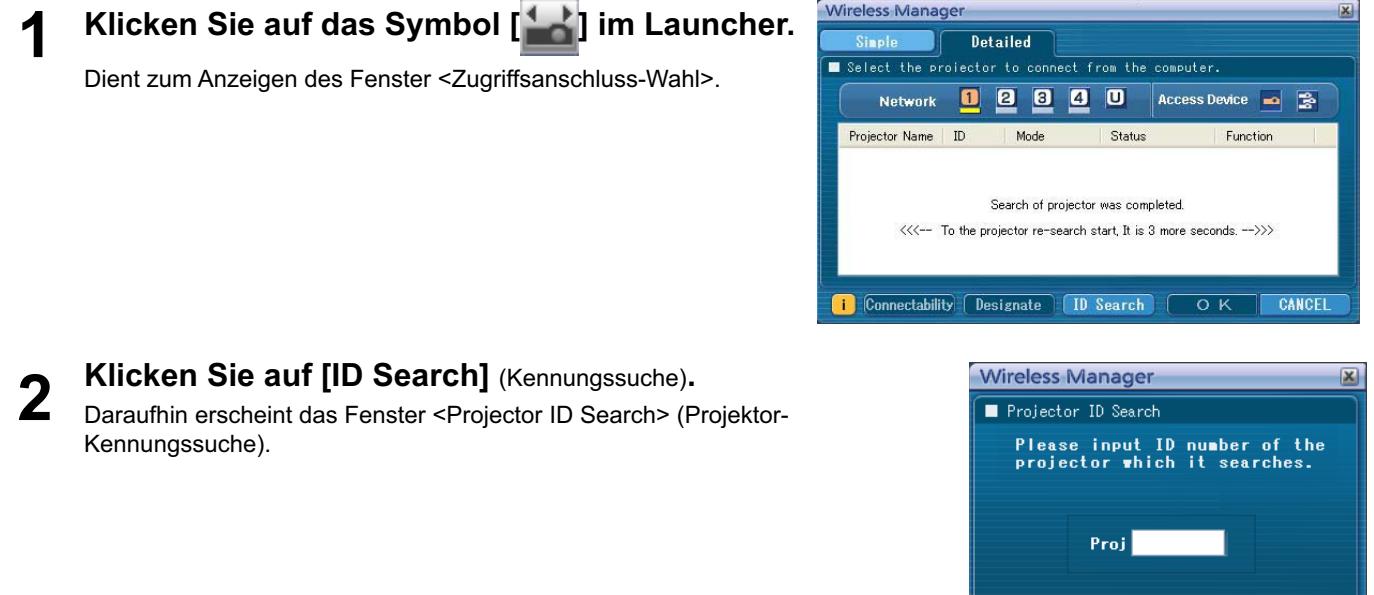

**Geben Sie die 4 Ziffern der gewünschten Projektorkennung ein, und klicken Sie dann auf [Search]** (Suchen)**. 3**

Search | Cancel

Close

Daraufhin startet der Suchvorgang.

**Sobald der der eingegebenen Kennung entsprechende Projektor gefunden worden ist, stellt der PC eine Verbindung mit dem betreffenden Projektor her, und die Farbe der Statusanzeige im Launcher wechselt auf Grün. 4**

Falls die gesuchte Kennung nicht gefunden werden kann, erscheint eine entsprechende Fehlermeldung.

# <span id="page-30-0"></span>**Aufheben der Verbindung**

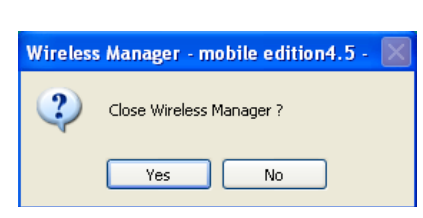

# **Wenn Sie zum ersten Mal eine Verbindung zu dem Projektor aufbauen**

Das Fenster <Preservation of a Profile> (Profil speichern) wird angezeigt. Geben Sie den Zielordner und den Dateinamen ein, und klicken Sie auf [OK]. Wenn Sie kein Profil erstellen müssen, klicken Sie auf [Close] (Schließen).

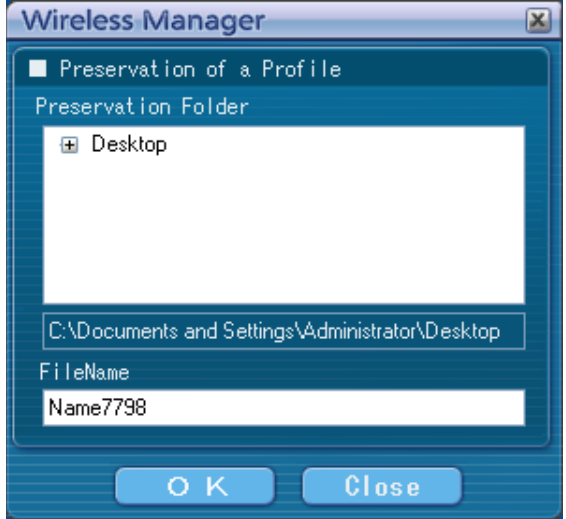

**Klicken Sie auf das Symbol [ <b>X ]** im Launcher.<br>Daraufhin erscheint das unten abgebildete Dialogfeld.

#### **Klicken Sie auf [Yes]** (Ja)**. 2**

Nach Lösen der Verbindung werden die ursprünglichen Netzwerkeinstellungen am PC wiederhergestellt. Bitte beachten Sie jedoch, dass die Wiederherstellung der ursprünglichen Netzwerkeinstellungen eine gewisse Zeit beanspruchen kann.

Klicken Sie auf [No] (Nein), um zum Launcher zurückzukehren.

# (Hinweis)

Wenn der Launcher momentan minimiert ist, klicken Sie mit der rechten Maustaste auf das Symbol [ ] in der Taskleiste, um das Pop-Up-Menü anzuzeigen, und klicken Sie in diesem auf [End] (Beenden).

# <span id="page-31-0"></span>**Beschreibung des Launchers**

Der ständig auf dem Bildschirm des PC erscheinende Launcher kann zur Ausführung verschiedener Operationen verwendet werden.

• Als Standard wird der <Einfache Launcher> angezeigt.

- Nach dem nächsten Programmstart wird wieder der Anzeigemodus aktiviert, der beim vorherigen Beenden von Wireless Manager ME 4.5 aktiv war.
- Zwei Launcher-Schaltflächengrößen stehen zur Auswahl, [Small button] (kleine Schaltfläche) und [Large button] (kleine Schaltfläche). Diese Einstellung wird unter [Launcher size setting] (Launcher-Größeneinstellung) im Options-Einstellfenster vorgenommen[. \(Siehe Seite 50\)](#page-49-0)
- Wenn das Menü vom Launcher in der Taskleiste abgelegt wurde, klicken Sie mit der rechten Maustaste auf [ **15**] in der Taskleiste, um das Menü aufzurufen.

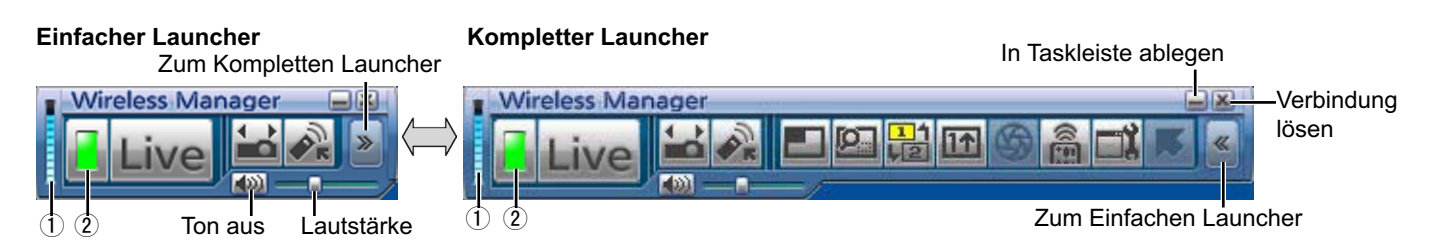

# **Statusanzeige**

- ヂ **Kommunikationsumgebung:** Zeigt die Stärke der Verbindung an.
- (2) **Status :** Hier wird der Verbindungsstatus angezeigt.
	- Namen und Kennungen sowie der Status der verbundenen Projektoren werden in einem Pop- Up-Fenster angezeigt, wenn sich der Cursor auf dem Symbol [<sup>1</sup>] des Launchers befindet.

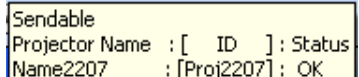

- Bei Verbindung zu einem Projektor
- **Grün, leuchtet):** Übertragung möglich
- **D** (Blau, blinkt): Eigener PC überträgt momentan Daten (im Live-Modus)<br>**D** (Gelb. leuchtet): Ein anderer Benutzer überträgt momentan Daten.
- (Gelb, leuchtet): Ein anderer Benutzer überträgt momentan Daten.

Kommunikation nicht möglich

- П
- п (Schwarz, leuchtet): Wenn der Projektor nicht gewählt ist
- Bei Verbindung zu mehreren Projektoren
- (Grün, leuchtet): Alle Übertragungen möglich ш
- (Blau, blinkt): Übertragung findet momentan statt.
- л (Gelb, blinkt): Kommunikation mit mehr als einem Gerät nicht möglich
- (Rot, leuchtet): Alle Kommunikation unmöglich
- п (Schwarz, leuchtet): Wenn der Projektor nicht gewählt ist

## <span id="page-32-0"></span>**Kompletter Launcher**

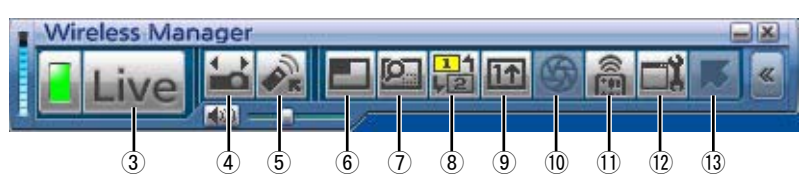

ツ **Live Mode** (Live-Modus)**:** Der Inhalt des PC-Bildschirms füllt das projizierte Bild vollständig aus. [\(Siehe Seite 34\)](#page-33-0) ヅ **Select Access Port** (Zugriffsanschluss-Wahl)**:**

Dient zum Anzeigen des Fenster <Zugriffsanschluss-Wahl>. [\(Siehe Seite 17\)](#page-16-0)

テ **Virtual remote control** (Virtuelle Fernbedienung)**:**

Die Fernbedienung des Projektors wird am Computerbildschirm angezeigt und kann von dort aus bedient werden.

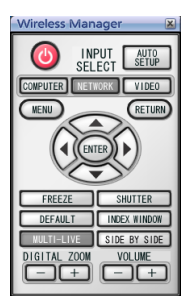

 $\odot$  **Multi Live Mode** (Multi Live-Modus):

Der Bildschirminhalt von mehreren PCs kann gleichzeitig auf einer unterteilten Projektionsfläche angezeigt werden. Im 16-Bildschirm- Indexformat ändert sich [ ] auf [ **is ].** [\(Siehe Seite 35\)](#page-34-0)

#### ト **Selective area transmission** (Selektive Bereichsübertragung)**:**

Unter Verwendung des Selektives-Bereichsfenster können ausschließlich die benötigten Informationen aus dem Inhalt des PCBildschirms zur Projektion ausgewählt werden. [\(Siehe Seite 44\)](#page-43-0)

ド **Secondary display transmission** (Sekundäranzeige-Übertragung)**:**

PC-Bildschirm und Projektion können auf den Multimonitor-Modus eingestellt werden, in dem das PC-Bild als Primärmonitor und das Projektorbild als Sekundärmonitor verwendet werden. [\(Siehe Seite 45\)](#page-44-0)

**9 One Shot function** (Schnappschuss-Funktion):

Der beim Klicken mit der Maus angezeigte PC-Bildschirminhalt wird als Standbild auf die Projektionsfläche projiziert. [\(Siehe Seite 46\)](#page-45-0)

ニ **Shutter function** (Verschluss-Funktion)**:**

Liefert eine kurzzeitig leere Projektionsfläche[. \(Siehe Seite 46\)](#page-45-0)

## ヌ **WEB control** (Web-Steuerung)**:**

Dient zur Steuerung eines Projektors über den Web-Browser eines PC. [\(Siehe Seite 59\)](#page-58-0)

ネ **Option** (Optionen)**:** Dient zum Anzeigen des <Option> eingestellt werden. [\(Siehe Seite 48\)](#page-47-0)

ノ **Pointer function** (Zeiger-Funktion)**:**

Die Form des auf der Projektionsfläche erscheinenden Zeigers kann geändert werden. [\(Siehe Seite 46\)](#page-45-0)

# <span id="page-33-0"></span>**Live-Modus**

Dient zum Verbinden eines PC mit einem Projektor und zum Projizieren des Inhalts des PC-Bildschirms auf die gesamte Projektionsfläche.

**Drücken Sie die Taste [MULTI-LIVE] an der Fernbedienung, um das Bild auf die gesamte Projektionsfläche zu projizieren (so dass kein Doppelbild angezeigt wird).** Wenn Sie die Taste [MULTI-LIVE] bei Anzeige eines Doppelbilds auf der Projektionsfläche einmal oder zweimal drücken, wird auf Projektion auf die gesamte Projektionsfläche umgeschaltet. **1**

# **Überprüfen Sie die Statusanzeige im Launcher, um sicherzustellen, dass eine Übertragung momentan möglich ist (prüfen Sie nach, dass der grüne Indikator 2 leuchtet).**

# **Klicken Sie auf das Symbol [ ] im Launcher. 3**

Daraufhin wird der aktuelle Inhalt des PC-Bildschirms an den gewählten Projektor übertragen. Im Live-Modus wird der Projektor von einem einzigen PC belegt, so dass Operationen von anderen PCs nicht möglich sind. Nach Klicken auf das Symbol [[1] im Launcher können die Bildqualität und andere Optionen im Einstellfenster <Option> eingestellt werden.

# (Hinweise)

- Bei Präsentationen im Live-Modus arbeiten die Tasten [PAGE  $\blacktriangle$  7] an der Fernbedienung auf gleiche Weise wie die Tasten SEITE AUFWÄRTS/ABWÄRTS an der Tastatur des PC. (Bei Verwendung der Funktion "Präsentationsansicht" von Microsoft PowerPoint entsprechen die Funktionen der Tasten [PAGE ▲ ▼] an der Fernbedienung denen der Rückschritt- und Leertaste an der Tastatur.) Dies bedeutet, dass der Präsentations-Bildschirm bei Ausführung einer Anwendung, die die Funktion der Tasten Tasten SEITE AUFWÄRTS/ABWÄRTS unterstützt, über die Fernbedienung umgeschaltet werden kann.
- Bestimmte Bildbereiche werden unter einigen Anwendungen (u.a. MS Office Assistant, IME Bar, Beispielsweise Animation und Position des Mauscursors) nicht projiziert.
- Falls der Verbindungsfehler während der Projektion auftritt, erscheint die Meldung [Stop "Live mode"] (Beenden des Live-Modus); in einem solchen Fall klicken Sie auf die Launcher-Schaltflächen, um die Projektion fortzusetzen.
- Stellen Sie die Funktion [LIVE MODE UNTERBRECHUNG] des Geräts im Voraus auf [EIN], um zu ermöglichen, dass sich ein anderer Computer im Live-Modus zwischenschalten und Bilder projizieren kann. [\(Siehe Seite 57\)](#page-56-0)

# **Beenden des Live-Modus**

Klicken Sie erneut auf das Symbol [Live] im Launcher.

# <span id="page-34-0"></span>**Multi Live-Modus**

# **Umschalten des Anzeigeformats**

Im Multi Live-Modus stehen drei verschiedene Anzeigeformate zur Verfügung: das "4-Bildschirm-Multiformat", das "4-Bildschirm-Indexformat" und das "16-Bildschirm-Indexformat".

# ■ So gehen Sie vor

Drücken Sie auf der Fernbedienung die Taste [MULTI-LIVE], um das Anzeigeformat zu ändern.

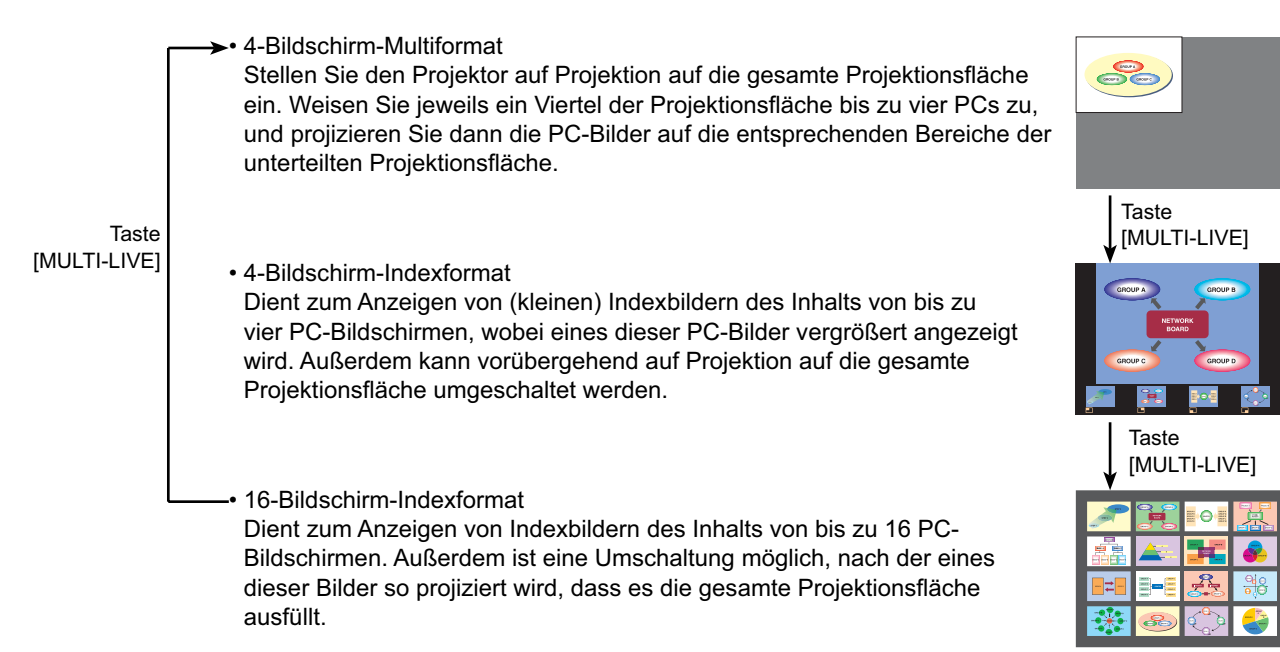

# (Hinweise)

- Beim Hochfahren des Projektors wird stets das vor dem Ausschalten zuletzt gewählte Anzeigeformat erneut eingestellt.
- Um auf den Live-Modus umzuschalten, wählen Sie zunächst das 4-Bildschirm-Multiformat, und klicken Sie dann auf das Symbol [Live] am PC.
- Wenn Sie auf das 4-Bildschirm-Multiformat umschalten, während fünf oder mehr PCs im 16-Bildschirm-Indexformat verbunden sind, werden die Verbindungen zum fünften PC und zu PCs mit höheren Nummern gelöst.

# <span id="page-35-0"></span>**4-Bildschirm-Multiformat**

Dient zum Verbinden von bis zu vier PCs mit einem einzigen Projektor, zum Unterteilen der Projektionsfläche in vier Bereiche und zum gleichzeitigen Anzeigen der vier PC-Bilder auf der Projektionsfläche.

**Drücken Sie die Taste [MULTI-LIVE] an der Fernbedienung, um das Bild auf die gesamte Projektionsfläche zu projizieren (so dass kein Doppelbild angezeigt wird). [\(Siehe Seite 35\)](#page-34-0) 1**

Wenn Sie die Taste [MULTI-LIVE] bei Anzeige eines Doppelbilds auf der Projektionsfläche einmal oder zweimal drücken, wird auf Projektion auf die gesamte Projektionsfläche umgeschaltet.

**Überprüfen Sie die Statusanzeige im Launcher, um sicherzustellen, dass eine Übertragung momentan möglich ist (prüfen Sie nach, dass der grüne Indikator leuchtet). 2**

**Klicken Sie auf das Symbol [ ] im Launcher. 3**

Daraufhin erscheint das rechts abgebildete Fenster.

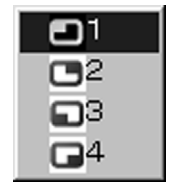

# **4 Markieren Sie die gewünschte Projektionsposition, und klicken Sie dann darauf.<br>Daraufhin wird das Computerbild an das gewählte Viertel des Projektionsbereichs übertragen.**

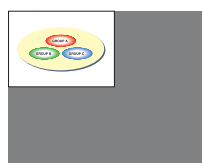

# **Umschalten auf eine andere Position**

Markieren Sie in Schritt 4 oben eine andere Projektionsposition, und klicken Sie dann darauf.

# **Vergrößerte Anzeige**

Nach Klicken auf das Symbol [Live] an einem PC wird vorübergehend auf Projektion auf die gesamte Projektionsfläche umgeschaltet. Um auf die ursprüngliche Anzeige zurückzuschalten, klicken Sie auf das Symbol [<sup>11</sup>] geklickt wurde, und wählen Sie dann die ursprünglichen Projektionspositionen an jedem PC aus.

# **Beenden des 4-Bildschirm-Multiformat**

Markieren Sie die in Schritt 4 oben mit einem Häkchen versehene Projektionsposition, und klicken Sie dann darauf.

# (Hinweise)

- Im 4-Bildschirm-Multiformat können die Bilder aller momentan mit dem Projektor verbundenen PCs an den Projektor übertragen werden. (Wenn das Bild eines anderen PC an eine Position der Projektionsfläche übertragen wird, an der bereits ein Bild angezeigt wird, so wird dieses durch das neue Bild ersetzt.)
- Nach Klicken auf das Symbol [  $\equiv$  ] im Launcher können die Bildqualität und andere Optionen im Einstellfenster < Option> eingestellt werden.
- Falls der Verbindungsfehler während der Projektion auftritt, erscheint die Meldung [Stop "Live mode"] (Live ist abgetrennt); in einem solchen Fall klicken Sie auf die Launcher-Schaltflächen, um die Projektion fortzusetzen.
# <span id="page-36-0"></span>**Verschiedene Verfahren der Bildprojektion (Fortsetzung)**

# **4-Bildschirm-Indexformat**

Dient bei Einstellung des Projektors auf das "4-Bildschirm-Indexformat" zum Verbinden von bis zu vier PCs mit einem einzigen Projektor und zum gleichzeitigen Anzeigen der vier PC-Bilder als Indexbilder und zusätzlich als großes Bild.

- **Betätigen Sie die Taste [MULTI-LIVE] an de[r Fernbedienung,](#page-34-0) um auf das 1 "4-Bildschirm-Indexformat" umzuschalten. (Siehe Seite 35)**
- **Überprüfen Sie die Statusanzeige im Launcher, um sicherzustellen, dass eine Übertragung momentan möglich ist (prüfen Sie nach, dass der grüne Indikator leuchtet). 2**
- **Klicken Sie auf das Symbol [ ] im Launcher. 3**

Daraufhin erscheint das rechts abgebildete Fenster.

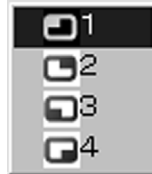

**4 Markieren Sie die gewünschte Projektionsposition, und klicken Sie dann darauf.<br>Das PC-Bild wird auf den der gewählten Position entsprechenden Bereich der Projektionsfläche projiziert.** 

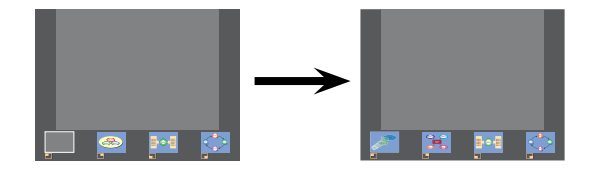

# **Vergrößerte Anzeige**

- Betätigen Sie die Tasten [<  $\blacktriangleright$ ] an der Fernbedienung, um den Fokus (gelbes Kästchen) des zu vergrößernden Bilds wunschgemäß zu verschieben, und drücken Sie dann die Taste [ENTER]. Daraufhin erscheint das vergrößerte Bild am oberen Rand der Projektionsfläche.
- Wenn Sie die Taste [ENTER] danach erneut drücken, füllt das vergrößerte Bild den Projektionsbereich vollständig aus.
- Um auf das 4-Bildschirm-Indexformat zurückzuschalten, drücken Sie die Taste [ENTER] erneut.

# (Hinweise)

- Bei Anzeige eines vergrößerten Bilds arbeiten die Tasten [PAGE A V] an der Fernbedienung auf gleiche Weise wie die Tasten SEITE AUFWÄRTS/ABWÄRTS an der Tastatur des PC. (Bei Verwendung der Funktion "Präsentationsansicht" von Microsoft PowerPoint entsprechen die Funktionen der Tasten [PAGE A V] an der Fernbedienung denen der Rückschritt- und Leertaste an der Tastatur.) Dies bedeutet, dass der Präsentations-Bildschirm bei Ausführung einer Anwendung, die die Funktion der Tasten Tasten SEITE AUFWÄRTS/ABWÄRTS unterstützt, über die Fernbedienung umgeschaltet werden kann.
- Nach Klicken auf das Symbol [ ] im Launcher können die Bildqualität und andere Optionen im Einstellfenster <Option> eingestellt werden.
- Falls der Verbindungsfehler während der Projektion auftritt, erscheint die Meldung [Stop "Live mode"] (Beenden des Live-Modus); in einem solchen Fall klicken Sie auf die Launcher-Schaltflächen, um die Projektion fortzusetzen.
- Bei dem Projektor FW100NT wird das rechts abgebildete Fenster eingeblendet.

# **Beenden der 4-Bildschirm-Indexprojektion**

Markieren Sie die in Schritt 4 auf der [vorigen Seite m](#page-36-0)it einem Häkchen versehene Projektionsposition, und klicken Sie dann darauf.

# (Hinweis)

Bei aktiviertem 4-Bildschirm-Indexformat leuchtet der grüne Indikator der Statusanzeige ständig. Die Bilder anderer PCs können nur auf momentan freie Bereiche der Projektionsfläche projiziert werden.

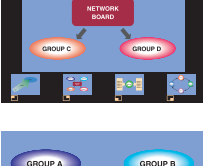

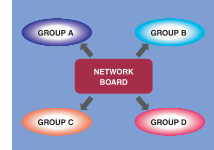

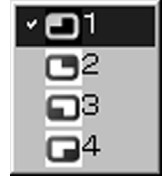

# **16-Bildschirm-Indexformat**

Dient bei Einstellung des Projektors auf das "16-Bildschirm-Indexformat" zum Verbinden von bis zu 16 PCs mit einem einzigen Projektor und zum gleichzeitigen Anzeigen der 16 PC-Bilder als Indexbilder und zusätzlich als großes Bild.

**Betätigen Sie die Taste [MULTI-LIVE] an der Fernbedienung, um auf das "16- 1 Bildschirm-Indexformat" umzuschalten. [\(Siehe Seite 35\)](#page-34-0)**

### **Überprüfen Sie die Statusanzeige im Launcher, um sicherzustellen, dass eine Übertragung momentan möglich ist (prüfen Sie nach, dass der grüne Indikator leuchtet). 2**

### **Klicken Sie auf das Symbol [ ] im Launcher. 3**

Die PC-Bilder werden automatisch auf die leeren Bereiche der 16-Bildschirm-Projektionsfläche projiziert. Die Anzeigeposition kann nicht verändert werden.

# **Vergrößerte Anzeige**

- Betätigen Sie die Tasten [<  $\blacktriangleright$   $\blacktriangle$   $\blacktriangleright$ ] an der Fernbedienung, um den Fokus (gelbes Kästchen) auf das zu vergrößernde Bild zu verschieben, und drücken Sie dann die Taste [ENTER], wonach das Bild die Projektionsfläche vollständig ausfüllt.
- Um auf das vorige Format zurückzuschalten, drücken Sie die Taste [ENTER] erneut.

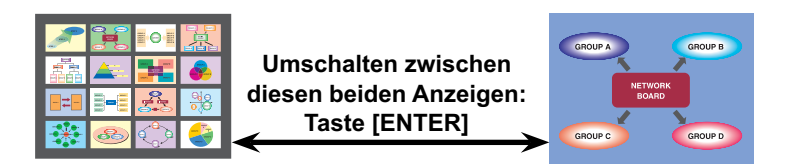

## $($  Hinweise  $)\,$

- Bei Anzeige eines vergrößerten Bilds arbeiten die Tasten [PAGE A  $\Psi$ ] an der Fernbedienung auf gleiche Weise wie die Tasten SEITE AUFWÄRTS/ABWÄRTS an der Tastatur des PC. (Bei Verwendung der Funktion "Präsentationsansicht" von Microsoft PowerPoint entsprechen die Funktionen der Tasten [PAGE ▲ ▼] an der Fernbedienung denen der Rückschritt- und Leertaste an der Tastatur.) Dies bedeutet, dass der Präsentations-Bildschirm bei Ausführung einer Anwendung, die die Funktion der Tasten Tasten SEITE AUFWÄRTS/ABWÄRTS unterstützt, über die Fernbedienung umgeschaltet werden kann.
- Nach Klicken auf das Symbol [  $\Box$  im Launcher können die Bildqualität und andere Optionen im Einstellfenster < Option> eingestellt werden.
- Falls der Verbindungsfehler während der Projektion auftritt, erscheint die Meldung [Stop "Live mode"] (Beenden des Live-Modus); in einem solchen Fall klicken Sie auf die Launcher-Schaltflächen, um die Projektion fortzusetzen.

# **Beenden der 16-Bildschirm-Indexprojektion**

Klicken Sie erneut auf das Symbol [**iiii**] im Launcher.

# **Mehrquellen-Live-Modus**

Dient zum gleichzeitigen Projizieren eines einzigen PC-Bilds mit bis zu acht Projektoren.

**Drücken Sie die Taste [MULTI-LIVE] an der Fernbedienung, um das Bild auf die gesamte Projektionsfläche zu projizieren (so dass kein Doppelbild angezeigt wird).** Wenn Sie die Taste [MULTI-LIVE] bei Anzeige eines Doppelbilds auf der Projektionsfläche einmal oder zweimal drücken, wird auf Projektion auf die gesamte Projektionsfläche umgeschaltet. **1**

### **Klicken Sie auf das Symbol [ ] im Launcher. 2**

Dient zum Anzeigen des Fenster <Zugriffsanschluss-Wahl>.

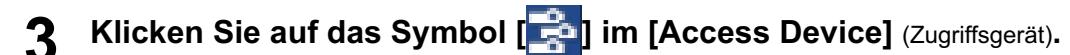

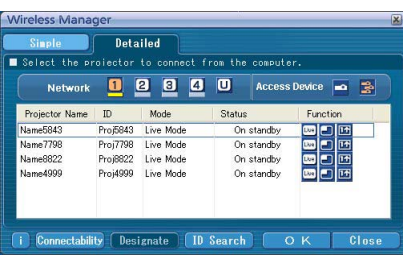

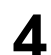

# **Wählen Sie die Netzwerknummer des gewünschten Projektors unter [Network]**  (Netzwerk) **aus.**

Alle momentan in der ausgewählten Netzwerkgruppe eingeschalteten Projektoren werden aufgelistet.

**5**

# **Wählen Sie die gewünschten Projektoren aus, und klicken Sie dann auf [OK].**

Die gewählten Projektoren werden in Rosa dargestellt. Durch erneutes Klicken wird die Auswahl der markierten Einträge storniert. Nach Klicken auf [OK] wird die Verbindung mit den Projektoren hergestellt.

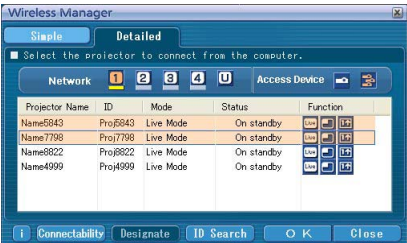

**Überprüfen Sie die Statusanzeige im Launcher, um sicherzustellen, dass eine Übertragung momentan möglich ist (prüfen Sie nach, dass der grüne Indikator leuchtet). 6**

# **Klicken Sie auf das Symbol [<sub>Live</sub>] im Launcher.**<br>Daraufhin beginnen die in Schritt 5 gewählten Projektoren zu projizieren.

## (Hinweise)

- Es können nur Projektoren auf dem gleichen Netzwerk ausgewählt werden.
- Wenn einer der ausgewählten Projektoren momentan mit einem anderen PC kommuniziert oder nicht auf Projektion auf die gesamte Projektionsfläche eingestellt ist, werden die Bilder von den übrigen ausgewählten Projektoren projiziert.
- Je größer die Anzahl der Projektoren, desto langsamer die Übertragung.
- Nach Klicken auf das Symbol [ in Launcher können die Bildqualität und andere Optionen im Einstellfenster < Option> eingestellt werden.
- Im Mehrquellen- Live-Modus ist keine Tonausgabe möglich.
- Falls der Verbindungsfehler während der Projektion auftritt, erscheint die Meldung [Stop "Live mode"] (Beenden des Live-Modus); in einem solchen Fall klicken Sie auf die Launcher-Schaltflächen, um die Projektion fortzusetzen.
- Stellen Sie die Funktion [LIVE MODE UNTERBRECHUNG] des Geräts im Voraus auf [EIN], um zu ermöglichen, dass sich ein anderer Computer im Live-Modus zwischenschalten und Bilder projizieren kann. [\(Siehe Seite 57\)](#page-56-0)

# **E** Beenden des Mehrauellen-Live-Modus

Klicken Sie erneut auf das Symbol [Live] im Launcher.

# **Mehrquellen-Multi-Live-Modus**

Dient zum Verbinden von bis zu jeweils vier PC mit bis zu acht Projektoren und zum Projizieren jedes Projektors im 4- Bildschirm-Multiformat.

**Drücken Sie die Taste [MULTI-LIVE] an der Fernbedienung, um das Bild auf die gesamte Projektionsfläche zu projizieren (so dass kein Doppelbild angezeigt wird). 1**

Wenn Sie die Taste [MULTI-LIVE] bei Anzeige eines Doppelbilds auf der Projektionsfläche einmal oder zweimal drücken, wird auf Projektion auf die gesamte Projektionsfläche umgeschaltet.

**Klicken Sie auf das Symbol [ ] im Launcher. 2**

Dient zum Anzeigen des Fenster <Zugriffsanschluss-Wahl>.

**Klicken Sie auf das Symbol [**  $\frac{1}{2}$  **] im [Access Device]**<br>(Zugriffsgerät)**.** 

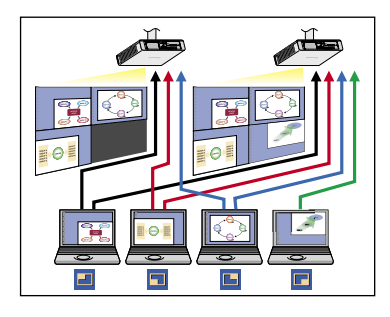

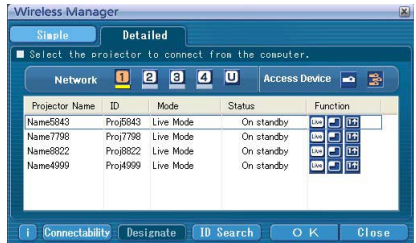

**Wählen Sie die Netzwerknummer des gewünschten Projektors unter [Network]**  (Netzwerk) **aus. 4**

Alle momentan in der ausgewählten Netzwerkgruppe eingeschalteten Projektoren werden aufgelistet.

### **Wählen Sie die gewünschten Projektoren aus, und klicken Sie dann auf [OK]. 5**

Die gewählten Projektoren werden in Rosa dargestellt. Durch erneutes Klicken wird die Auswahl der markierten Einträge storniert. Nach Klicken auf [OK] wird die Verbindung mit den Projektoren hergestellt.

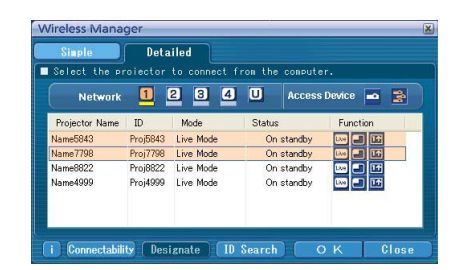

**Überprüfen Sie die Statusanzeige im Launcher, um sicherzustellen, dass eine Übertragung momentan möglich ist (prüfen Sie nach, dass der grüne Indikator leuchtet). 6**

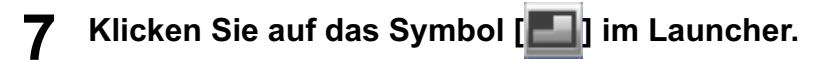

Daraufhin erscheint das rechts abgebildete Fenster.

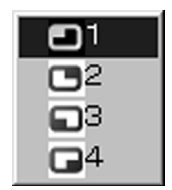

# **Markieren Sie die gewünschte Projektionsposition, und klicken Sie dann darauf.<br>Die Daraufhin wird das Computerbild an das gewählte Viertel des Projektionsbereichs übertragen.**

## **Umschalten auf eine andere Position**

Markieren Sie in Schritt 8 oben eine andere Projektionsposition, und klicken Sie dann darauf.

### **Vergrößerte Anzeige**

Nach Klicken auf das Symbol [Live] an einem PC wird vorübergehend auf Projektion auf die gesamte Projektionsfläche umgeschaltet. Um auf die ursprüngliche Anzeige zurückzuschalten, klicken Sie auf das Symbol [ $\Box$ ] am gleichen PC, an dem auf das Symbol [Live] geklickt wurde, und wählen Sie dann die ursprünglichen Projektionspositionen an jedem PC aus.

### **Sekundäranzeige-Funktion**

Wenn ein anderer PC die Anzeige vergrößert hat, befindet sich Ihre Anzeige außerhalb der Projektionsfläche und wird im Sekundäranzeige-Bereich Ihres PC angezeigt. [\(Siehe Seite 45\)](#page-44-0)

### **Beenden des Mehrquellen-Multi-Live-Modus**

Markieren Sie die in Schritt 8 oben mit einem Häkchen versehene Projektionsposition, und klicken Sie dann darauf.

### (Hinweise)

- Es können nur Projektoren auf dem gleichen Netzwerk ausgewählt werden.
- Wenn sich ein LB10NT/20NT/30NT oder ein Projektor, der nicht auf Projektion auf die gesamte Projektionsfläche eingestellt ist, unter den ausgewählten Projektoren befindet, erscheint das Symbol [ ] in grauer Darstellung, so dass der betreffende Projektor nicht ausgewählt werden kann.
- Je größer die Anzahl der Projektoren, desto langsamer die Übertragung.
- Auch wenn Sie im Mehrquellen-Multi-Live-Modus die Taste [MULTI-LIVE] auf der Fernbedienung des Projektors drücken, wird kein Vorgang ausgelöst.
- Nach Klicken auf das Symbol [ im Launcher können die Bildqualität und andere Optionen im Einstellfenster <Option> eingestellt werden.
- Falls der Verbindungsfehler während der Projektion auftritt, erscheint die Meldung [Stop "Live mode"] (Beenden des Live-Modus); in einem solchen Fall klicken Sie auf die Launcher-Schaltflächen, um die Projektion fortzusetzen.

# <span id="page-43-0"></span>**Nützliche Funktionen**

# **Selektive Bereichsübertragung**

Unter Verwendung des Selektives-Bereichsfenster können ausschließlich die benötigten Informationen aus dem Inhalt des PC-Bildschirms zur Projektion ausgewählt werden.

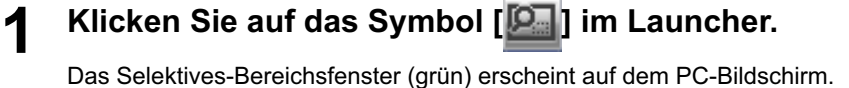

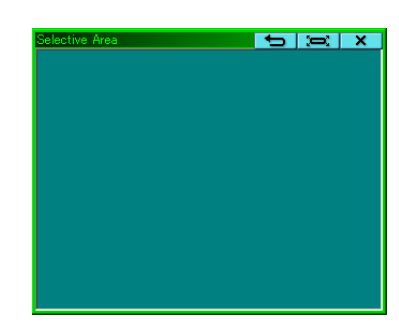

# **Festlegen des Bildausschnitts, der an den Projektor übertragen werden soll, unter Verwendung des Selektives-Bereichsfenster. 2**

Auch innerhalb des Selektives-Bereichsfenster können Sie Operationen wie Verschieben oder Ändern der Größe des Fensters anhand der gewöhnlichen Bedienungsverfahren ausführen.

- Wenn Sie auf das Symbol [  $\Box$  ] klicken, wird die Größe des Selektives-Bereichsfenster automatisch der Größe des Fensters angepasst.
- Nach Klicken auf [  $\bigcirc$  ] ändert sich die Größe des selektiven Bereichsfensters auf die Standardgröße.
- Durch Klicken auf das Symbol [  $\times$  ] wird die selektive Bereichsübertragung wieder aufgehoben.
- **Überprüfen Sie die Statusanzeige im Launcher, um sicherzustellen, dass eine Übertragung momentan möglich ist (prüfen Sie nach, dass der grüne Indikator leuchtet). 3**
- **Klicken Sie auf das Symbol [ ], [ ], [ ], oder [ ] im Launcher. 4**

Der Bildausschnitt innerhalb des Selektives-Bereichsfenster wird auf die Projektionsfläche projiziert.

### (Hinweis

Der Bildausschnitt innerhalb des selektiven Bereichsfensters wird so groß wie möglich angezeigt, wobei das ursprüngliche Bildseitenverhältnis für die Auflösung der Projektionsfläche beibehalten wird.

# **Beenden der Selektiven Bereichsübertragung**

Klicken Sie entweder erneut auf das Symbol [<sup>01</sup>] im Launcher, oder klicken Sie auf das Symbol [  $\times$  ] oben rechts im Selektives-Bereichsfenster.

# <span id="page-44-0"></span>**Sekundäranzeige-Übertragung**

# **Hinweis**

Die Sekundäranzeige-Übertragungsfunktion ist in Windows Vista nicht funktionsfähig.

PC-Bildschirm und Projektion können auf den Multimonitor-Modus eingestellt werden, in dem das PC-Bild als Primärmonitor und das Projektorbild als Sekundärmonitor verwendet werden.

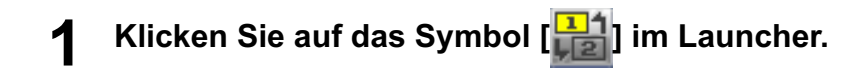

**Überprüfen Sie die Statusanzeige im Launcher, um sicherzustellen, dass eine Übertragung momentan möglich ist (prüfen Sie nach, dass der grüne Indikator leuchtet). 2**

# **Klicken Sie auf das Symbol [ ], [ ] oder [ ] im Launcher. 3**

Die Sekundäranzeige des PC wird projiziert.

### Hinweise

- Genau wie bei der normalen Multimonitor-Funktion können Sie die relativen Positionen des Primärmonitors (PC-Bilds) und des Sekundärmonitors (Projektorbilds) unter Verwendung von [Eigenschaften von Anzeige] ändern (indem Sie mit der rechten Maustaste auf dem Desktop des PC klicken).
- Eine Bildübertragung an den Sekundärmonitor über die selektive Bereichsübertragung ist nicht möglich. [\(Siehe Seite 44\)](#page-43-0)
- Wenn die Sekundäranzeige-Übertragung aktiviert ist, steht die Schnappschuss-Funktion nicht zur Verfügung.
- Wenn der PC auf den Multimonitor-Modus eingestellt ist, wird der Monitor für die Anzeige-Umschaltfunktion als dritter Monitor unter [Eigenschaften von Anzeige] in Windows angezeigt.

# **Beenden der Sekundäranzeige-Übertragung**

Klicken Sie erneut auf das Symbol [ $\frac{11}{6}$ ] im Launcher.

# **Sekundär-Viewer**

Wenn ein Sekundärmonitor-Bild von einem Projektor unter Verwendung der Sekundäranzeige-Übertragungsfunktion im Mehrquellen-Multi-Live-Modus angezeigt wird und [ ] an einem PC gedrückt wird, so dass der (die) Projektor(en) vorübergehend den Inhalt des PC-Bildschirms auf die gesamte Projektionsfläche projiziert (projizieren), können die Sekundärbilder der übrigen PCs nicht mehr im (in den) Projektorbild(ern) überprüft werden.

In einem solchen Fall öffnet sich der Sekundär-Viewer auf jedem PC-Bildschirm und zeigt die Sekundärmonitoren in verkleinerter Darstellung an.

Außerdem erscheint der Sekundär-Viewer bei Verwendung der Sekundäranzeige-Übertragung im 4-Bildschirm-Indexformat und 16-Bildschirm-Indexformat.

## (Hinweise)

- Sie können Operationen zwar am Sekundärmonitor ausführen, während Sie den Sekundär-Viewer auf dem PC-Bildschirm kontrollieren, doch erscheint ein Bild erst dann auf der (den) Projektionsfläche(n), wenn diese wieder auf das ursprüngliche Projektionsformat eingestellt worden ist (sind).
- Nach Rückkehr der Projektionsfläche(n) in den ursprünglichen Zustand wird der Inhalt des Sekundär-Viewers auf der (den) Projektionsfläche(n) angezeigt, und der Sekundär-Viewer wird aufgehoben.

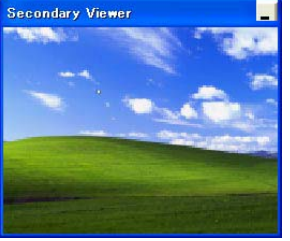

# **Schnappschuss-Funktion**

Der beim Klicken mit der Maus angezeigte PC-Bildschirminhalt wird als Standbild auf die Projektionsfläche projiziert.

# **1 Heben Sie alle Live-Modi auf.**

**Drücken Sie die Taste [MULTI-LIVE] an der Fernbedienung, um das Bild auf die gesamte Projektionsfläche zu projizieren (so dass kein Doppelbild angezeigt wird). 2**

Wenn Sie die Taste [MULTI-LIVE] bei Anzeige eines Doppelbilds auf der Projektionsfläche einmal oder zweimal drücken, wird auf Projektion auf die gesamte Projektionsfläche umgeschaltet.

**Überprüfen Sie die Statusanzeige im Launcher, um sicherzustellen, dass eine Übertragung momentan möglich ist (prüfen Sie nach, dass der grüne Indikator leuchtet). 3**

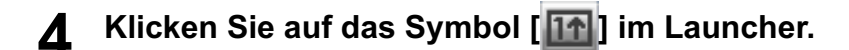

### (Hinweis)

Um nur die gewünschten Teile des PC-Bildschirms als Standbilder zu projizieren, können Sie die Schnappschuss-Funktion zur Übertragung der Bildteile verwenden, die Sie mit Hilfe der selektiven Bereichsübertragungs-Funktion ausgewählt haben.

# **Verschluss-Function**

Liefert eine kurzzeitig leere Projektionsfläche.

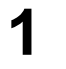

**Klicken Sie auf das Symbol [ ] im Launcher.**

Liefert eine kurzzeitig leere Projektionsfläche. Wenn momentan Ton ausgegeben wird, stoppt die Tonausgabe ebenfalls.

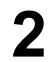

**Klicken Sie erneut auf das Symbol [** $\bigcirc$ **].** Das Bild kehrt zurück.

### Hinweis

Diese Funktion steht nur im Live-Modus und im Mehrquellen-Live-Modus zur Verfügung.

# **Zeiger-Function**

Die Form des Zeigers, der im Live-Modus und im Mehquellen-Live-Modus im projizierten Bild erscheint, kann für Präsentationszwecke geändert werden.

# **Klicken Sie auf das Symbol [ ] im Launcher.**

# **Beenden des Zeiger-Function**

Klicken Sie erneut auf das Symbol [ $\Box$ ] im Launcher.

# **Funktionen der einzelnen Projektionsverfahren**

Wireless Manager ME 4.5 kann in Verbindung mit folgenden Projektoren verwendet werden.

### (Hinweis)

Die Sekundäranzeige-Übertragungsfunktion ist in Windows Vista nicht funktionsfähig.

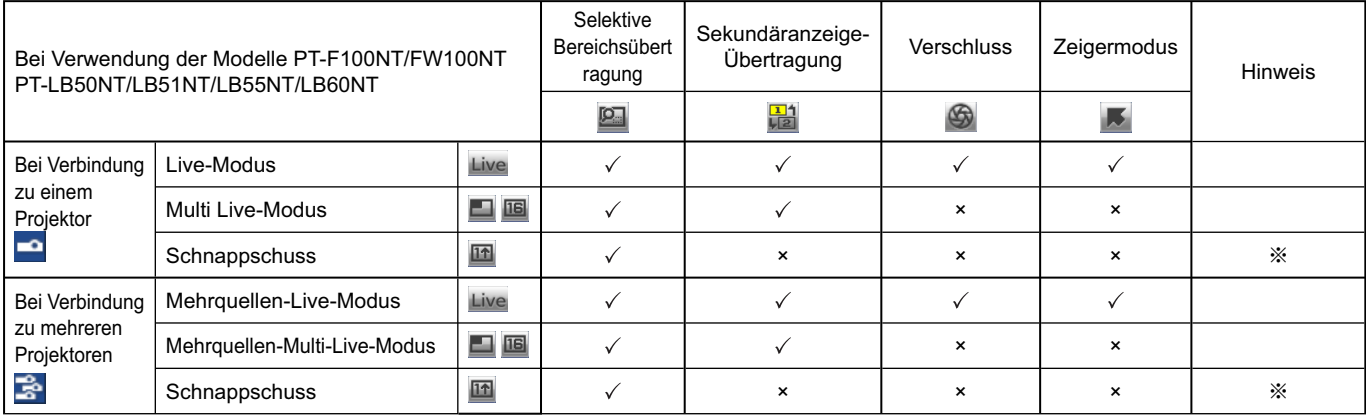

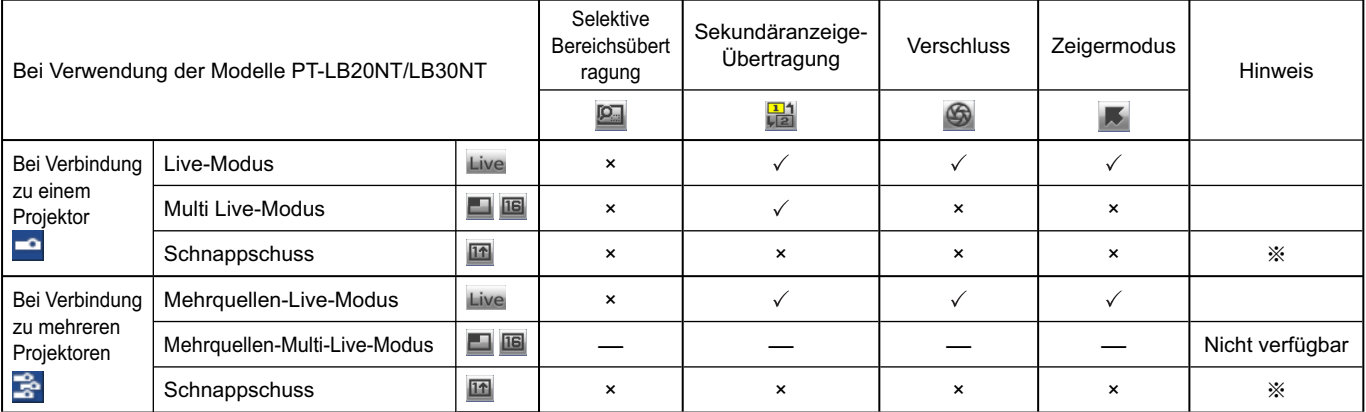

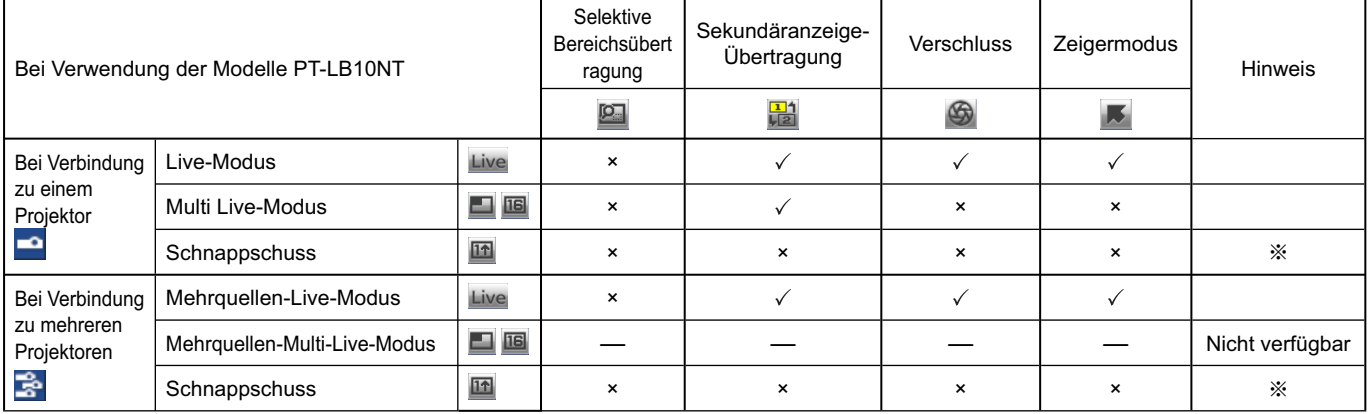

 $\sqrt{ }$  Ja,  $\times$  Nein

※Verfügbar, wenn kein Live-Modus aktiviert ist.

Diese Modi können über den Launcher gesteuert werden, wenn momentan kein Live-Modus aktiviert ist und der Projektor auf Projektion auf die gesamte Projektionsfläche eingestellt ist (Status ohne Indexanzeige).

• Eine Tonausgabe ist nur im Live-Modus möglich. [\(Siehe Seite 48\)](#page-47-0)

# <span id="page-47-0"></span>**Einstelloptionen**

In diesem Fenster können verschiedene Einstellungen im Zusammenhang mit Wireless Manager ME 4.5 vorgenommen werden.

# **Einstelloptions-Fenster**

**Klicken Sie auf das Symbol [ ] im Launcher. 1**

Daraufhin erscheint das rechts abgebildete Fenster für <Option>.

- **Klicken Sie auf das Register, dessen 2 Einstellungen geändert werden sollen.**
- **3 Klicken Sie auf [OK].**

Wireless Manager Transmission | Key setting  $0$ the Resolution O High Definition (Performance is affected) **E** Live Mode Settings Remove image when shutting down Live Mode Disable Screen Saver **UserNam** Display sender's name in Multi Live Mode Produce audio along with video at live mode Start Live mode at the same time as connection CANCEL  $O<sub>k</sub>$ 

# **Transmission (Übertragung)**

### **Resolution (Auflösung)**

Diese Funktion dient zur Wahl der Qualität des vom PC an den Projektor übertragenen Bilds.

# **Live Mode Settings (Einstellungen im Live-Modus)**

- [Remove image when shutting down Live Mode] (Bild nach Beenden des Live-Modus entfernen): Aktivieren Sie dieses Kontrollkästchen, wenn das projizierte Bild nach Beenden des Live-Modus gelöscht werden soll.
- [Disable Screen Saver] (Bildschirmschoner deaktivieren): Bei Wahl dieser Einstellung wird die Bildschirmschoner-Funktion des PC gesperrt, solange Wireless Manager ME 4.5 aktiviert ist. Aktivieren Sie dieses Kontrollkästchen, um den Bildschirmschoner während des Betriebs im Live-Modus zu deaktivieren.
- [Display sender's name in Multi Live Mode] (Sendername im Multi Live-Modus anzeigen): Die eingegebenen Zeichen (maximal 8) werden rechts oben im übertragenen Bild angezeigt. Bei Wahl des 4-Bildschirm-Indexformats oder des 16-Bildschirm-Indexformats werden die Zeichen außerdem am unteren Rand jedes Bilds angezeigt. (Wenn das Häkchen entfernt worden ist, werden die Zeichen nicht angezeigt.)
- [Produce audio along with video at live mode] (Ton gemeinsam mit Video im Live-Modus erzeugen): Diese Einstellung kann vorgenommen werden, wenn Audiodaten von einem Projektor im Live-Modus ausgegeben werden sollen. Außerdem unterscheidet sich die Lautstärkeeinstellung im Launcher, die nur für die drahtlose Verbindung wirksam ist, von der Windows-Lautstärkeeinstellung. Nach Beenden von Wireless Manager ME 4.5 wird die Lautstärkeeinstellung von Windows aktiviert.

Eine Tonausgabe ist nur im Live-Modus möglich.

• [Start Live mode at the same time as connection] (Live-Modus mit Verbindungsaufbau starten)

 Die Projektion beginnt, sobald die Verbindung aufgebaut ist. Sie brauchen nicht auf die Live-Schaltfläche zu klicken. [Simple] Only connect (Nur einfache Verbindung):

 Die Projektion beginnt erst nach dem Aufbau einer einfachen Verbindung im Fenster <Zugriffsanschluss-Wahl> – [Simple] (Einfach).

[Detailed] Only connect (Nur für die detaillierte Verbindung):

 Die Projektion beginnt erst nach dem Aufbau einer Verbindung im Fenster <Zugriffsanschluss-Wahl> – [Detailed] (Detailliert).

[Details][Simple]select (Einfach / Detailliert):

Die Projektion beginnt bei beliebigem Verbindungsaufbau.

# **Key setting (Schnelltasten-Einstellungen)**

Sie können Tastenkombinationen festlegen, die eine bequeme Steuerung der Funktionen von Wireless Manager ME 4.5 über die Tastatur des PC ermöglichen.

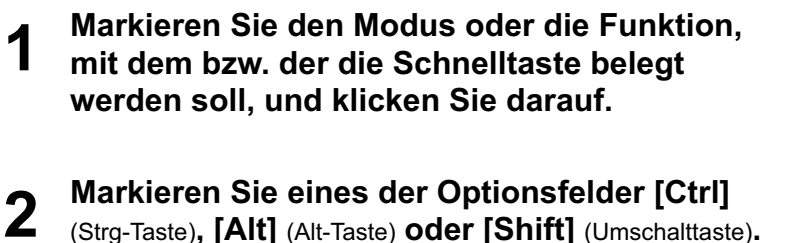

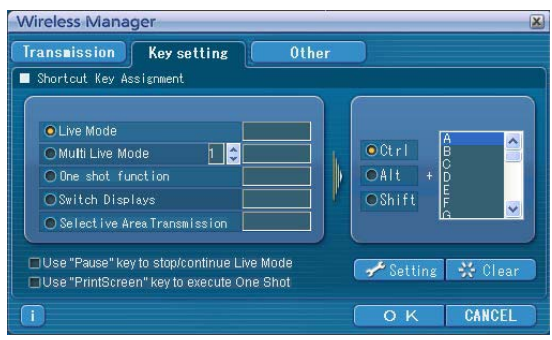

# **Markieren Sie einen Buchstaben, der in Verbindung mit der in Schritt 2 gewählten 3 Taste verwendet werden soll.**

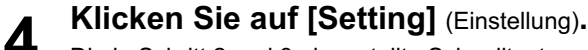

Die in Schritt 2 und 3 eingestellte Schnelltaste erscheint im leeren Feld. Durch Klicken auf [Clear] (Löschen) kann die Schnelltasten-Einstellung aufgehoben werden.

- [Use "Pause" key to stop/continue Live Mode] ("Pause"-Taste drücken, um Live-Modus zu stoppen/fortzusetzen): Diese Einstellung dient zum Stoppen der Projektion im Live-Modus und im Multi Live-Modus.
- [Use "PrintScreen" key to execute One Shot] ("PrintScreen"-Taste drücken, um Schnappschuss auszuführen): Jeweils ein Schnappschuss des gesamten Inhalts des PC-Bildschirms wird übertragen.

# (Hinweis)

Im Live-Modus und im Multi Live-Modus dient die Schnelltaste zum Umschalten des Modus ohne Stoppen des Live-Modus.

# **Other (Sonstiges)**

# **Launcher size setting**

# **(Launcher-Größe Einstellung)**

Die Größe der Launcher-Schaltflächen kann gewählt werden.

# **Automatic connection setting (Automatische Verbindung-Einstellung)**

Für die neu verbundenen Projektoren können Einstellungen automatisch vorgenommen werden.

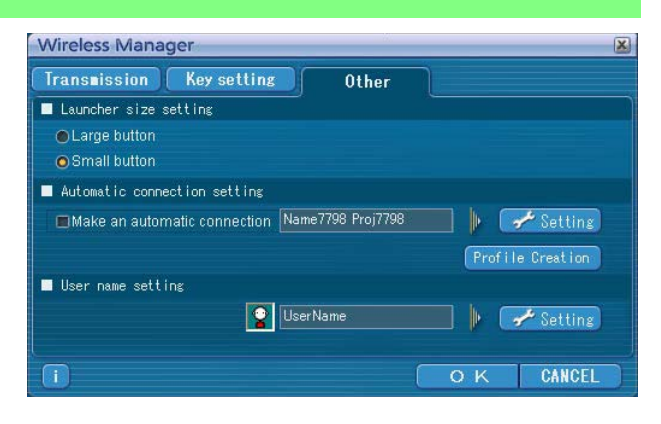

- Wenn beim Starten von Wireless Manager ME 4.5 das Kontrollkästchen [Make an automatic connection] (Verbindung automatisch herstellen) aktiviert und ein Projektor als Ziel für die automatische Verbindung registriert ist, erscheint das Fenster <Zugriffsanschluss-Wahl> nicht, und die Verbindung wird automatisch hergestellt.
- Nach Klicken auf [Settting] (Einstellung) erscheint das Fenster <Access Log> (Zugriffsprotokoll), in dem Sie den (die) automatisch zu verbindenden Projektor(en) auswählen können.

 Bis zu 5 Projektoren können angezeigt werden. Die Anzeige erfolgt in der Reihenfolge der jeweils neuesten Verbindung.

 Wenn ein Projektor aus der angezeigten Liste entfernt werden soll, markieren Sie ihn in der Liste, und klicken Sie dann auf [DELETE] (löschen)  $\rightarrow$  [OK].

- Wenn Sie auf [Profile Creation] (Profil erstellen) klicken, wird das Fenster <Preservation of a Profile> (Profil speichern) eingeblendet.
- Erstellen Sie Profile mit Informationen über die verbundenen Projektoren.

Sie können die Profile dann für den automatischen Verbindungsaufbau verwenden. Diese Funktion wird "Verbindung per Mausklick" genannt.

- ヂ Doppelklicken Sie auf das Profil.
- (Diese Funktion kann ohne Installation nicht verwendet werden.)

② Ziehen Sie das Profil mit Drag-and-Drop auf das Symbol [ ] am Desktop. Es wird eine Verbindung zu dem Projektor aufgebaut, der beim Erstellen des Profils verbunden war.

# **User name setting (Einstellen des Benutzernamens)**

Wenn Sie auf [Setting] (Einstellung) klicken, wird das rechts dargestellte Fenster eingeblendet.

Geben Sie das Symbol und den Benutzernamen an, der im Fenster <Zugriffsanschluss-Wahl> angezeigt wird.

### (Hinweis)

Geben Sie für den Benutzernamen bis zu 8 alphanumerische Zeichen ein.

# **Versionsinformationen**

Nach Klicken auf das Symbol [ **i ]** im <Option> eingestellt werden die Versionsinformationen für Wireless Manager ME 4.5 angezeigt.

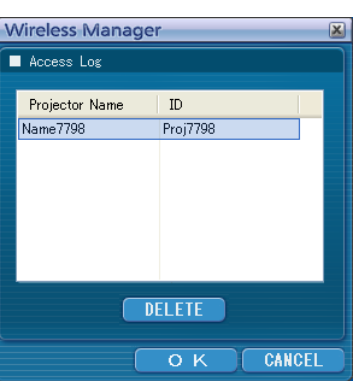

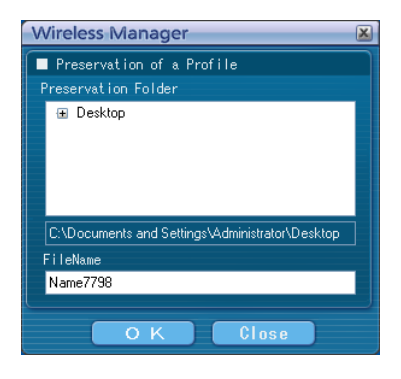

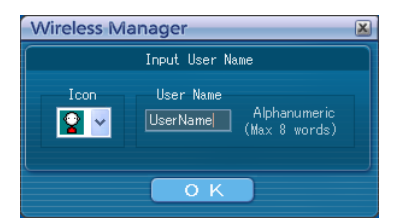

# **Netzwerkeinstellung des Projektors**

Wenn die Standardeinstellungen beim Herstellen einer Verbindung zwischen einem PC und einem Projektor nicht verwendet werden sollen, gehen Sie wie nachstehend beschrieben vor, um das Menü anzuzeigen, in dem die Standardeinstellungen geändert werden können.

# **Anzeigen des Netzwerkmenüs**

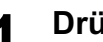

# **1** Drücken Sie die Taste [MENU] am Projektor.<br>Daraufhin erscheint das Hauptmenü MENÜ auf dem Bildschirm.

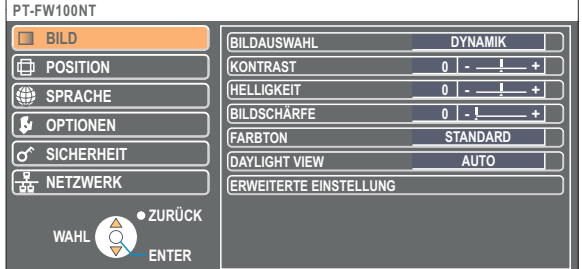

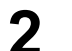

**Wählen Sie das Menü [NETZWERK] mit den Tasten [▲ ▼] aus.** 

Das Netzwerkmenü wird angezeigt.

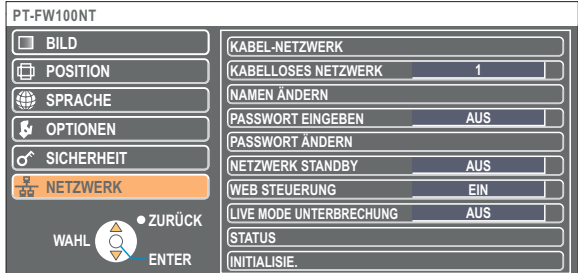

### Hinweis )

Je nach den Signalen, die dem Projektor zugeleitet werden, können bestimmte Menüeinträge u.U. nicht eingestellt werden, und bestimmte Funktion stehen nicht zur Verfügung.

In Fällen, in denen ein Menüeintrag nicht eingestellt werden kann oder eine Funktion nicht zur Verfügung steht, erscheint der entsprechende Eintrag nicht auf dem Bildschirm und kann selbst nach Drücken der Taste [ENTER] ausgeführt werden.

# <span id="page-51-0"></span>**Netzwerkeinstellung des Projektors (Fortsetzung)**

# **Einstellungen für verdrahtetes LAN**

Sie können die detaillierten Einstellungen für das verdrahtete LAN konfigurieren.

**Wählen Sie im Netzwerkmenü die Option [KABEL-NETZWERK], und drücken Sie auf die Taste [ENTER].**

### **EINSTELLUNGEN KABEL JA NEIN z**URÜCK WAHL **DHCP IP AD SNET-MASKE GATEWAY 192.168. 10.100 AUS 192.168. 10. 1 255.255.255. 0**

DHCP※:

- EIN: Wenn ein DHCP-Server im Netzwerk vorhanden ist, mit dem der Projektor verbunden ist, wird die IP-Adresse automatisch erfasst.
- AUS: Wenn in dem Netzwerk, mit dem der Projektor verbunden ist, kein DHCP-Server vorhanden ist, richten Sie zusätzlich die Einträge [IP ADRESSE※], [SUBNET-MASKE※] und [GATEWAY※] ein.

※ "Glossar" [\(Siehe Seite 69\)](#page-68-0)

# **Standardeinstellungen für verdrahtetes LAN**

Vor der Auslieferung des Projektors aus dem Herstellerwerk werden die folgenden Einstellungen für das verdrahtete LAN konfiguriert:

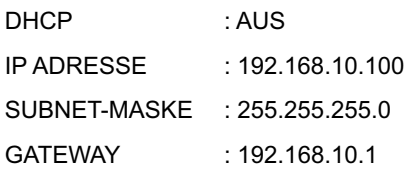

# <span id="page-52-0"></span>**Ändern der Netzwerknummer**

**1 Wählen Sie im Netzwerkmenü die Option [KABELLOSES NETZWERK].**

**Wählen Sie die Nummer des Netzwerks, zu dem die Verbindung hergestellt werden 2 soll, mit den Tasten [ ] aus.**

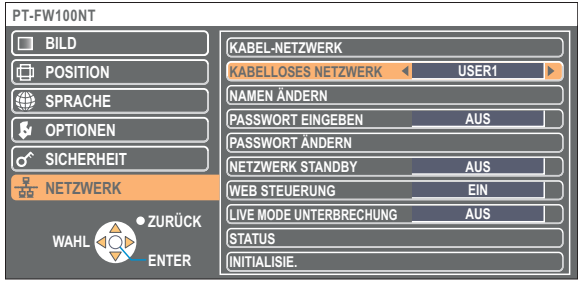

# **[USER]-Einstellungen**

Wenn Sie im Netzwerkmenü unter [KABELLOSES NETZWERK] eine Einstellung von [USER1] bis [USER3] (Benutzer 1 - 3) ausgewählt haben, können Sie die detaillierten Netzwerkeinstellungen konfigurieren. Erkundigen Sie sich bei Ihrem Systemadministrator, bevor Sie irgendwelche Einstellungen ändern.

# **IP-Adresseneinstellungen**

 **Verfahren zum Anzeigen des Menüs für IP-Adresseneinstellung Wählen Sie im Netzwerkmenü folgende Einstellung: [KABELLOSES NETZWERK] ĺ**  $[USER1] - [USER3]$  (Benutzer1 - 3)  $\rightarrow$   $[ENTER]$ .

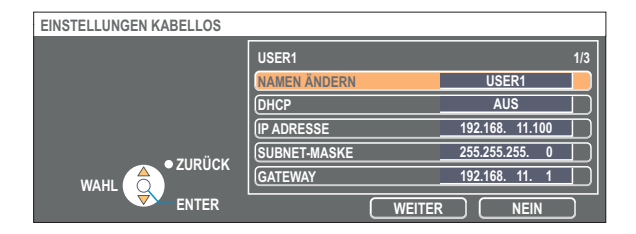

DHCP※:

- EIN: Wenn ein DHCP-Server auf dem Netzwerk vorhanden ist, mit dem der Projektor verbunden ist, wird die IP-Adresse automatisch erfasst.
- AUS: Wenn auf dem Netzwerk, mit dem der Projektor verbunden ist, kein DHCP-Server vorhanden ist, stellen Sie zusätzlich die Einträge [IP ADRESSE※], [SUBNET-MASKE※] und [GATEWAY※] ein.

※ "Glossar" [\(Siehe Seite 69\)](#page-68-0)

# <span id="page-53-0"></span>**Drahtlose Einstellungen**

Wählen Sie im Fenster zur Einstellung der IP-Adresse die Option [WEITER]. Daraufhin wird das Menü für drahtlose Einstellungen angezeigt.

Nehmen Sie die Einstellungen im Zusammenhang mit der Funk-LAN-Verbindung zwischen dem Projektor und dem Netzwerk vor.

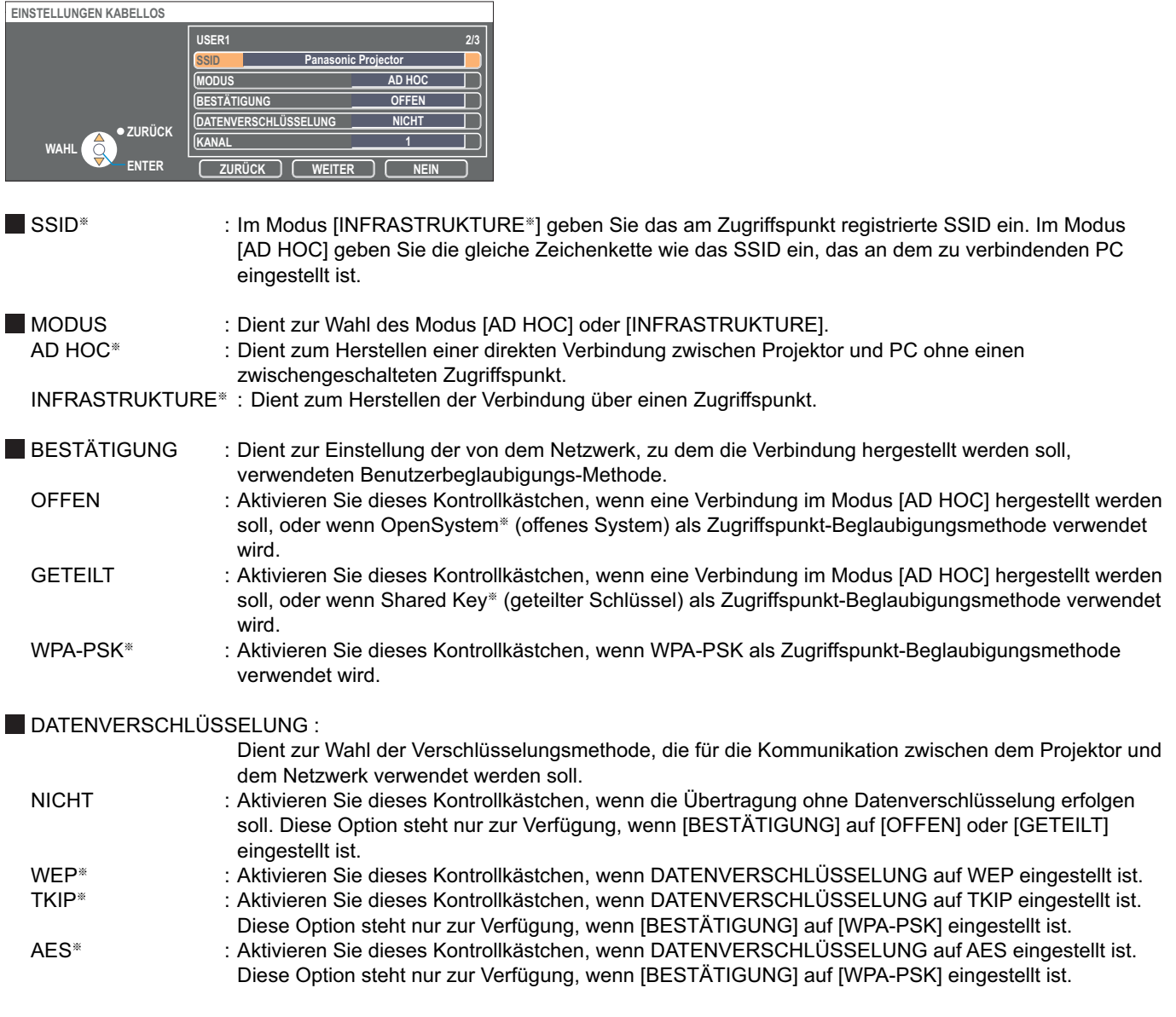

※ "Glossar" [\(Siehe Seite 70\)](#page-69-0)

(Hinweis)

Wenn es Ihnen nicht gelingt, die Verbindung zum Funk-LAN über den Zugriffspunkt herzustellen — auch dann nicht, wenn Sie die Schritte unter "① Einstellungen am Projektor [\(Siehe Seite 21\)"](#page-20-0) ausgeführt haben — wenden Sie sich an den Hersteller des Zugriffspunktes.

# <span id="page-54-0"></span>**Netzwerkeinstellung des Projektors (Fortsetzung)**

Nehmen Sie zusätzlich die folgende Einstellung unter Verwendung des Eintrags [BESTÄTIGUNG] vor.

![](_page_54_Picture_2.jpeg)

Bei Einstellung von [OFFEN] oder [GETEILT] als Beglaubigungsmethode und von [WEP※] als Verschlüsselungsmethode : VORGABE SCHLÜSSEL : Stellen Sie 1 – 4 Ziffern für den Standard-Schlüssel ein.

![](_page_54_Picture_165.jpeg)

※ "Glossar" [\(Siehe Seite 70\)](#page-69-0)

### (Hinweis)

Selbst bei Einstellung von [DATENVERSCHLÜSSELUNG] auf [NICHT] bleiben wichtige Bild- und Audiodaten geschützt, da eine AES※-Verschlüsselung im Voraus für alle Netzwerknummern ausgeführt wird. ※ "Glossar" [\(Siehe Seite 70\)](#page-69-0)

# **Standard-Netzwerkeinstellungen [USER1] - [USER3]**

Vor der Auslieferung des Projektors aus dem Herstellerwerk werden die folgenden Funk-LAN-Einstellungen für [USER1] bis [USER3] (Benutzer 1 - 3) vorgenommen.

![](_page_54_Picture_166.jpeg)

# <span id="page-55-0"></span>**Netzwerkeinstellung des Projektors (Fortsetzung)**

# **Ändern des Projektornamens**

Sie haben die Möglichkeit, den Projektornamen im Netzwerk zu ändern. Dies erleichtert die Identifizierung von Projektoren im Fenster <Zugriffsanschluss-Wahl>.

# **Wählen Sie im Netzwerkmenü die Option [NAMEN ÄNDERN], und drücken Sie auf 1 die Taste [ENTER].**

![](_page_55_Figure_4.jpeg)

- **Geben Sie den Projektornamen über die Tasten 2 [ Ÿź ENTER] ein.**
- **Markieren Sie nach Eingabe des Projektornamens [JA], und klicken Sie dann auf [ENTER]. 3**

Änderung zu annullieren, drücken Sie  $[NEIN] \rightarrow [ENTER]$ .

![](_page_55_Picture_8.jpeg)

# **Passwort-Änderung**

Diese Einstellung dient dazu, die Anzahl der Benutzer zu beschränken, die eine Verbindung zum Projektor herstellen können.

# **1 Wählen Sie im Netzwerkmenü die Option [PASSWORT EINGEBEN].**

![](_page_55_Picture_468.jpeg)

- **2** Markieren Sie [EIN] mit den Tasten [◀ ▶].
- **Wählen Sie im Netzwerkmenü die Option [PASSWORT ÄNDERN], und drücken Sie 3 auf die Taste [ENTER].**

![](_page_55_Figure_16.jpeg)

- <span id="page-56-0"></span>**4** Geben Sie das Passwort über die Tasten [◀ ▶ ▲ ▼ ENTER]
- **Nach Eingabe des Passworts markieren Sie [JA], und drücken Sie dann die Taste [ENTER].** Änderung zu annullieren, drücken Sie  $[NEIN] \rightarrow [ENTER]$ . **5**

![](_page_56_Picture_3.jpeg)

# **Netzwerk-Bereitschaft**

Sie können die Verbindung zwischen Projektor und Computer auch im Bereitschaftsmodus aufrechterhalten.

![](_page_56_Picture_415.jpeg)

**1 Wählen Sie im Netzwerkmenü die Option [NETZWERK STANDBY].**

**2 Wählen Sie die Einstellung [EIN] oder [AUS] mit den Tasten [ ] aus.**

# **Live-Modus-Schnitt**

Im Live-Modus oder Multi Live-Modus kann sich ein anderer Computer zwischenschalten und Bilder im Live-Modus projizieren.

![](_page_56_Picture_11.jpeg)

# **1 Wählen Sie im Netzwerkmenü die Funktion [LIVE MODE UNTERBRECHUNG] aus.**

![](_page_56_Picture_416.jpeg)

![](_page_56_Picture_14.jpeg)

**2 Wählen Sie die Einstellung [EIN] oder [AUS] mit den Tasten [ ] aus.**

# <span id="page-57-0"></span>**Überprüfen der Einstellungen**

# **Wählen Sie im Netzwerkmenü die Option [STATUS], und drücken Sie die Taste [ENTER].**

Daraufhin werden die aktuellen Einstellungen angezeigt.

![](_page_57_Picture_298.jpeg)

Der Status folgender Netzwerke wird angezeigt:

![](_page_57_Picture_299.jpeg)

### KABEL-NETZWERK KABELLOSES NETZWERK

![](_page_57_Picture_300.jpeg)

# **Wiederherstellen der Standardeinstellungen**

Nachdem Änderungen daran vorgenommen worden sind, können die Standardeinstellungen wiederhergestellt werden.

# **Wählen Sie im Netzwerkmenü die Option [INITIALISIE.], und drücken Sie die Taste [ENTER].**

![](_page_57_Picture_301.jpeg)

# (Hinweis)

Wenn Sie im Menü [of SICHERHEIT] unter [PASSWORT EINGEBEN] die Einstellung [EIN] ausgewählt haben, werden Sie aufgefordert, das Passwort einzugeben.

# **2** Markieren Sie [JA] mit den Tasten [◀ ▶], und drücken Sie dann die Taste [ENTER].

![](_page_57_Picture_17.jpeg)

# **Verwendung eines Web-Browsers**

Dient zur Steuerung eines Projektors über den Web-Browser eines PC. Diese Methode wird als "Web-Steuerung" bezeichnet. (Das nachstehende Beispiel zeigt die Verwendung von Microsoft Internet Explorer.)

### **Vor der Verwendung der Web-Browser-Steuerung**

Stellen Sie eine Verbindung zwischen einem Projektor und einem PC her. [\(Siehe Seite 14\)](#page-13-0)

### ヂ **Einstellungen am Projektor**

Wählen Sie im Netzwerkmenü unter [WEB STEUERUNG] die Einstellung [EIN].

# **1 Wählen Sie im Netzwerkmenü die Option [WEB STEUERUNG] aus.**

### **Markieren Sie [EIN] oder [AUS] mit den Tasten [◀▶]. 2**

**EIN:** Die Steuerung über Web-Browser ist freigegeben. **AUS:**Die Steuerung über Web-Browser ist gesperrt.

![](_page_58_Picture_222.jpeg)

### (Hinweise)

- Wenn die Projektoreinstellungen über den Web-Browser geändert wurden, erscheint der Projektor erst nach Umschalten des Projektor-Netzwerks auf [USER1] - [USER3] in der Verbindungsliste.
- Nach Umschalten des Projektor-Netzwerks auf [USER1] [USER3] müssen Sie die Proxy-Einstellungen des jeweils verwendeten Web-Browsers manuell freigeben.

# 2 Einstellungen am PC

### **Proxy-Server-Einstellungen**

Heben Sie die Proxy-Einstellungen des verwendeten Web-Browsers auf.

**Öffnen Sie das Fenster <Internet Properties>.**<br>Markieren Sie [Start]→[Systemsteuerung]→[Netzwerk-und Internetverbindungen]→[Internetoptionen].

# **2 Öffnen Sie [Verbindungen] ĺ [Einstellungen].**

**3 Falls das Kontrollkästchen [Proxyserver für LAN verwenden]**  (Use a proxy server for your LAN) **aktiviert ist, entfernen Sie das Häkchen.**

**Falls das Kontrollkästchen [Automatisches konfigurationsskript verwenden]** (Use automatic configuration script) **aktiviert ist, entfernen Sie das Häkchen.**

![](_page_58_Picture_223.jpeg)

![](_page_58_Picture_22.jpeg)

**4 Klicken Sie auf [OK].**

# **Freigeben von JavaScript**

Falls JavaScript momentan gesperrt ist, geben Sie es frei.

![](_page_59_Picture_3.jpeg)

**2 Wählen Sie [Sicherheit] aus, und stellen Sie die Sicherheitsstufe auf [Standardstufe] ein, oder wählen Sie [Stufe anpassen] aus, und aktivieren Sie das Kontrollkästchen [Aktivieren] unter [Active scripting].**

# **Zugriff über Web-Browser**

**1 Klicken Sie auf das Symbol [ ] im Launcher. Oder starten Sie den Web-Browser, und geben Sie die vom Projektor eingestellte IP-Adresse ein.**

Der Web-Browser wird gestartet, und das Beglaubigungsfenster wird angezeigt.

![](_page_59_Picture_140.jpeg)

# **2 Geben Sie den Benutzernamen und das Passwort ein.**

# **3 Klicken Sie auf [OK].**

Das Fenster <Monitored information> (Überwachte Betriebsdaten) wird angezeigt. [\(Nächste Seite\)](#page-60-0)

# (Hinweise)

- Folgende Standardeinstellungen gelten für Benutzernamen und Passwort: Benutzername: user1 (Benutzer 1)
- Passwort: (Das Passwort ist nicht eingerichtet.)
- Das auf dieser Seite verwendete Passwort dient zum Zugriff auf das Fenster für Web-Steuerung. [\(Siehe Seite 66\)](#page-65-0) Dieses Passwort unterscheidet sich von dem auf [Seite 56 f](#page-55-0)ür Zugriff auf einen Projektor eingestellten Passwort.
- Falls Sie das Passwort vergessen haben, führen Sie [INITIALISIE.] im Netzwerkmenü des Projektors aus [\(Siehe Seite 58\),](#page-57-0) und stellen Sie ein neues Passwort im Fenster <Change Password> (Passwort ändern) des Web-Browsers ein. [\(Siehe Seite 66\)](#page-65-0)
- Je nach dem verwendeten Web-Browser kann es vorkommen, dass das Hauptfenster nicht erscheint. In einem solchen Fall starten Sie den Web-Browser erneut, oder drücken Sie z.B. die Tastenkombination [Strg] + [R] an der Tastatur, um den Bildschirm zu aktualisieren.
- Während der Web-Browser auf Wählvernetzung eingestellt ist, kann keine Verbindung hergestellt werden. Heben Sie die Einstellung für Wählvernetzung auf.
- Es kann vorkommen, dass mehrere Sekunden verstreichen, bevor der Web-Browser startet.

# <span id="page-60-0"></span>**Fenster für Monitorinformationen**

Auf dieser Seite wird der Status des Projektors angezeigt.

**Um von anderen Seiten auf diese Seite zuzugreifen, klicken Sie links neben dem Fenster auf [Status] (Status).**

### **Überwachte Betriebsdaten**

Klicken Sie in diesem Fenster auf das Register [Status Information] (Statusinformationen).

![](_page_60_Picture_172.jpeg)

# **Netzwerkinformationen**

Klicken Sie in diesem Fenster auf das Register [Network status] (Netzwerkstatus).

![](_page_60_Picture_9.jpeg)

### (Hinweis)

Die Monitorinformationen werden in einem bestimmten Zeitintervall aktualisiert, doch können Sie die aktuellen Informationen jederzeit überprüfen, indem Sie auf [View] (Anzeigen) → [Refresh] (Aktualisieren) klicken.

Wenn bei den überwachten Betriebsdaten die Meldung [SELF TEST Error(Detail)] (Eigentest-Fehler(Details)) angezeigt wird, klicken Sie auf diesen Eintrag, um die Fehlerdetails anzuzeigen.

![](_page_60_Picture_173.jpeg)

![](_page_60_Picture_174.jpeg)

# **Wenn die Meldung [FAILED] (Fehler) angezeigt wird**

![](_page_60_Picture_175.jpeg)

# **Fenster für Projektorsteuerung**

Hier können verschiedene Projektor-Einstellungen vorgenommen werden.

**Um von anderen Seiten auf diese Seite zuzugreifen, klicken Sie links neben dem Fenster auf [Projector control] (Projektorsteuerung).**

# **Fenster für grundlegende Steuerung**

Klicken Sie in diesem Fenster auf das Register [Basic control] (Grundlegende Steuerung).

![](_page_61_Picture_56.jpeg)

# **Fenster für erweiterte Steuerung**

Klicken Sie in diesem Fenster auf das Register [Advanced control] (Erweiterte Steuerung).

![](_page_61_Picture_57.jpeg)

### (Hinweis)

Unmittelbar nach Einschalten der Stromzufuhr kann die Verbindung zum Projektor u.U. nicht aufgebaut werden. In einem solchen Fall warten Sie bitte etwas, bevor Sie die Verbindung herstellen.

# <span id="page-62-0"></span>**Fenster für Detaileinstellungen**

Detaillierte Netzwerkeinstellungen können am Projektor vorgenommen werden, wenn die Verbindung ohne Administrator-Berechtigung oder über einen Zugriffspunkt hergestellt wird (Infrastruktur-Modus).

# **LAN-Einstellungen**

**1 Klicken Sie in dem Menü auf [Detailed set up]** (Detaileinstellungen)**.**

# **2 Wählen Sie die zu ändernden Einträge aus, und klicken Sie auf [NEXT]** (Weiter)**.**

Das Fenster mit den aktuellen Einstellungen wird angezeigt. • Um die LAN-Einstellungen zu ändern, klicken Sie auf

[CHANGE] (Ändern). • Um zum vorherigen Fenster zurückzukehren, klicken Sie auf [BACK] (Zurück).

Die Einstellungen auf dieser Seite entsprechen den

Einstellungen im Netzwerkmenü des Projektors unter [USER1] - [USER3] (Benutzer 1 - 3). [\(Siehe Seite 53\)](#page-52-0)

# **3 Vervollständigen Sie Ihre Detaileinstellungen, und klicken Sie auf [NEXT]** (Weiter)**.**

Wenn Sie auf [NEXT] (Weiter) klicken, wird die nächste Seite angezeigt, auf der Sie die Detaileinstellungen wunschgemäß fortsetzen können.

Wenn alle erforderlichen Einträge eingegeben sind, wird ein Bestätigungsfenster eingeblendet.

![](_page_62_Picture_171.jpeg)

![](_page_62_Picture_172.jpeg)

![](_page_62_Picture_15.jpeg)

MOD

 $\alpha$  .

**4 Klicken Sie auf [SUBMIT]** (Absenden)**.** Die Einstellungen werden nun registriert.

### ■ So machen Sie die Einstellungen wirksam

Wählen Sie im Netzwerkmenü des Projektors die Option [KABELLOSES NETZWERK], und wählen Sie mit den Tasten [< $\blacktriangleright$ ] die Netzwerkkonfiguration dieser Seite aus.

### Hinweis )

Wichtige Video-/Audiodaten werden geschützt, da für alle Netzwerknummern im Voraus eine AES※-Verschlüsselung erfolgt – auch wenn der Eintrag [DATENVERSCHLÜSSELUNG] auf [NICHT] eingestellt ist. ※ "Glossar" [\(Siehe Seite 70\)](#page-69-0)

# **Verwendung eines Web-Browsers (Fortsetzung)**

## **Zeiteinstellungen**

Klicken Sie in dem Menü auf [Detailed set up] (Detaileinstellungen)  $\rightarrow$ [Adjust clock] (Uhr einstellen).

Time zone (Zeitzone):

Wählen Sie die Zeitzone aus, und klicken Sie auf [Set time zone] (Zeitzone einstellen).

Time (Datum und Uhrzeit):

Geben Sie unter [Date] (Datum) das Datum und unter [Time] (Uhrzeit) die aktuelle Uhrzeit ein, und klicken Sie anschließend auf [Set date and time] (Datum und Uhrzeit einstellen).

# **E-Mail-Einstellungen**

Sie können zwei E-Mail-Empfänger eingeben. Klicken Sie in dem Menü auf [Detailed set up] (Detaileinstellungen)  $\rightarrow$ [E-mail set up] (E-Mail einrichten).

- [MAIL SERVER] (E-Mail-Server) ENABLE (Aktivieren): Aktivieren oder deaktivieren Sie die E-Mail-Übertragung. SMTP SERVER NAME (Name des SMTP-Servers): Geben Sie den Namen des SMTP-Servers ein.
- [MAIL OPTION] (E-Mail-Option) MAIL FROM (Absender): Geben Sie hier die E-Mail-Adresse des Absenders ein. MEMO (Beschreibung): Geben Sie eine Beschreibung des Absenders ein.

• [TEMPERATURE WARNING SET UP] (Temperaturwarnung einrichten)

![](_page_63_Picture_187.jpeg)

 INPUT AIR TEMPERATURE (Zuluft-Temperatur): Wählen Sie ON (Ein), wenn bei Überschreitung des Wertes unter [TEMPERATURE WARNING SET UP] (Temperaturwarnung einrichten) eine E-Mail gesendet werden soll. PERIODIC REPORT (Regelmäßiger Bericht): Zum ausgewählten Zeitpunkt (Datum, Uhrzeit) wird eine Meldung mit dem

Projektorstatus gesendet.

 $\Delta$  set

 $-2000$ 

Wenn Sie auf [SUBMIT] (Absenden) klicken, werden die Einstellungen übernommen.

![](_page_63_Picture_16.jpeg)

※ Beispiel einer gesendeten E-Mail

# **Wenn unter [MAIL CONTENTS] (E-Mail-Inhalte) die Option [NORMAL] ausgewählt ist**

**Thach dem Einrichten der E-Mail-Einstellungen** (2) Bei Auftreten eines Fehlers<br>
Projector Type (ERROR) ===<br>
Projector Type : F100NT<br>
Projector Type (ERROR) === ----- E-mail setup data -----<br>TEMPERATURE WARNING SETUP<br>MINIMUM TIME<br>INPUT AIR TEMPERATURE Over [ 32C / 89F ]<br>INPUT AIR TEMPERATURE Over [ 32C / 89F ] ERROR [ON<br>LAMP RUNTIME [ON<br>LAMP RUNTIME [ON<br>INPUT AIR TEMPERATURE [ON<br>PERIODIC REPORT<br>Sunday [ON ] Monday at REMAIN [1000] H<br>at REMAIN [ 999] H PERIODIC REPORT<br>Sunday [ON ] Monday<br>Thursday [ON ] Friday [ON ] Tuesday [ON ] Wednesday [ON ]<br>[ON ] Saturday [ON ]  $\begin{array}{cccc} 00:00 & \left[ \begin{array}{ccc} 0\text{N} & 1 \\ 04:00 & \left[ \begin{array}{ccc} 0\text{N} & 1 \\ 0\text{N} & 1 \\ 08:00 & \left[ \begin{array}{ccc} 0\text{N} & 1 \\ 0\text{N} & 1 \\ 12:00 & \left[ \begin{array}{ccc} 0\text{N} & 1 \\ 0\text{N} & 1 \\ 0\text{N} & 1 \\ 20:00 & \left[ \begin{array}{ccc} 0\text{N} & 1 \\ 0\text{N} & 1 \\ 0\text{N} & 1 \\ 0\text{N}$  $\begin{array}{r} 01:00 \\ 05:00 \\ 09:00 \\ 13:00 \\ 17:00 \\ 21:00 \end{array}$  $\begin{bmatrix} 0N & 1 \\ 0N & 1 \\ 0N & 1 \\ 0N & 1 \\ 0N & 1 \\ 0N & 1 \\ 0N & 1 \end{bmatrix}$  $\begin{array}{r} 02:00 \\ 06:00 \\ 10:00 \\ 14:00 \\ 18:00 \\ 22:00 \end{array}$  $\begin{array}{r} 03:00 \\ 07:00 \\ 11:00 \\ 15:00 \\ 19:00 \\ 23:00 \end{array}$  $\begin{array}{c} \n 0 \text{N} \\ \n 0 \text{N} \\ \n 0 \text{N} \\ \n 0 \text{N} \\ \n 0 \text{N} \\ \n 0 \text{N} \end{array}$ ----- check system -----<br>MAIN CPU BUS ----- Wired Network configuration -----<br>DHCP Client -- OFF<br>IP address 10.69.104.100<br>MAC address 00:12:34:56:78:9A ----- Wireless Network configuration -----<br>DHCP Client OFF UHCP Client<br>IP address 198.245.80.77<br>MAC address 00:0E:10:03:06:19 Thu Mar 26 16:31:26 2020 ----- Memo -----

Projector Type<br>----- check system<br>----- check system<br>MAIN CPU BUS<br>FAN OK<br>FAILED<br>FAILED WAIN CPU BUS<br>
FAN FAN(EXHAUST)<br>
INPUT/OUTPUT AIR TEMPERATURE [ OK<br>
LAMP REMAIN TIME<br>
LAMP STATUS<br>
AMP STATUS<br>
AIR TEMP. SENSOR [ OK<br>
NPUT AIR TEMP. SENSOR [ OK<br>
DATTERY [ OK<br>
BATTERY [ OK<br>
CETTOT CODE 40 00 00 00 00 00 00 Input air temperature<br>Output air temperature<br>SET RUNTIME 1055 H<br>LAMP ON 553 times<br>LAMP HIGH 2000 H<br>LAMP REMAIN 1000 H : 27 degC / 80 degF<br>: 33 degC / 91 degF -------- Current status ---------<br>MAIN VERSION 1.03<br>NETWORK VERSION 1.03A ----- Wired Network configuration -----<br>DHCP Client -- OFF<br>IP address 10.69.104.100<br>MAC address 00:12:34:56:78:9A ----- Wireless Network configuration -----<br>DHCP Client - OFF<br>IP address 188.245.80.77<br>MAC address 00:0E:10:03:08:19

Thu Mar 26 17:23:07 2020 ----- Memo -----

# **Wenn unter [MAIL CONTENTS] (E-Mail-Inhalte) die Option [SIMPLE] (Einfach) ausgewählt ist**

# ヂ **Nach dem Einrichten der E-Mail-Einstellungen** ッ **Bei Auftreten eines Fehlers**

![](_page_64_Picture_103.jpeg)

# <span id="page-65-0"></span>**Verwendung eines Web-Browsers (Fortsetzung)**

## **Einstellungen des Beglaubigungsservers**

Klicken Sie im Menü auf [Detailed set up] (Detaileinstellungen)  $\rightarrow$ [Authentication set up] (Beglaubigung einrichten). Auth (Beglaub.) : Ändern Sie nach Bedarf die

Beglaubigungsmethode.

- SMTP Auth (SMTP-Beglaub.) : Für SMTP-Beglaubigung. Ändern Sie nach Bedarf die verwendete Beglaubigungsmethode.
- Pop Server name (Name des POP-Servers): Geben Sie den Namen des POP-Servers ein.
- User Name (Benutzername): Geben Sie den Benutzernamen für den SMTP- oder POP-Server ein.
- Password (Passwort): Geben Sie das Passwort für den SMTP- oder POP-Server ein.
- SMTP server port (SMTP-Serveranschluss): Geben Sie die Anschlussnummer des SMTP-Servers ein.
- POP server port (POP-Serveranschluss):

Geben Sie die Anschlussnummer des POP-Servers ein.

![](_page_65_Figure_11.jpeg)

![](_page_65_Picture_135.jpeg)

# **Passworteinstellungen**

Klicken Sie in dem Menü auf [Detailed set up] (Detaileinstellungen)  $\rightarrow$  [Change password] (Passwort ändern).

Legen Sie ein Passwort für den Zugriff auf das [Projector control window] (Fenster für die Projektorsteuerung). Geben Sie das vorherige und das neue Passwort ein. Geben Sie anschließend in das Feld [Retype] (Neu eingeben) das neue Passwort erneut ein, und klicken Sie auf [OK].

## (Hinweis

Das Passwort kann aus maximal 16 Zeichen (Großbuchstaben/ Kleinbuchstaben) und Symbolen bestehen.

# **Verwendung des PJLink™-Protokolls**

Die Netzwerkfunktionen des Projektors sind mit dem Protokoll PJLink™ Class 1 kompatibel. Unter Verwendung des PJLink™- Protokolls können die folgenden Bedienungsvorgänge über einen PC ausgeführt werden:

- Einstellen des Projektors
- Abfragen des Projektorstatus

# **Unterstützte Befehle**

In der nachstehenden Tabelle sind die Befehle zur Steuerung des Projektors über das PJLink™-Protokoll aufgelistet.

![](_page_66_Picture_251.jpeg)

# **PJLink™-Sicherheitsbeglaubigung**

PJLink™ verwendet dasselbe Passwort, das im Web-Browser registriert wurde.

Wenn die Befehle ohne Beglaubigung verwendet werden sollen, darf im Web-Browser kein Passwort registriert sein. PJLink™ ist in Japan, den Vereinigten Staaten und anderen Ländern und Gebieten als Warenzeichen angemeldet. Informationen über die PJLink™-Spezifikationen finden Sie auf der Website der Japan Business Machine and Information System Industries Association.

URL[: http://pjlink.jbmia.or.jp/english/](http://pjlink.jbmia.or.jp/english/)

# **Deinstallieren der Software**

# **Wireless Manager ME 4.5**

**Wählen Sie auf dem Desktop [Start] → [Alle Programme] → [Panasonic Wireless Display]** 

→ [Uninstall Wireless Manager mobile edition 4.5] (Wireless Manager mobile edition 4.5 deinstallieren) **aus.**

Folgen Sie den Anweisungen, die auf dem Bildschirm erscheinen, um die Software zu deinstallieren.

# <span id="page-68-0"></span>**Glossar**

![](_page_68_Picture_217.jpeg)

# <span id="page-69-0"></span>**Glossar (Fortsetzung)**

![](_page_69_Picture_258.jpeg)

# **Häufig gestellte Fragen**

Bitte überprüfen Sie im Störungsfall die Hinweise der nachstehenden Tabelle, bevor Sie den Kundendienst in Anspruch nehmen.

### **Zwischen dem Projektor und dem PC kann keine Funkverbindung aufgebaut werden.**

### **• Läuft Wireless Manager ME 4.5?**

Für eine Funkübertragung von Bildern an den Projektor muss Wireless Manager ME 4.5 auf dem PC gestartet werden.

### **<Wenn ein Einstellungsfehler für die Funk-LAN-Karte erfasst worden ist>**

### ヂ **Ist die Funk-LAN-Karte aktiv?**

Selbst wenn der PC über ein integriertes LAN verfügt, ist die Funk-LAN-Karte u.U. ausgeschaltet. Schalten Sie sie in einem solchen Fall ein, und starten Sie dann Wireless Manager ME 4.5 erneut. Einzelheiten zum Ein- und Ausschalten der Spannungsversorgung der Funk-LAN-Karte finden Sie im Benutzerhandbuch Ihres PC.

### ッ **Wurde die Funk-LAN-Karte einwandfrei auf dem Netzwerk erkannt?**

In bestimmten Fällen werden Karten nicht einwandfrei vom Netzwerk erkannt.

Prüfen Sie im [Geräte-Manager] von Windows nach, dass die Karte erkannt wurde. Wenn der Netzwerkadapter im [Geräte-Manager] mit dem Fragezeichen [?] angezeigt wird, ist die Installation der LAN-Karte nicht abgeschlossen.

Installieren Sie den Kartentreiber erneut unter Bezugnahme auf das Benutzerhandbuch Ihrer Karte.  **Anzeigen des [Geräte-Manager]**

Klicken Sie auf [Start] → [Systemsteuerung] → [Leistung und Wartung] → [System]. Daraufhin erscheint das Dialogfeld [Systemeigenschaften]. Klicken Sie auf der Registerseite [Hardware] auf [Geräte-Manager].

### ツ **Bestimmte Funkkarten gestatten u.U. den Aufbau einer einfachen Verbindung, wenn die Treiber aktualisiert werden.**

(Bitte konsultieren Sie den Hersteller Ihres Treibers bezüglich der Aktualisierung.)

![](_page_71_Picture_1.jpeg)
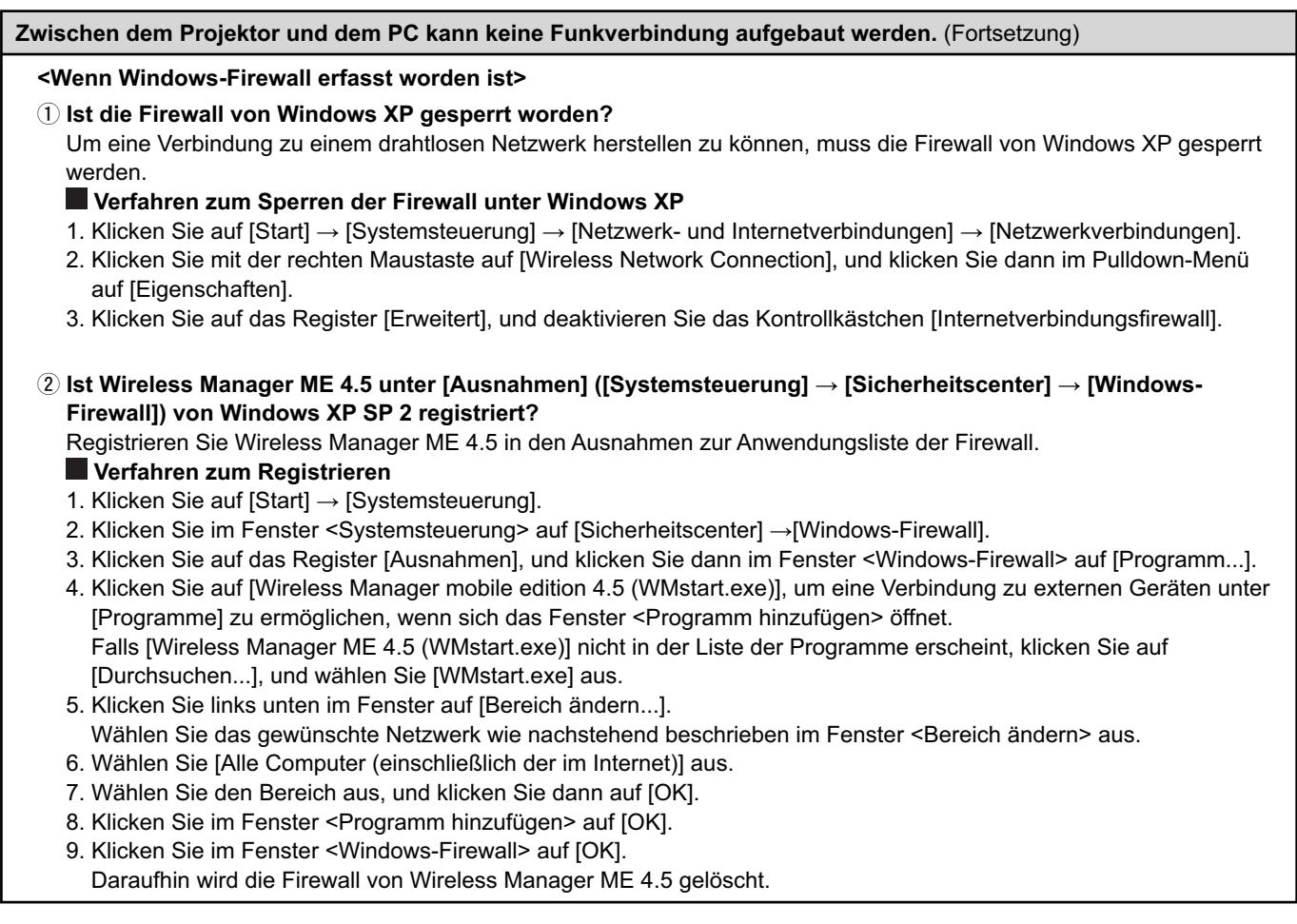

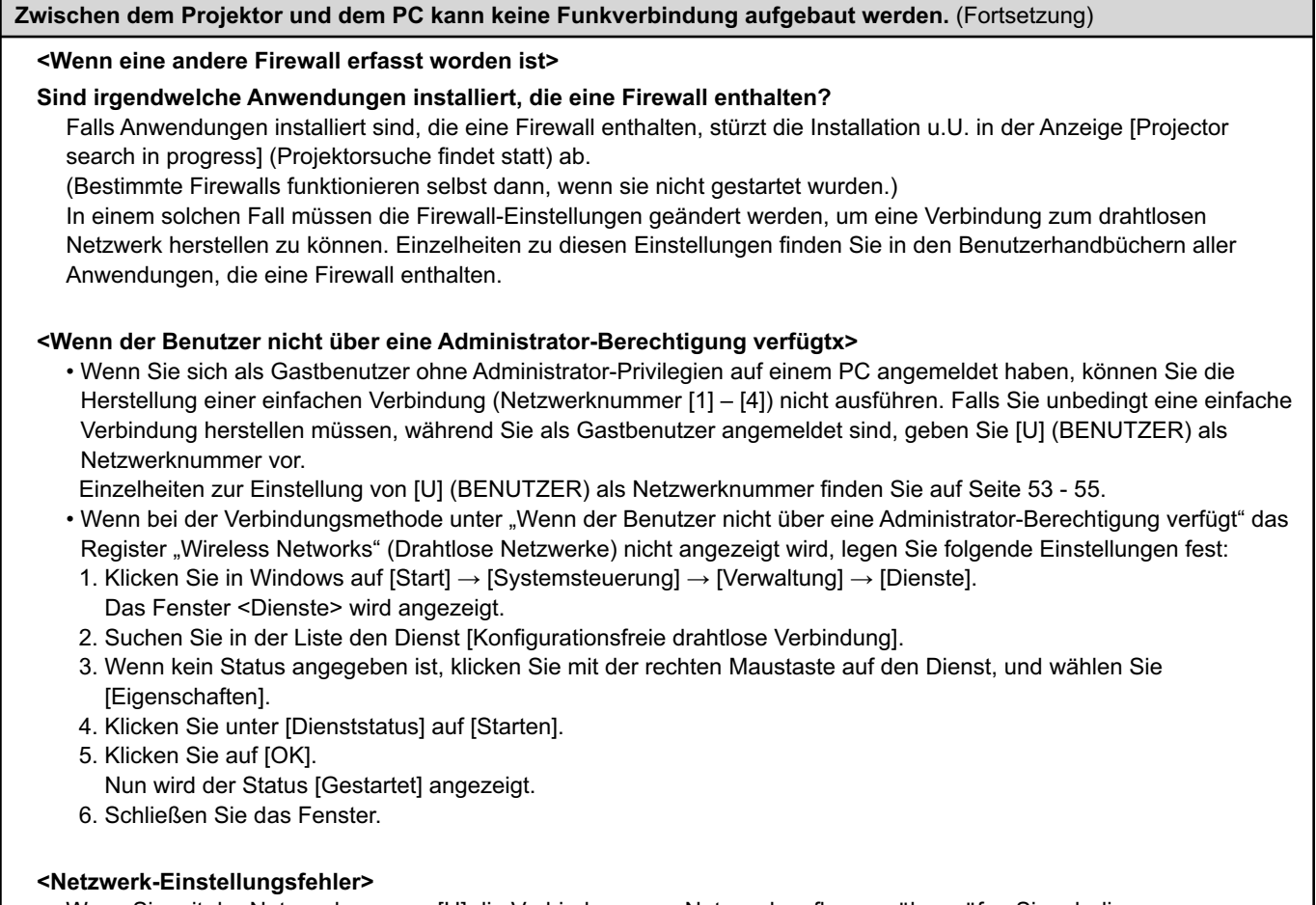

Wenn Sie mit der Netzwerknummer [U] die Verbindung zum Netzwerk aufbauen, überprüfen Sie, ob die Projektoreinstellungen im Netzwerkmenü korrekt sind. [\(Siehe Seite 53\)](#page-52-0)

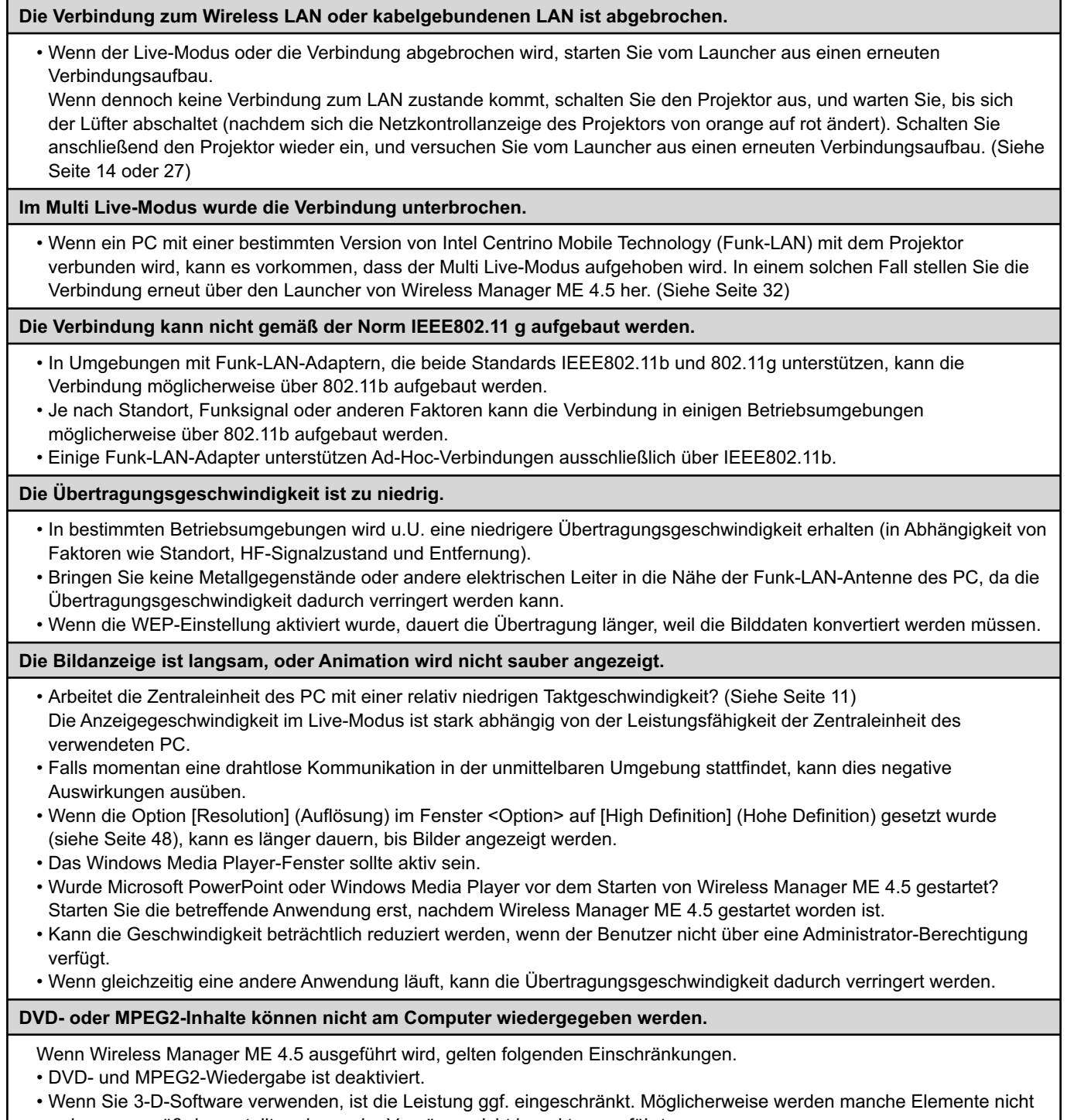

ordnungsgemäß dargestellt und manche Vorgänge nicht korrekt ausgeführt. Um diese Probleme zu beseitigen, beenden Sie Wireless Manager ME 4.5, und verbinden Sie Computer und Projektor über ein RGB-Kabel.

# **Eine Verzögerung tritt zwischen den Bedienungsvorgängen am PC und dem Resultat im projizierten Bild auf.**

• Wireless Manager ME 4.5 liest den Bildschirminhalt aus, komprimiert die eingelesenen Daten, und überträgt sie dann an den Projektor. Die Empfangsdaten werden im Projektor extrahiert und dann projiziert. Aufgrund der dafür erforderlichen Verarbeitungszeit und bestimmten Faktoren der drahtlosen Netzwerkumgebung treten in diesem System gewisse Verzögerungen auf. Die Dauer der Verzögerung kann bei verschiedenen PCs unterschiedlich sein.

# **Im Live-Modus wird der Ton des PC nicht über den Projektor ausgegeben.**

- Prüfen Sie nach, ob das Kontrollkästchen [Produce audio along with video at live mode] (Ton gemeinsam mit Video im Live-Modus erzeugen) im Register [Transmission] (Übertragung) von [Live Mode Settings] (der Einstellungen im Live-Modus) des Options-Einstellfensters von Wireless Manager ME 4.5 aktiviert ist. [\(Siehe Seite 48\)](#page-47-0)
- Wurde ein Player (Windows Media Player, RealPlayer, QuickTime usw.) vor der Aktivierung des Live-Modus gestartet? Falls ja, starten Sie die betreffende Anwendung erst nach Aktivierung des Live-Modus.

### **Es ist nicht bekannt, mit welchem Projektor der PC im Mehrquellen-Live-Modus oder Mehrquellen-Multi-Live-Modus verbunden ist.**

• Die Namen und Kennungen sowie der Status der verbundenen Projektoren werden in einem Pop-Up-Fenster angezeigt, wenn sich der Cursor auf dem Symbol [<sup>1</sup>] des Launchers befindet.

## **Ändern des Anzeigeformats.**

• Drücken Sie auf der Fernbedienung die Taste [MULTI-LIVE], um das Anzeigeformat zu ändern.

# **Die Farbanzeige von Wireless Manager ME 4.5 ist gestört, und Text ist schwer ablesbar.**

• Markieren Sie [Start]  $\rightarrow$  [Systemsteuerung]  $\rightarrow$  [Darstellung und Designs]  $\rightarrow$  [Anzeige]. Öffnen Sie dann das Register [Einstellungen] des Fensters <Eigenschaften von Anzeige>, und stellen Sie den Eintrag [Farbqualität] auf [Mittlere (16 Bit)] oder höher ein.

## **Im Live-Modus wird der Bildschirmschoner nicht einwandfrei angezeigt.**

• Bestimmte Bildschirmschoner werden im Live-Modus nicht einwandfrei angezeigt.

Aktivieren Sie das Kontrollkästchen [Disable screen saver] (Bildschirmschoner deaktivieren) unter [Live Mode Settings] (Einstellungen im Live-Modus) des Fensters <Option> von Wireless Manager ME 4.5. [\(Siehe Seite 48\)](#page-47-0)

### **Herstellen einer Funk-LAN-Verbindung bei Verwendung des Internet**

- Wenn Sie in einer drahtlosen LAN-Umgebung arbeiten, die eine Internet-Verbindung gestattet, können Sie das Internet und die drahtlose Verbindung gleichzeitig verwenden, indem Sie den Projektor auf diesem Netzwerk anordnen. [\(Siehe](#page-20-0)  [Seite 21\)](#page-20-0)
- Wenn Sie einen verdrahteten Internet-Anschluss (Ethernet) verwenden, gestattet dieser Projektor einen drahtlosen Gebrauch gleichzeitig mit dem verdrahteten Internet-Anschluss.

## **Das Fenester WEB STEUERUNG erscheint nicht.**

<Bei Verwendung der einfachen Verbindung>

- Bei Verwendung eines anderen Web-Browsers als Internet Explorer müssen Sie die Proxy-Einstellungen des Web-Browsers manuell freigeben.
- <Bei Verwendung der [USER]-verbindung>
- Geben Sie die Proxy-Einstellungen des verwendeten Web-Browsers manuell frei.

**Wenn Windows Media Player 11 unter Windows Vista ausgeführt wird, tritt bei der Tonwiedergabe im Live-Modus Aussetzer auf.**

• Wenn Sie Windows Media Player 11 verwenden, können bei der Tonwiedergabe der übertragenen Inhalte Aussetzer auftreten. In diesem Fall sollten Sie so viele andere Anwendungen wie möglich schließen, die gleichzeitig ausgeführt werden. Wenn weiterhin Tonaussetzer auftreten, probieren Sie für die Wiedergabe eine andere Anwendung aus.

**Bei der Verwendung von Wireless Manager ME 4.5 unter Windows Vista wird der Launcher projiziert.**

• Diese Einschränkung tritt auf, wenn Sie die Software unter Windows Vista installieren und anwenden.

Die Einstellung "Aero" wird abgebrochen.

• Wenn Sie Wireless Manager ME 4.5 ausführen, wird die Einstellung "Aero" abgebrochen.

# **Marken**

- · "Microsoft" und das zugehörigen Logo, "Windows", "Windows Vista™", "Windows Media" und "PowerPoint" sind Marken bzw. eingetragene Marken der Microsoft Corporation in den Vereinigten Staaten und/oder anderen Ländern.
- Bei "Intel", "Pentium" und "Centrino" handelt es sich um Marken bzw. eingetragene Marken von Intel Corporation bzw. deren Tochterunternehmen in den Vereinigten Staaten und anderen Ländern.
- Bei allen sonstigen in diesem Handbuch erwähnten Firmennamen, Produkt- und anderen Bezeichnungen handelt es sich um Marken bzw. eingetragene Marken der betreffenden Unternehmen. Bitte beachten Sie, dass die Symbole "®" und "TM" im Text dieses Handbuchs nicht verwendet werden.

#### **Hinweise:**

- Ein unautorisierter Gebrauch sowie eine Vervielfältigung, auch auszugsweise, der Software und Dokumentation dieses Produkts sind verboten.
- Panasonic übernimmt keinerlei Haftung für Schäden oder irgendwelche anderen Folgen des Gebrauchs der Software und Dokumentation dieses Produkts.
- Panasonic behält sich das Recht vor, jederzeit Änderungen an den Software-Spezifikationen dieses Produkts sowie am Inhalt dieses Handbuchs vorzunehmen.

**Matsushita Electric Industrial Co., Ltd.** Web Site[: http://panasonic.net](http://panasonic.net)

TQBH0182-3 (G) M0707-0

© 2007 Matsushita Electric Industrial Co., Ltd. All Rights Reserved.